# **Etykieciarka LP-3000**

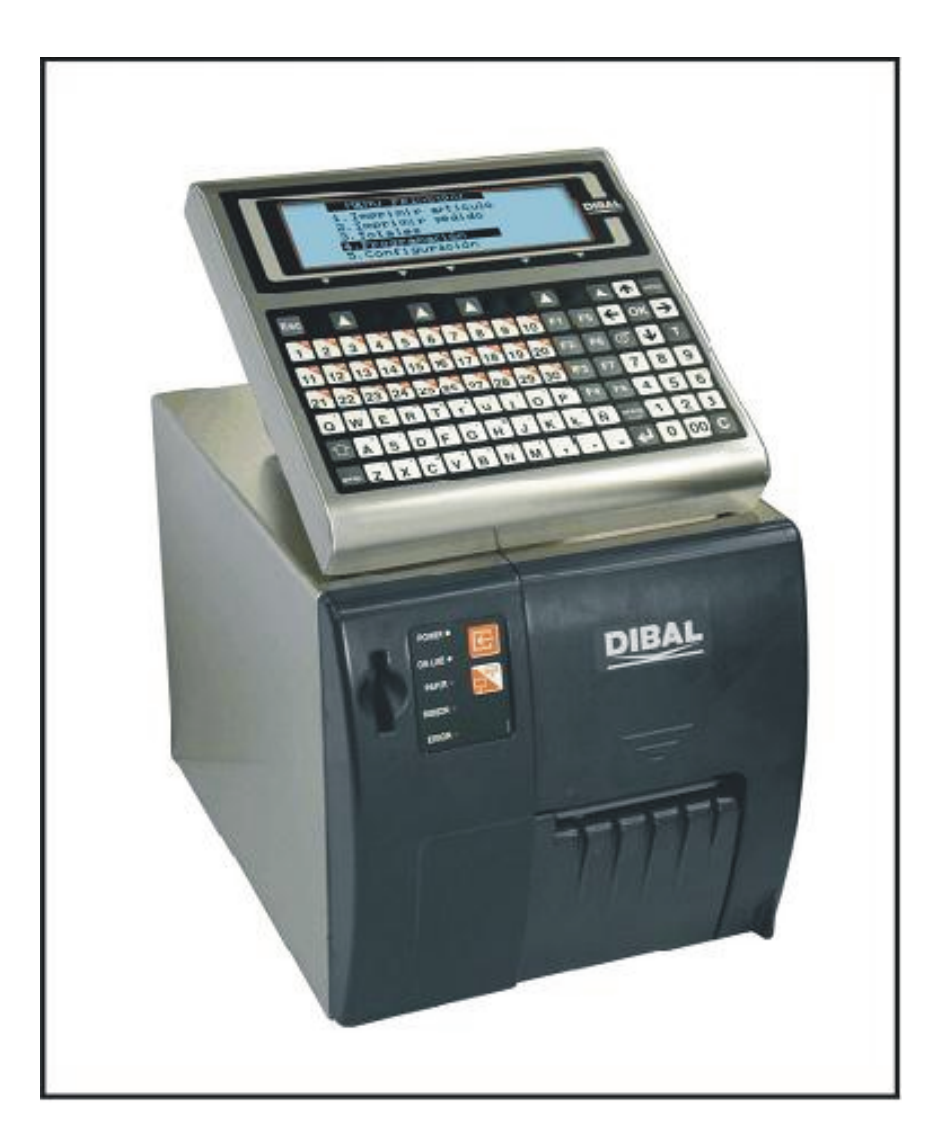

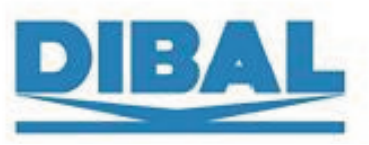

*Instrukcja użytkownika* 

REF: 49-MLP30EN07-1.05J

## **SPIS TERŚCI**

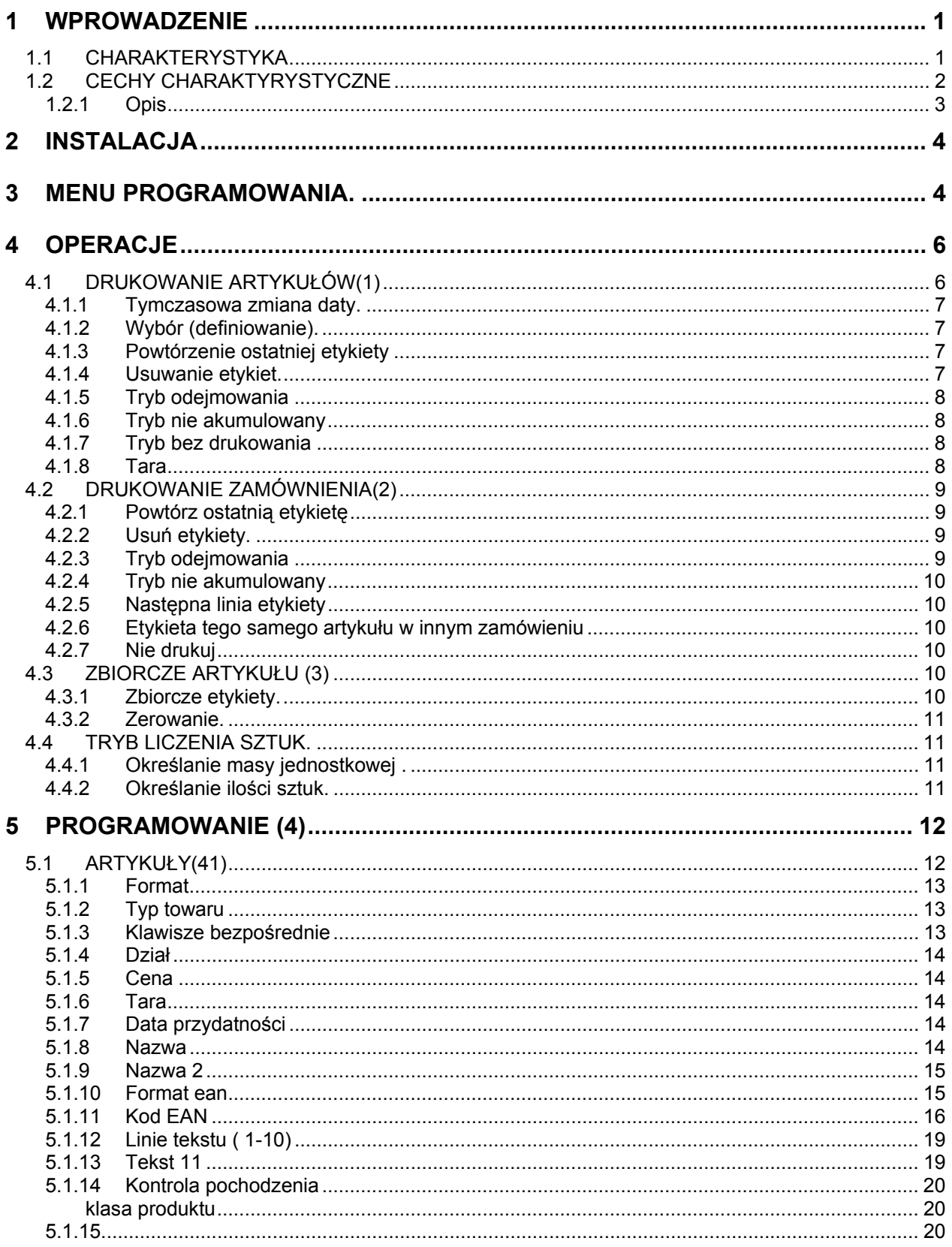

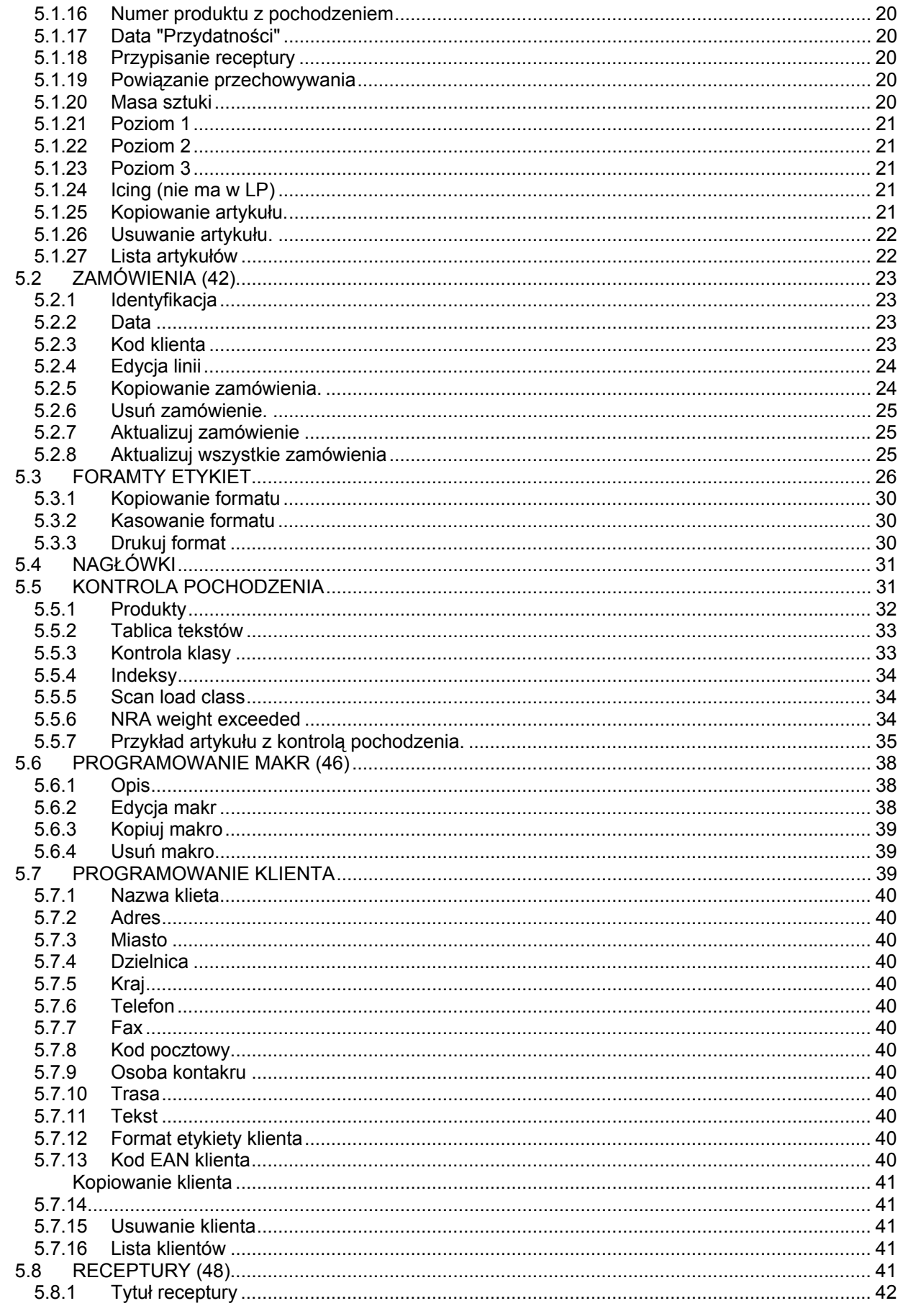

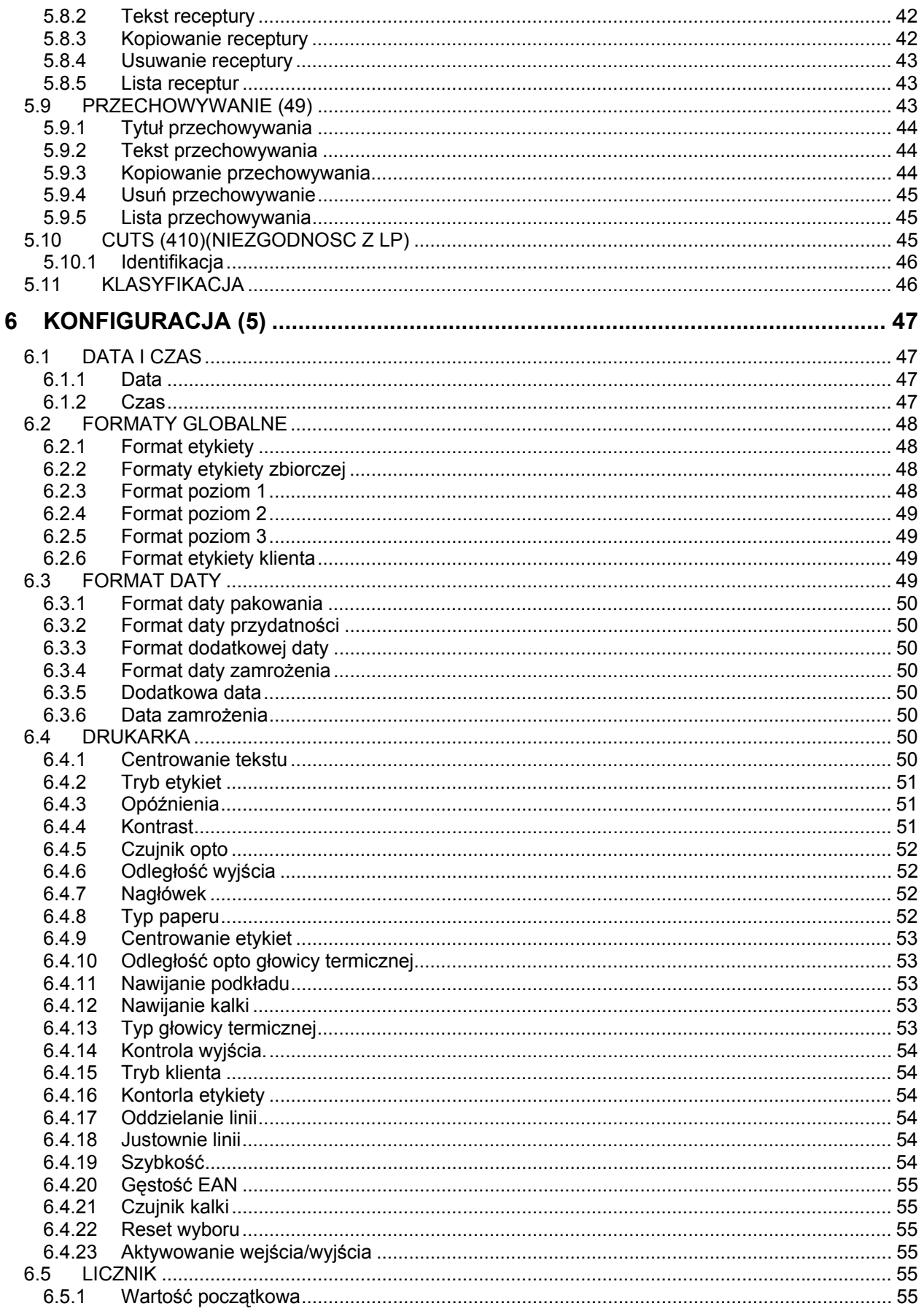

## **INSTRUKCJA UŻYTKOWNIKA**

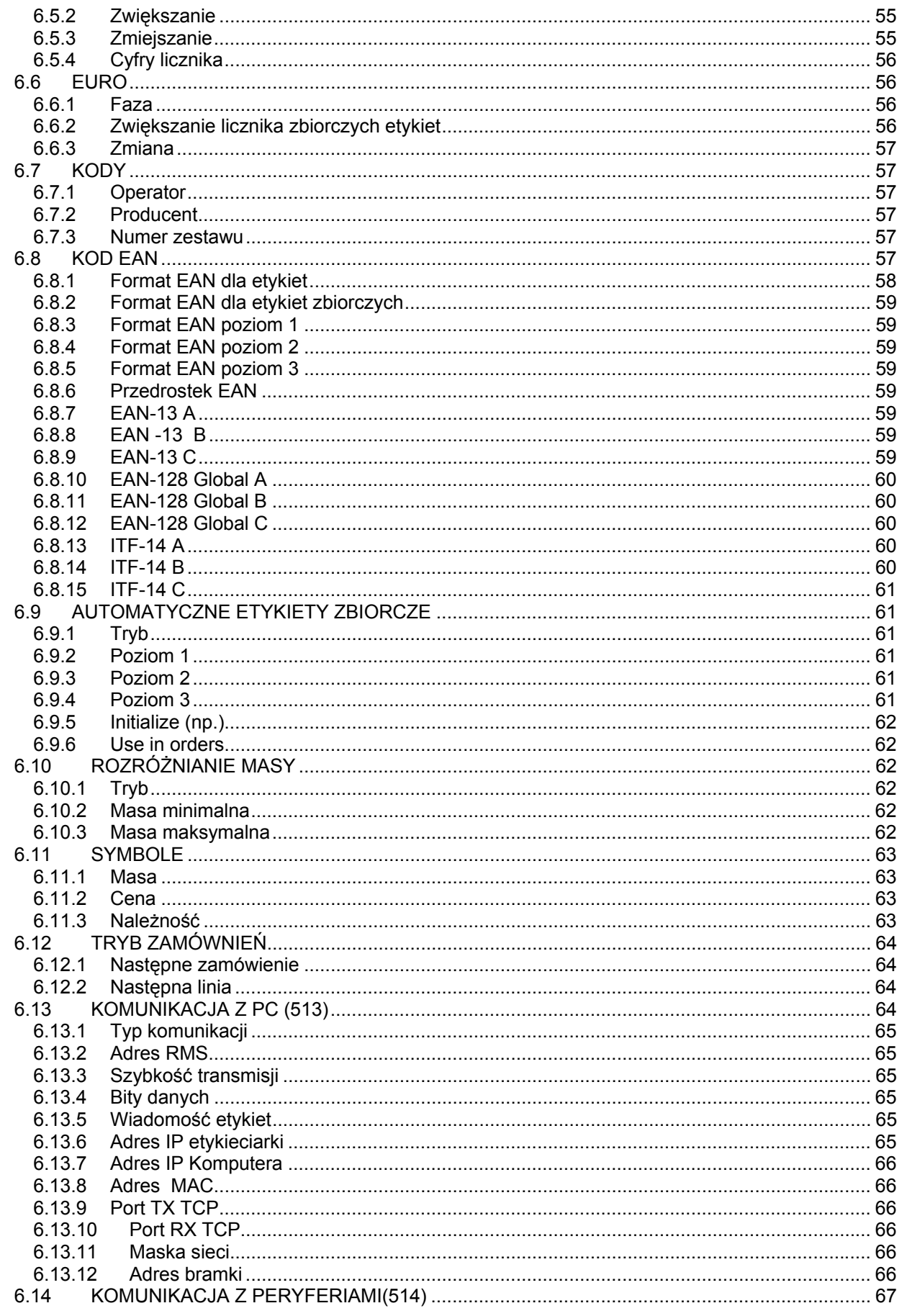

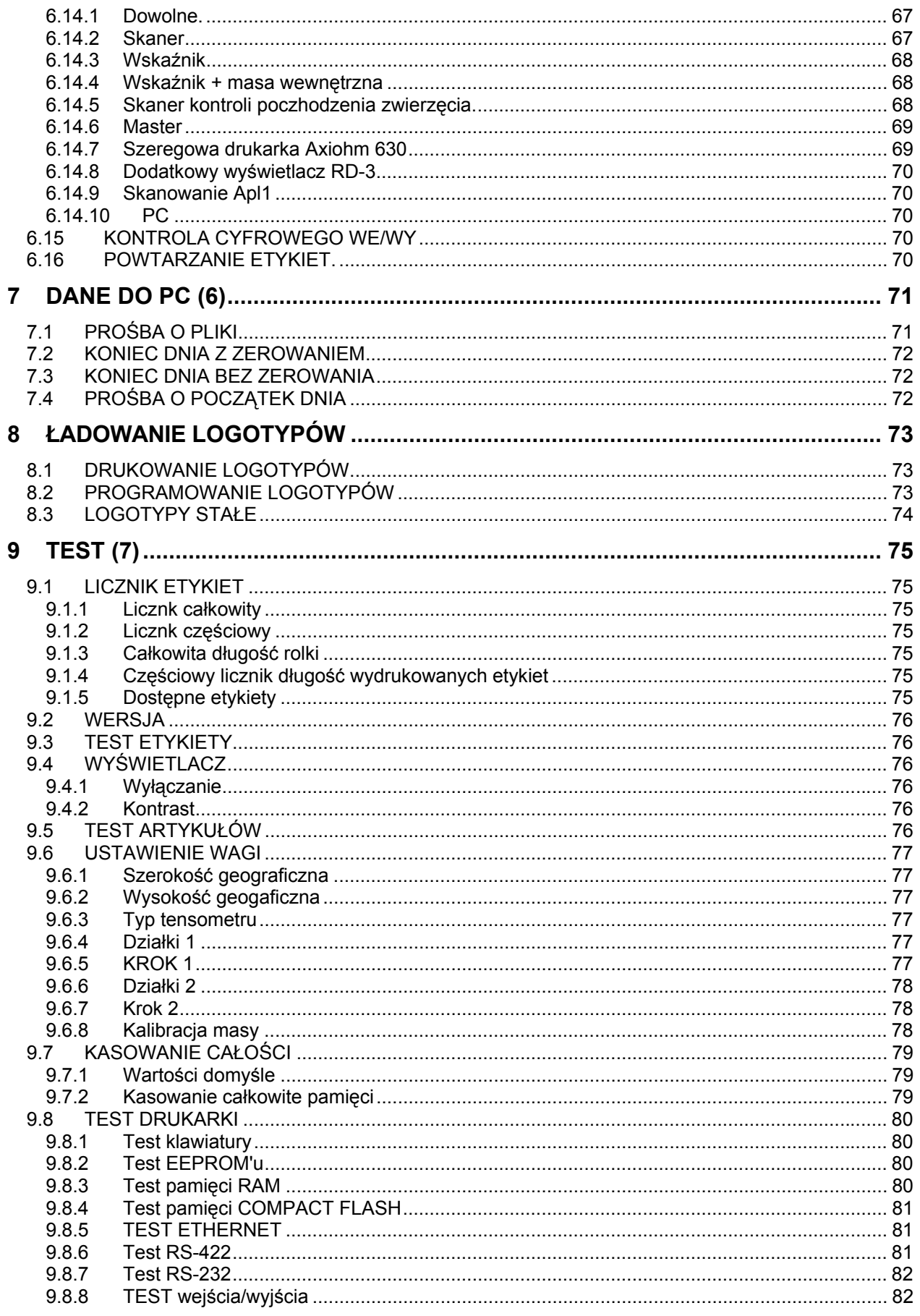

 $\overline{\mathsf{V}}$ 

## **INSTRUKCJA UŻYTKOWNIKA**

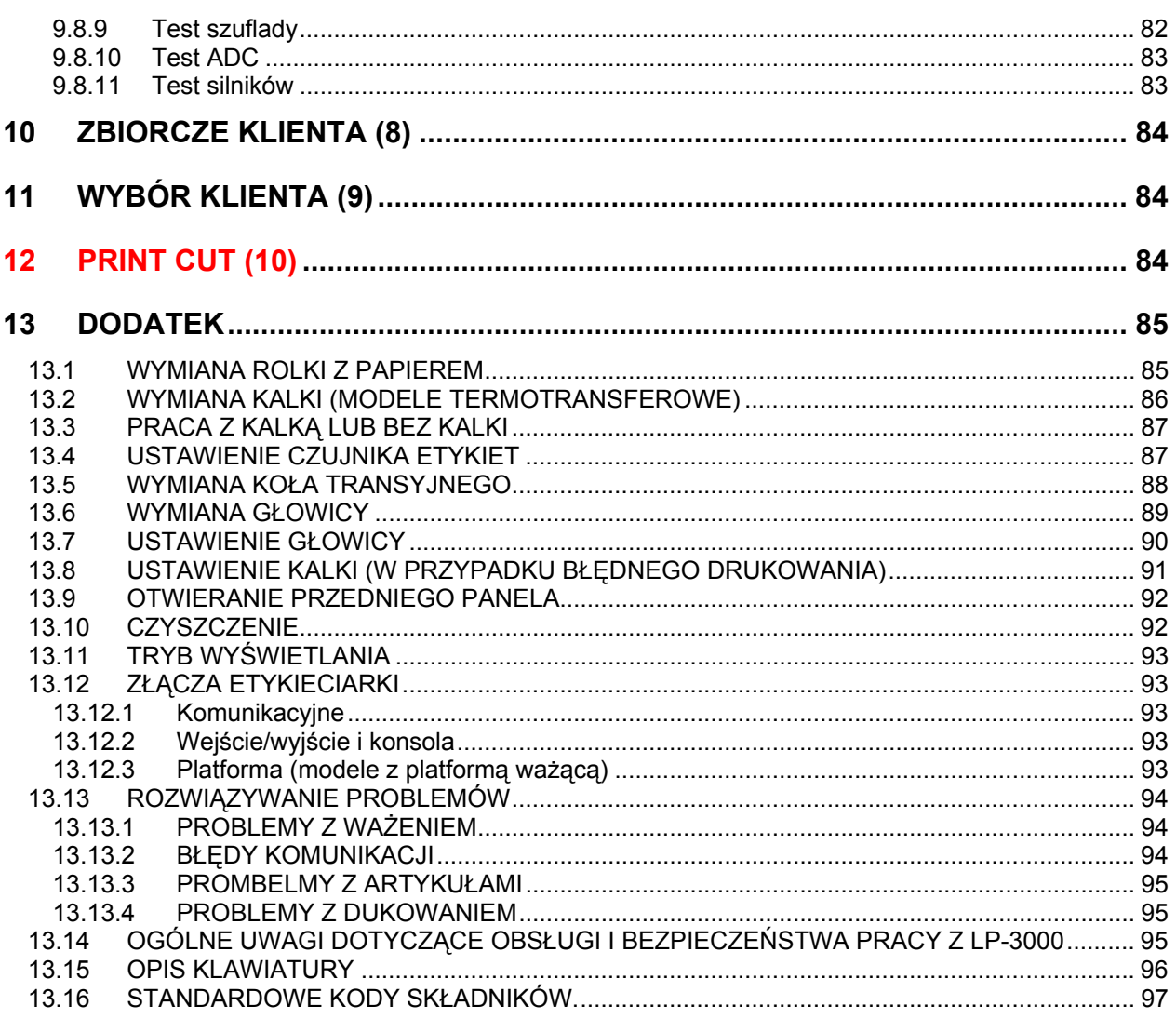

### **1 WPROWADZENIE**

Etykieciarka LP-3000 jest dwufunkcyjym urządzeniem elektronicznym, wykorzytywanym jako przemysowa etykieciarka podłączona do komputera i (w zależności od opcji) wskaźnika masy.

#### **1.1 CHARAKTERYSTYKA**

Etykieciarka LP-3000 występuje w trzech wersjach:

Etykieciarka bez konsoli Etykieciarka z konsolą Etykieciarka z konsolą i paltformą ważącą

Etykieciarka występuje również w dwóch wersjach w zależności od szerokości głowicy termicznej: 3" i 4" (cale), dlatego maksymalny rozmiar etykiety wynosi 102x300mm.

Można drukować termicznie lub termotransferowo.

Występują następujące modele etykieciarek:

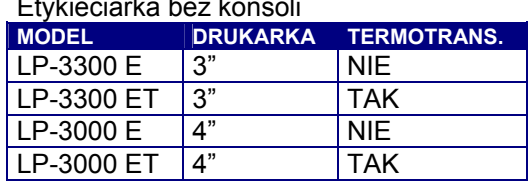

## Etykieciarka bez konsoli

#### Etykieciarka z konsolą

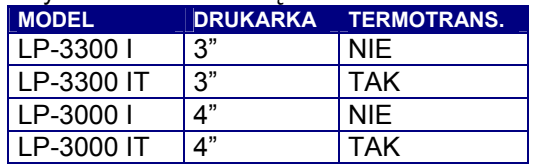

Etykieciarka z konsolą, platformą ważącą i wskaźnikiem ( od 6000 działek OIML, do 120000 i bez OIML, jedno i wielozakreskowe)

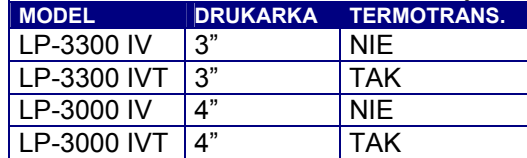

### **1.2 CECHY CHARAKTYRYSTYCZNE**

Cechy charakterystyczne etykieciarki LP-3000:

- Konstrukcja: struktura metalowa, z przednią pokrywą z twardego plastiku ABS. Konsola ze stali nierdzewnej.
- Rozmiary etykieciarki (szerokość x wysykość x głębokość): 297x307x410 mm, konsola: 272x293x42 mm.
- Podświetlany graficzny wyświetlacz LCD.
- MENU programowanie hierarchicznie .
- Pamięć dla 8000 artykułów.
- 30 x 2 klawisze szybkiej obsługi.
- Informacje połączone z programowanym artykułem:
- Opis (2 linie x 24 znaki).
- Format etykiety.
- Typ artykułu: ważony, stała cena, stała masa,...
- Cena, tara, dział, data ważności,...
- Konfigurowalny kod kreskowy:
- EAN-8, EAN-13, EAN-128, ITF-14, UPC.
- 10 linii x 24 znaki dla dowolnych tekstów.

- 1 lina x 1.000 znaków dla składników (z funkcją wyszukiwania składników w bazie danych, edytowane przez użytkownika)

- Pamięć Flash programu (możliwość zmiany oprogramowania z PC),
- Złacz komunikacyje RS-232/422 ,

Opcionalnie: Ethernet 10BaseT lub komunikacja bezprzewodowa (IEEE 802.11b lub Bluetooth)

- Połączenie z paltformą ważącą, skanerem, etykieciarką Dibal i automatyczną etykieciarką sprawdzającą masę i cenę.
- Funkcje etykiet

- Projektowanie etykiet w windowsowym programie Dibal RMS z graficznym interfejsem.

- drukarka z głowicą 3" lub 4", etykiety wielkości 76 x 300 lub 102 x 300 mm.

- 50 formatów etykiet,
- 35 pól na każdy format etykiety.
- 50 nagłówków po 24 znaki na każdy.
- Logo (programowe z komputera).
- 3 daty: pakownia , używanie dodatkowej daty.
- Kody operatora i producenta.
- 3 poziomy etykiet zbiorczych (np.: pudło/ paleta / samochód).
- Usuwanie etykiet i usuwanie z licznika etykiet zbiorczych.
- Drukowanie zestawów etykiet.

- Drukowanie numeru etykiety, z programowalnym numerem (wartość początkowa i zmiejszanie lub zwiększanie wartości).

- Etykiety zamówień (do 100), do 100 artykułów w jednym zamówieniu. 2 tryby pracy: drukowanie jednego artykułu w różnych zamówieniach lub drukowanie różnych artykułów w jednym zamówieniu.

- Kontrola masy: etykieta jest drukowana w momencie gdy masa towaru jest pomiędzy ustalonymi uprzednio przez użytkownika wartościami .

- Generator pochodzenia (wszystkich produktów: mięsa, ryb,...).

- Karta pamięci "Compact Flash" .

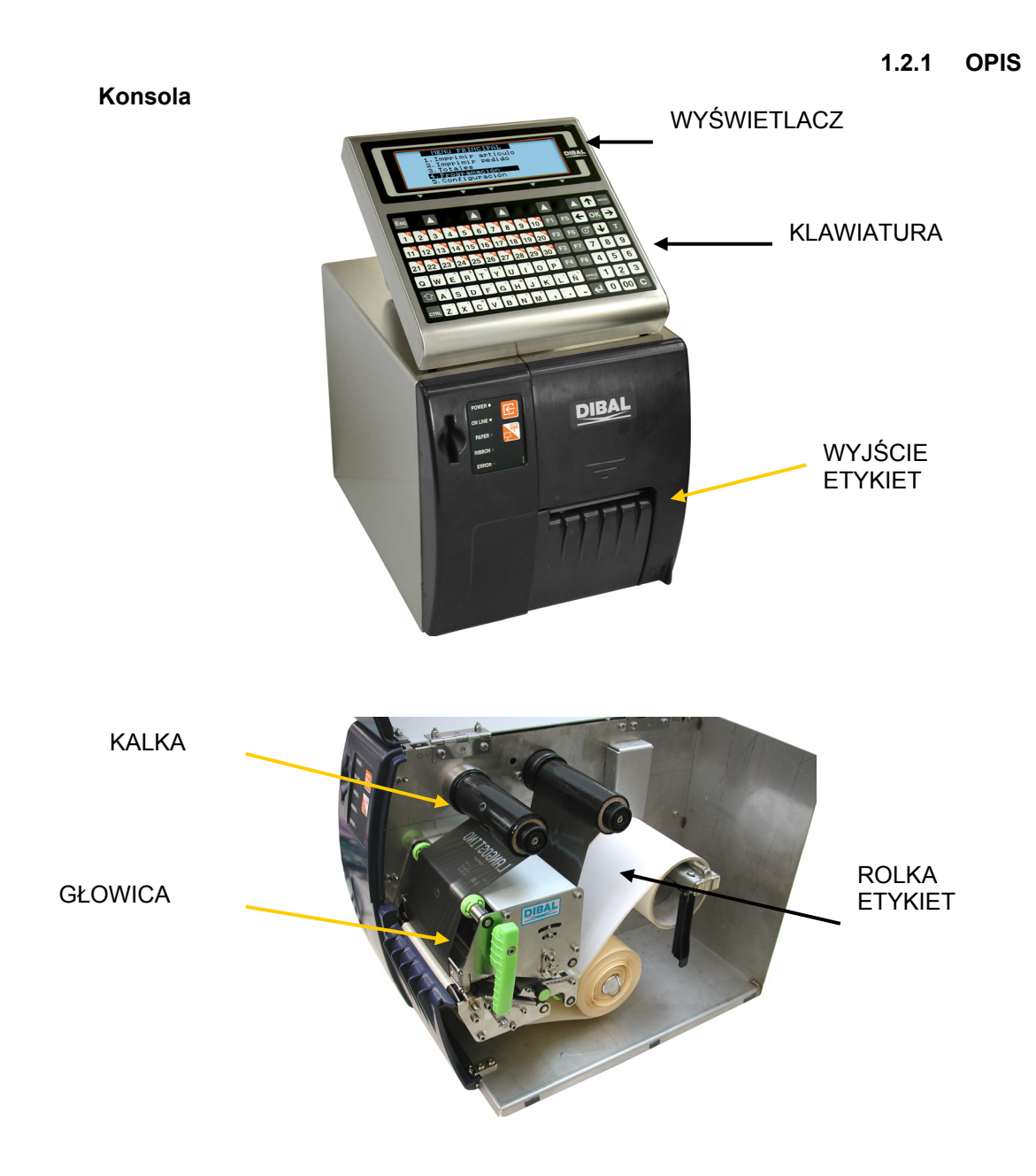

## **2 INSTALACJA**

Aby prawidłowo zainstalować i użytkować LP-3000, pamiętaj o następujących zasadach:

- **1.** Upewnij się, że linia zasilająca LP-3000 nie ma wahań napięcia większych niż 20% od wartości nominalnych.
- **2.** Upewnij się, że urządzenia o dużym poborze prądu i dużych zakłóceniach elektromagnetycznych (np. chłodnie, lodówki, krajalnice, itp) nie są podłączone do tej samej linii zasilającej.
- **3.** Platforma ważąca (jeśli występuje) powinna być umieszczona na stabilnym i suchym podłożu.
- **4.** Platforma ważąca nie może się stykać z żadnym przedniotem.
- **5.** Gniazdo zasilające musi posiadać bolec uziemiający.

## **3 MENU PROGRAMOWANIA.**

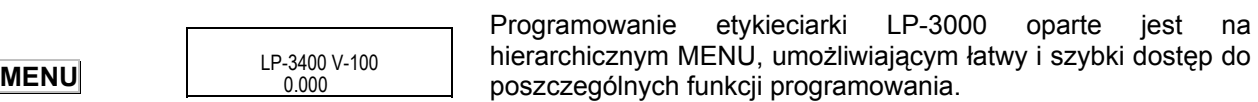

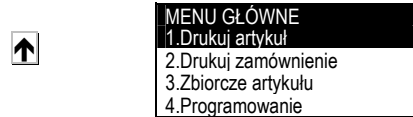

Dostęp do głównego menu programowania następuje po naciśnięciu klawisza **MENU** .

Po wejściu do głównego menu programowania, wybrana opcja jest odznaczona czarnym tłem. Przejścia do innych opcji dokonuje się strzałkami góra $\blacktriangle$  i dół  $\blacktriangleright$ 

Aby wybrać daną opcję należy nacisnąć klawisz **OK** gdy jest ona odznaczona czarnym tłem.

Można również wybierać daną opcję wpisując odpowiadający jej kod.

Jeśli dane podmenu nie jest widoczne na wyświetlaczu, można przesunąć widok używając klawisza  $\blacktriangleright$ . Aby powrócić do ekranu pierwotnego należy nacisnąć klawisz  $\leftarrow$ .

Aby wyjść z trybu programowania należy nacisnąć klawisz **ESC**.

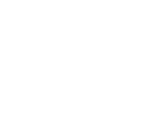

**ESC**.

 $\Rightarrow$   $\leftrightarrow$ 

 $\blacktriangledown$ 

**OK**

**1- Drukuj artykuł. 2- Drukuj zamówienie. 3- Zbiorcze artykułu. 4- Programowanie.**  4.1- Artykuły. 4.2- Zamówienia. 4.3- Formaty. 4.4- Nagłówki. 4.4.1-Nagłówek 1 4.4.2-Nagłówek 2 ·························· ·························· 4.4.14-Nagłówek 49 4.4.15-Nagłówek 50 4.5- KONTROLA POCHODZENIA. 4.5.1-Produkty 4.5.2-Tablela tekstów 4.5.3-Kontrola klasy 4.5.4-Indeksy 4.5.5-Scan load class (NT) 4.5.6-NRA weight exceeded (NT) 4.6- Program MAKR. 4.7- Klienci. 4.8- Receptury. 4.9- Przechowywanie. 4.10-Cuts.(w LP Quarterings)

#### 4.11-Classification. **5.- Konfiguracja.**

5.1- Data i czas. 5.1.1-Data 5.1.1.1-Dzień 5.1.1.2-Miesiąc 5.1.1.3-Rok 5.1.2-Czas 5.1.2.1-Godzina 5.1.2.2-Minuty 5.1.2.3-Sekundy 5.2-Formaty globalne 5.2.1-Format etykiety 5.2.2-Format zbiorczych 5.2.3-Format poziom 1 5.2.4-Format poziom 2 5.2.5-Format poziom 3 5.2.6-Formaty zbiorcze klienta 5.3- Formaty daty. 5.3.1-Format daty pakowania 5.3.2-Format daty przydatnosci 5.3.3-Format dodatkowej daty 5.3.4-Format daty zamrożenia 5.3.5-Data dodatkowa 5.3.6-Data zamrożenia 5.4- Drukarka. 5.4.1-Centrowanie tekstów 5.4.2-Tryb etykiety 5.4.3-Opóźnienie 5.4.4-Kontrast 5.4.5-Czujnik-Opto 5.5.6-Odległośc wyjścia 5.4.7-Nagłówek 5.4.8-Typ papieru 5.4.9-Centrowanie etykiety

 5.4.10-Odległość opto-głowica 5.4.11-Nawijanie podkładu 5.4.12-Nawijanie kalki (folii) 5.4.13-Typ głowicy (w LP Typ nagłówka) 5.4.14-Kontrola wyjścia 5.4.15-Tryb klienta 5.4.16-Kontrola etykiety 5.4.17-Oddzielannie linii 5.4.18-Justowanie linii 5.4.19-Szybkość 5.4.20-EAN density (Nie Przetł (NP)) 5.4.21-RIBBON detector (NP) 5.4.22-Reset selection (NP.) 5.4.23-Activate i / (NP.) 5,4,24 Display ppm (w urządzeniu) 5.5- Licznik. 5.5.1-Wartość początkowa 5.5.2-Zwiększanie 5.5.3-Zmniejszanie 5.5.4-Zwiększanie licznika zbiorczego 5.6- Euro 5.6.1-Faza 5.6.2-Zmiana 5.7- Kody 5.7.1-Operator 5.7.2-Producent 5.7.3-Numer zestawu 5.8-Kody EAN 5.8.1-Format EAN etykiety 5.8.2-Format EAN zbiorcze 5.8.3-Format EAN Poziom 1 5.8.4-Format EAN Poziom 2 5.8.5-Format EAN Poziom 3 5.8.6-EAN nagłówek 5.8.7-EAN-13 A 5.8.8-EAN-13 B 5.8.9-EAN-13 C 5.8.10-EAN 128 Global A 5.8.11-EAN 128 Global B 5.8.12-EAN 128 Global C 5.8.13-ITF-14 A 5.8.14-ITF-14 B 5.8.15-ITF-14 C 5.8.16-Incr.IA01 EAN 128 5.9- Automatyczne etykiety zbiorcze. 5.9.1-Tryb 5.9.2-Poziom 1 5.9.3-Poziom 2 5.9.4-Poziom 3 5.9.5-Initialize (reset) (NP) 5.9.6-Use in orders (NP) 5.10- Rozróżnienie masy 5.10.1-Tryb 5.10.2-Masa minimalna 5.10.3-Masa maksymalna 5.11- Symbole 5.11.1-Symbol Masy 5.11.2-Symbol Ceny 5.11.3- Symbol należności 5.12- Tryb zamówień 5.12.1-Następne zamównier 5.12.2-Następna linia 5.13- Komunikacja z PC 5.13.1-Komunikacja (typ komunik.) 5.13.2-Adres RMS

- 5.13.3-Szybkość (Bd)
- 5.13.4-Bity danych
- 5.13.5-Adres IP drukarki 5.13.6-Adres IP komputera
- 5.13.7-Adres fizyczny
- 5.13.8-Port TCP TX
- 5.13.9-Port TCP RX
- 5.13.12-Wiadomość etykiet
- 5.14- Komunikacja z peryferiami.
	- 5.14.1-Kom. z peryferiami
		- 5.14.2-Dokł.wyjw. zewn.
		- 5.14.3-Drukuj poziom 1
	- 5.14.4-Tryb drukarki szeregowej
- 5.15- Powtórzenie etykiety 5.15.1-Etykieta
	- 5.15.2-Etykiety zbiorcze

#### **6.- Dane do PC.**

- 6.1- Prośba o pliki
- 6.2- Koniec dnia
- 6.3- Koniec dnia bez kasowania
- 6.4- Początek dnia

#### **7.- Testy.**

7.1- Licznik etykiet 7.1.1-Całość 7.1.2-Część 7.1.3-Długość rolki etykiet 7.1.4-Długość użytych etykiet 7.1.5-Etykiety dostępne 7.2-Wersje 7.2.1-CPU 7.2.2-Waga 7.2.3-Wyświetlacz 7.3-Etykieta testowa 7.4-Wyświetlacz 7.4.1-Wyłącznie 7.4.2-Kontrast 7.5-Test artykułów 7.6-Ustawienie wagi 7.6.1-Masa 7.6.2-Autotara 7.6.3-Działki 7.7-Kasowanie całości 7.7.1-Ustawienia standardowe 7.7.2-Kasuj wszystko 7.8-Test drukarki 7.8.1-Test klawiatury 7.8.2-Test EEPRM 7.8.3-Test RAM 7.8.4-Test pamięci COMPACT-FLASH 7.8.5-Test ETHERNET 7.8.6-Test RS-422t 7.8.7- Test RS-232 7.8.8- Test We/Wy 7.8.9- Test I/O 7.8.10- Test ADC 7.8.11- Test silników **8.- Etykiety zbiorcze klientów 9.- Wybór klienta.** 

**10.- Print cut (w LP3000 Print Quarter.)** 

## **4 OPERACJE**

#### **MENU**

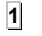

**OK** 

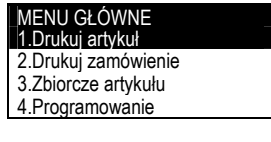

DRUKUJ ARTYKUŁ KOD [000001]

LISTA

### **4.1 DRUKOWANIE ARTYKUŁÓW(1)**

Z ekranu początkowego naciśnij klawisz **MENU**, aby wejść w tryb programowania, następnie wybierz 1 Drukuj artykuł i wprowadź kod artykułu (6 cyfr) który ma być drukowany i zatwierdź klawiszem **OK**. Etykieciarka wyszuka artykuł i wyświetli jego dane, gotowa do etykietowania. Jeśli artykuł o wybranym numerze nie jest zaprogramowany to wyświetli się komunikat ARTYKUŁ NIE ZAPISANY.

Można również wybrać bezpośrednio kod artykułu do wydrukowania naciskając (z ekranu początkowego) klawisz **P** 

Przedstawiane są następujące dane:

- Kod.
- Format etykiety.
- Ilość wydrukowanych etykiet.
- Nazwa (1 i 2).
- Cena jednostkowa.
- Data przydatności.
- Masa.
- Tara.

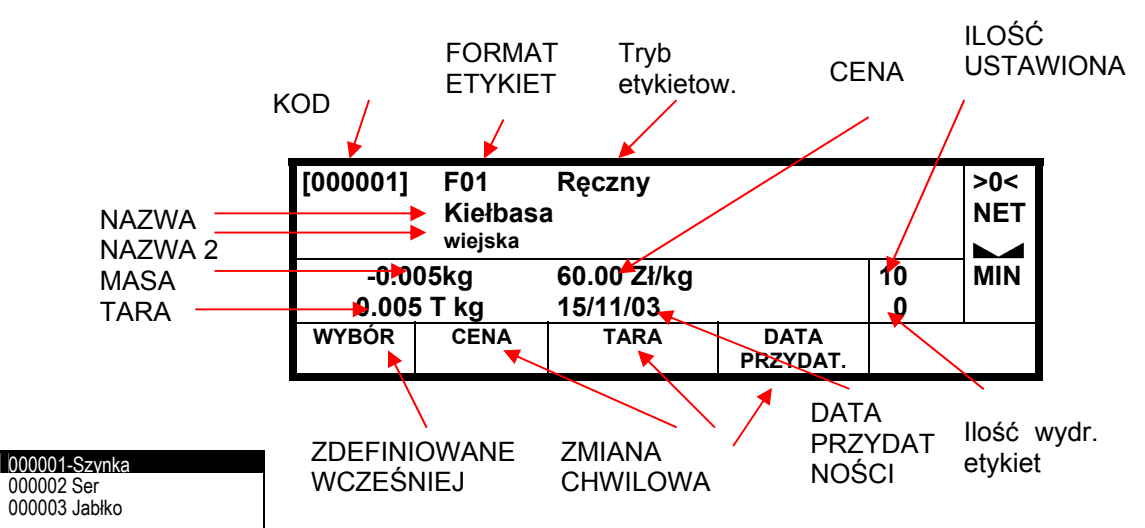

Istnieje również możliwość wyboru artykułu poprzez naciśnięcie klawisza wielofunkcyjnego Δ LISTA. Etykieciarka wyświetli listę artykułów zaprogramowanych a klawiszami  $\blacktriangledown$   $\blacktriangledown$  można wybrać rządany artykuł i zatwierdzić do etykietowania klawiszem **OK** .

Dla artykułów ze stałą ceną, możliwe jest rozróżnienie ilości używając klawisza wielofunkcyjnego "units" który pojawi się zamiast tary.

Numer zestawu może być zmieniony przez użycie klawisza L w momencie wyświetlania informacji o artykule.

Δ LISTA

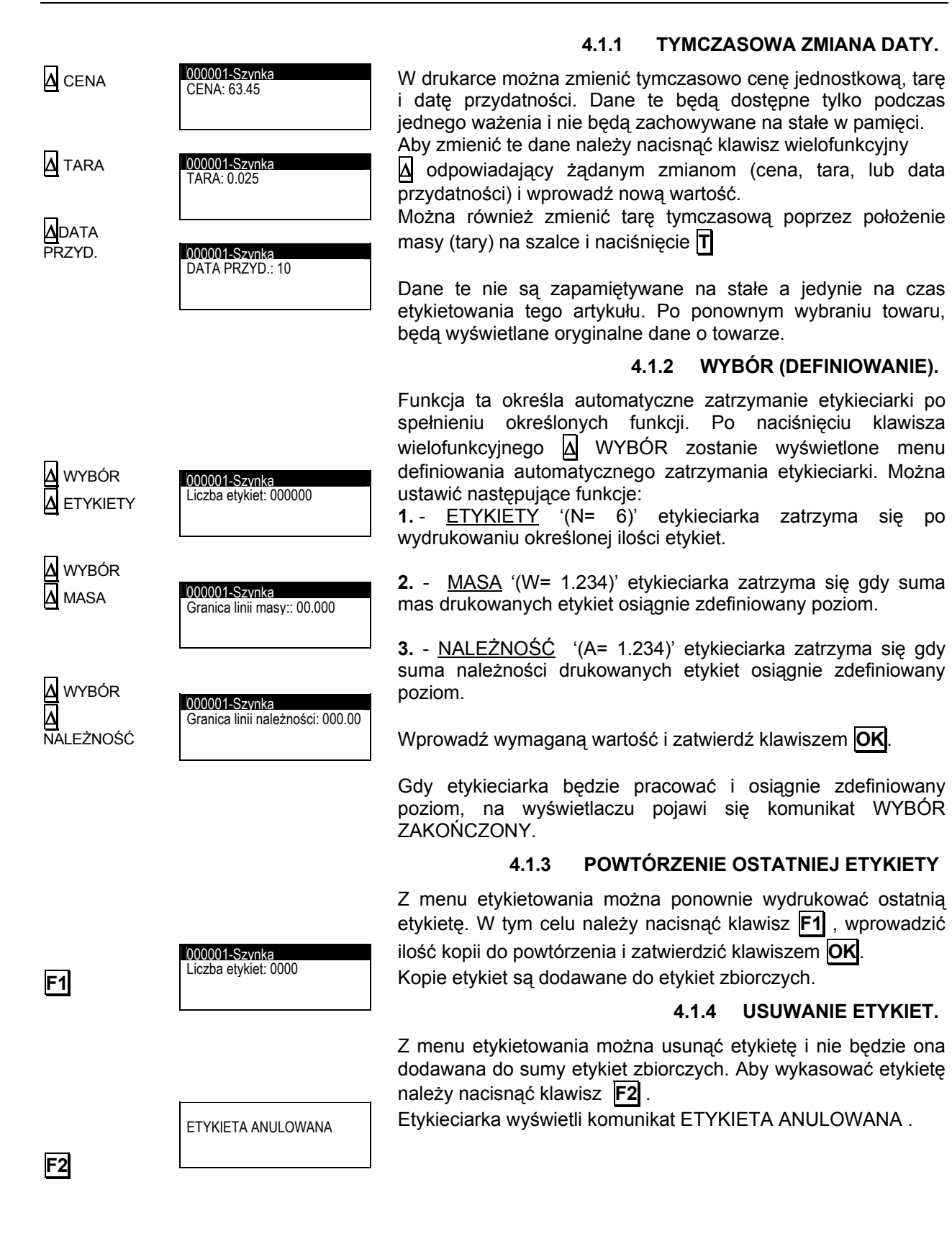

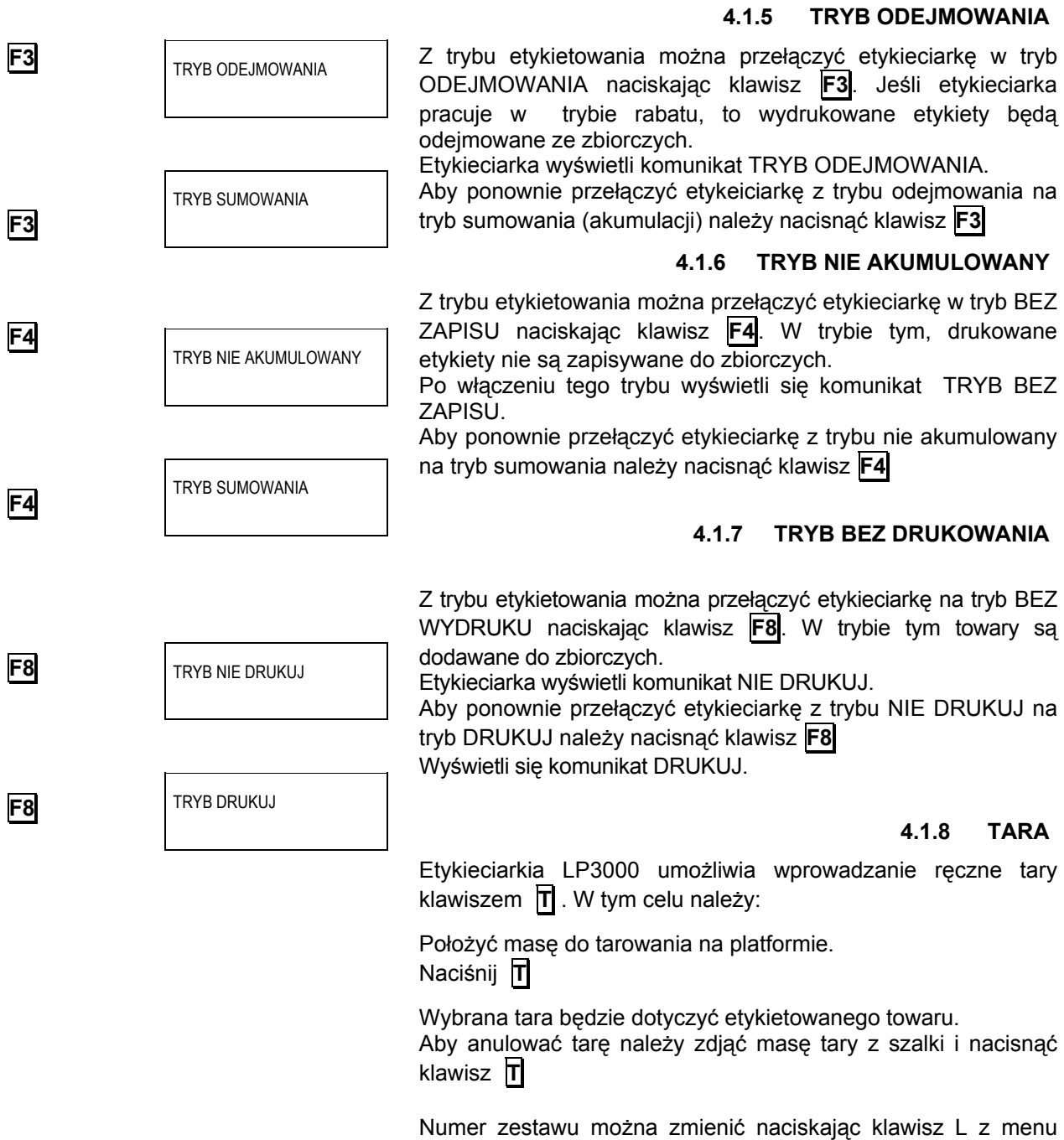

#### drukowania.

#### *49-MLP30EN07-1.05J??* 8

pojawi się lista

w prowadzić ilość

## **4.2 DRUKOWANIE ZAMÓWNIENIA(2)**

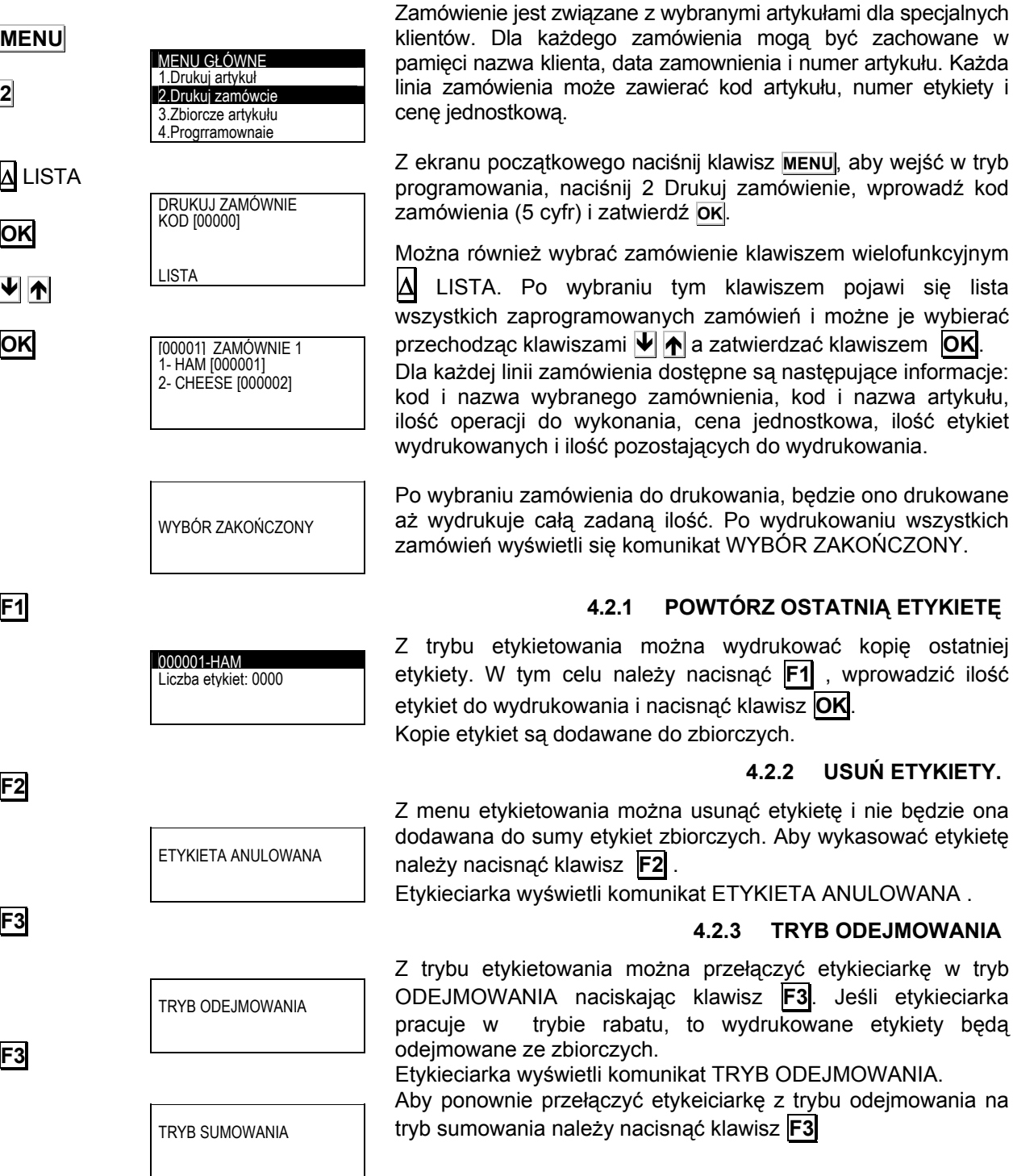

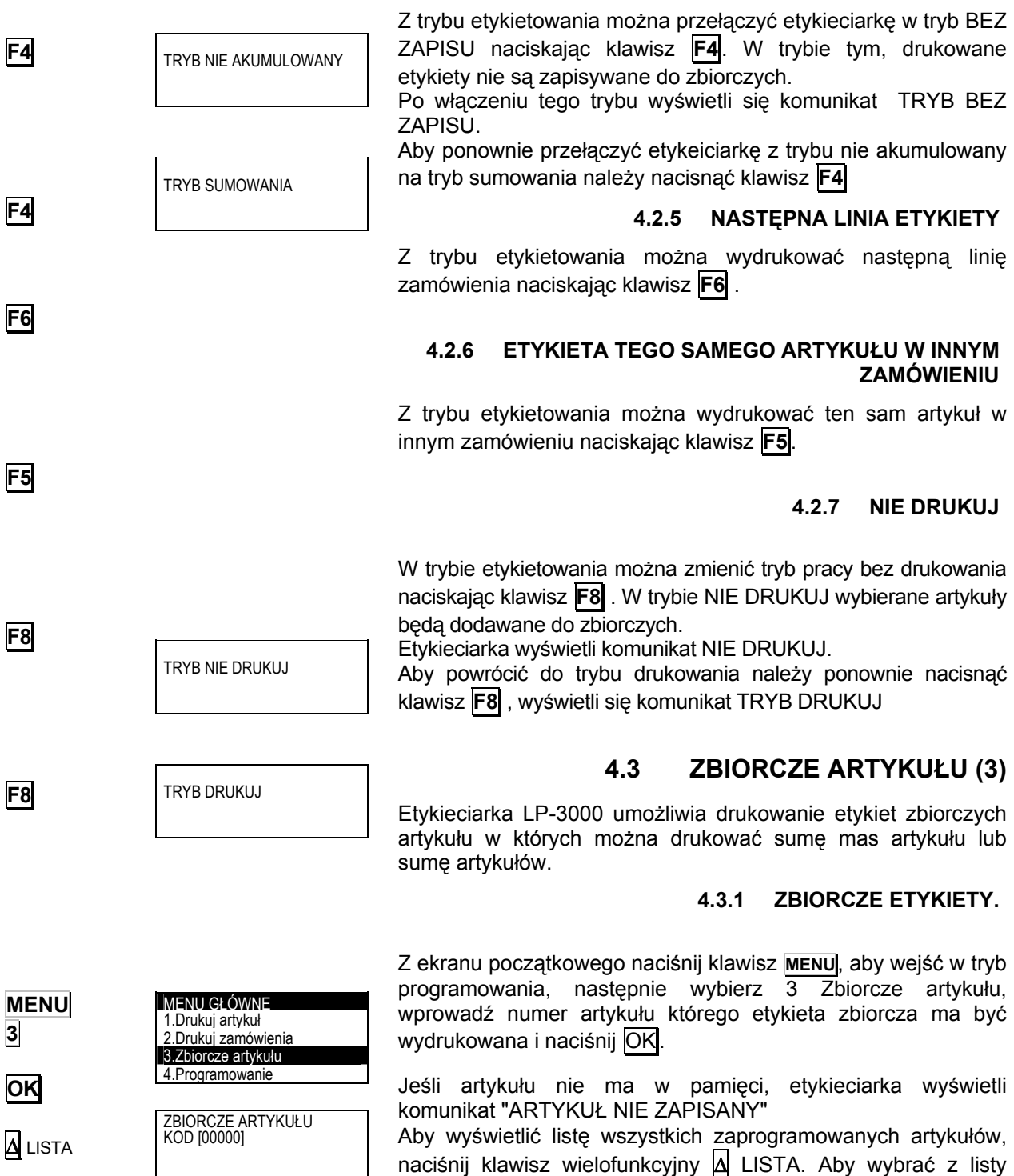

#### **4.2.4 TRYB NIE AKUMULOWANY**

LISTA KASUJ WSZYSTKIE

**OK**

zatwierdzić klawiszem **OK**

danych artykuł należy użyć klawiszy  $|\Psi|$   $|\spadesuit|$  a następnie

## *SERIA LP-3000*

Jeśli artykuł jest zaprogamowany, zbiorcze wartości będą wyświetlone na wyświetlaczu i mogą być wydrukowane przez naciśnięcie klawisza wielofunkcyjnego Δ DRUKUJ.

Można wykasować wszystkie sumy artykułów poprzez naciśnięcie klawisza wielofunkcyjnego Δ KASUŃ WSZYSTKIE.

Można wydrukować wszystkie zbiorcze artykuły. Aby wydrukować etykietę, odczekaj 2 sekundy aż naciśnięty zostanie klawisz wydruku softkey lub unless the print softkey is pressed, or there is no label, in which case the next one is printed.

### **4.3.2 ZEROWANIE.**

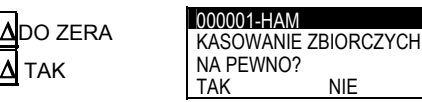

[000001] F01 HAM

0000007 3.315kg 254.25€

DRUKUJ DO ZERA

Aby wyzerować zbiorcze artykułu należy: Z ekranu gdzie wyświetlony jest artykuł zbiorczy naciśnij klawisz wielofunkcyjny DO ZERA Δ i potwierdź klawiszem Δ TAK.

### **4.4 TRYB LICZENIA SZTUK.**

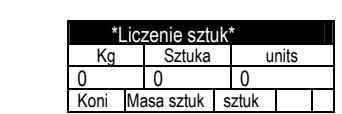

Z głównego menu naciśnij klawisz "**Softkey 1**", aby wyświetlić tryb liczenia sztuk. Przedstawiona jest masa w kg, masa sztuki w gramach i liczba sztuk. Aby wyjść z trybu liczenia sztuk, naciśnij **ESC** lub **Softkey 1**.

#### **4.4.1 OKREŚLANIE MASY JEDNOSTKOWEJ .**

- **1.** Policz określoną liczbę sztuk.
- **2.** Połóż je na szalce.
- **3.** Naciśnij **Softkey 3**. Podświetli sie znacznik "Units" .
- **4.** Wpisz wyliczoną liczbę sztuk o naciśnij **OK** lub **Enter**.
- **5.** Wyświetli się masa za sztukę i zostanie zapamiętana.
- **6.** Dodaj dowolną liczbę sztuk, a zostaną policzone i wyświetlone na wyświetlaczu.

#### **4.4.2 OKREŚLANIE ILOŚCI SZTUK.**

- **1.** Ustal masę za sztukę.
- **2.** Gdy Unit Weight jest podświetlony, wprowadź masę za sztukę.
- **3.** Masa musi być wyrażona w gramach. Dla wartości dziesiętnych użyj "**.**" .
- **4.** Połóż dowolną ilość sztuk na szalce a liczba ich będzie wyświetlona na wyświetlaczu.

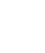

Δ

**ESC**

Δ

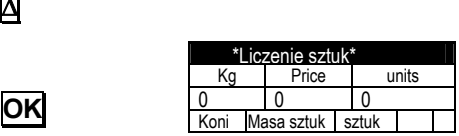

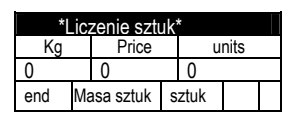

ΔKASUJ **WSZYSTKIE**  MENU GŁÓWNE 1.Drukuj artykuł 2.Drukuj zamównie 3.Zbiorcze artykułu 4.Programownaie

Programowanie 1- Artykuły 2- Zamównieania 3- Formaty 4 -Nagłówki

## **5 PROGRAMOWANIE (4)**

W MENU tym programuje się wszystkie elementy potrzebne do etykietowania jak: artykuły, zamówienia, formaty etykiet, nagłówki i pochodzenie.

### **5.1 ARTYKUŁY(41)**

Etykieciarka LP-3400 ma możliwość programowania 8000 artykułów.

Naciśnij klawisz **MENU**, aby wejść w tryb programowania, wybierz 4 Programowanie, naciśnij **OK** , wybierz 1 Artykuły i naciśnij **OK** .

Na wyświetlaczu pojawi się menu programowania artykułu.

Najpierw należy wprowadzić kod towaru (6 cyfr) i zatwierdzić klawiszem OK. Do zaprogramowania towaru dostępne są następujące elementy:

- 1. Format (numer formatu etykiety)
- 2. Typ PLU
- 3. Klawisz bezpośredni
- 4. Dział
- 5. Cena
- 6. Tara
- 7. Data przydatności
- 8. Nazwa 1 (24 znaki)
- 9. Nazwa 2 (24 znaki)
- 10. Format EAN
- 11. Kod EAN
- 12. Linia tekstu 1
- 13. Linia tekstu 2
- 14. Linia tekstu 3
- 15. Linia tekstu 4
- 16. Linia tekstu 5
- 17. Linia tekstu 6
- 18. Linia tekstu 7 19. Linia tekstu 8
- 20. Linia tekstu 9
- 21. Linia tekstu 10
- 22. Linia tekstu 11
- 23. Kontrola pochodzenia
- 24. Klasa produktu
- 25. Numer produktu
- 26. Data przydatności
- 27. Receptura przepisana
- 28. Przechowywanie przypisane
- 29. Masa sztuki.
- 30. Poziom 1.
- 31. Poziom 2.
- 32. Poziom 3.
- 33. Glazing (w LP) 34. Minimum Weight(w LP)
- 35. Icing (brak)

000001

**OK**.

**MENU 4**   $1$ 

KOPIUJ USUŃ LISTA

PROGRAM. ARTYKUŁÓW KOD [000000]

PROGRAM. ARTYKUŁÓW KOD [000001]

KOPIUJ USUŃ LISTA

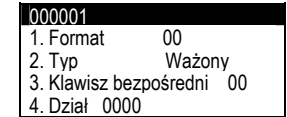

#### **5.1.1 FORMAT**

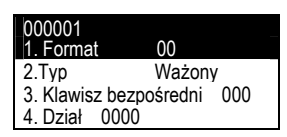

Dla każdego artykułu można przypisać jeden z 50 formatów etykiet. W etykieciarce dostępnych jest 20 stałych formatów (od 1 do 20), których użytkownik nie może zmieniać oraz 30 (od 21 do 50) dowolnych konfigurowalnych przez użytkownika. Projektowanie etykiet opisane jest dokładnie w innym rozdziale.

Aby wybrać następne pole naciśnij klawisz **OK** lub Ð .

#### **5.1.2 TYP TOWARU**

W typie towaru zawarte są informacje czy towar jest ważony czy ze stała masą, czy tara jest określona w towarze i jakiego jest typu itp.

Artykuł może mieć przypisany jednej z poniższych typów:

- **1** : Cena jednostkowa. Ustawienie domyślne. Podawana jest cena za kilogram, a etykieciarka automatyczne przelicza należność w zależności od masy.
- **2** : Stała cena. Cena jest ustawiona na stałe. Masa i cena jednostkowa nie jest drukowana na etykiecie i artykuł nie jest ważony.
- **3** : Stała masa. Należność jest liczona w zależności od masy, która jest zaprogramowana w tym przypadku w miejscu tary. Towar nie jest ważony, ale masa jest drukowana na etykiecie wraz z należnością.
- **4** : Tylko masa. Towar jest ważony i tylko masa jest drukowana na etykiecie.
- **5** : Tara procentowa. Towar jest ważony, ale z masy brutto odejmowana jest procentowa masa jako tara. Procent tary można ustawić w sekcji programowania tar.
- **6** : Licznik sztuk. Produkt jest ważony i wyświetla się ilość sztuk. W sekcji 5.1.20 programuje się masę za kilogram.
- **7** : Uśrednianie. Masa jest liczona z uśrednienia pierwszych n ilości ważeń. Liczba próbek ustawiana jest w polu Dział.

Po wybraniu artykułu, użytkownik powinien wykonać test.

Aby zmienić typ użyj klawisza  $\rightarrow$  lub  $\leftarrow$ .

Aby przejść do następnego pola naciśnij **OK** lub Ð .

#### **5.1.3 KLAWISZE BEZPOŚREDNIE**

Parametr ten określa który klawisz szybkiej obsługi będzie przydzielony do towaru. Etykieciarka umożliwia przydzielenie 60 (30+30) klawiszy bezpośrednich. Wprowadź numer PLU używając klawiszy numerycznych.

Aby przejść do następnego pola naciśnij **OK** lub Ð .

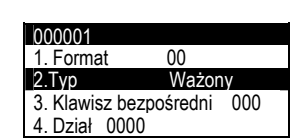

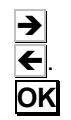

**OK**

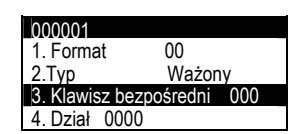

**OK**

#### **5.1.4 DZIAŁ**

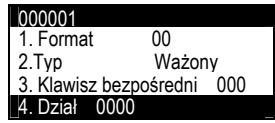

Dział może być zapisany jako 4 cyfrowy kod, który może być drukowany na etykiecie jako pole cyfrowe lub zawarty w kodzie kreskowym. Działy umożliwiają grupowanie towarów wg cech i ich raportowanie.

Aby przejść do następnego pola naciśnij **OK** lub Ð .

#### **5.1.5 CENA**

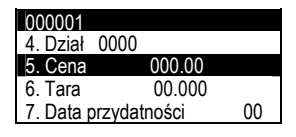

Cena określana jest 5 cyframi. Jeśli typ artykułu ustawiony jest jako "Cena jednostkowa", "Stała masa" lub "Tara", cena określana jest za kilogram. Jeśli typ artykułu ustawiony jest "stała cena" wtedy cena jest również należnością. Dla typu artykułu "tylko masa" cena nie jest drukowana na etykiecie.

Aby przejść do następnego pola naciśnij **OK** lub Ð .

#### **5.1.6 TARA**

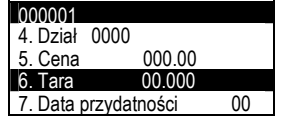

Można zaprogramować stałą tarę wyrażaną w gramach przypisaną do towaru. Do wprowadzenia tary można użyć 5 cyfr. Jeśli artykuł ustawiony jest jako "stała masa" to masa będzie zaprogramowana w miescu tary. Jeśli typ artykułu ustawiony jest jako "tara" to należy wprowadzić dwie cyfry stanowiące procent całej masy.

Aby przejść do następnego pola naciśnij **OK** lub  $\blacktriangleright$ .

#### **5.1.7 DATA PRZYDATNOŚCI**

Pole to wykorzystywane jest w zależności od potrzeby. Należy wprowadzić liczbę dni od daty pakowania a waga automatycznie będzie dodawać tę liczbę do daty bieżącej. Można również wprowadzić stałą datę. Do wprowadzenia stałej daty dostępne jest 6 cyfr jako ddmmrr a do wprowadzenia liczby dni 4 cyfry. Jeśli wartość ta będzie ustawiona na zero, to data ważności nie będzie drukowana.

Aby przejść do następnego pola naciśnij **OK** lub Ð .

#### **5.1.8 NAZWA**

To pole umożliwia wprowadzenie 24 znakowej nazwy artykułu. Naciśnij klawisz **OK**, etykieciarka wejdzie w tryb edycji tekstu. Do wprowadzania tekstu używa się klawiszy alfanumerycznych.

W trybie edycji tekstu klawisz wielofunkcyjny Δ służy do przenoszenia tekstu do nowej linii (NOWA LINIA) lub łączenia dwóch tekstów w tej samej linii (TA SAMA LINIA)

Klawisz nechift) służy do przełączania miedzy małymi i dużymi literami.

Aby przejść do następnego pola naciśnij **OK** lub Ð .

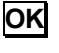

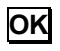

**OK**

**OK** 

**OK**

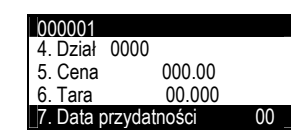

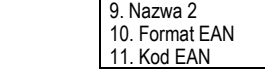

000001 8. Nazwa

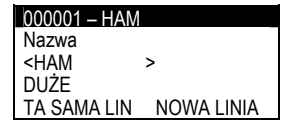

#### **5.1.9 NAZWA 2**

000001 8. Nazwa 9. Nazwa 2 10. Format EAN 11. Kod EAN

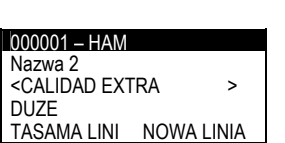

To pole umożliwia wprowadzenie drugiej 24 znakowej nazwy artykułu. Naciśnij klawisz **OK** , a etykieciarka wejdzie w tryb edycji tekstu. Do wprowadzania tekstu używa się klawiszy alfanumerycznych.

W trybie edycji tekstu klawisz wielofunkcyjny Δ służy do przenoszenia tekstu do nowej linii (NOWA LINIA) lub łączenia dwóch tekstów w tej samej linii (TA SAMA LINIA)

Klawisz negosłuży do przełączania miedzy małymi i dużymi literami.

Aby przejść do następnego pola naciśnij **OK** lub Ð .

#### **5.1.10 FORMAT EAN**

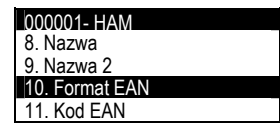

Można wybrać format 1 z 82 typów kodów kreskowych. Możliwe są następujące formaty kodów:

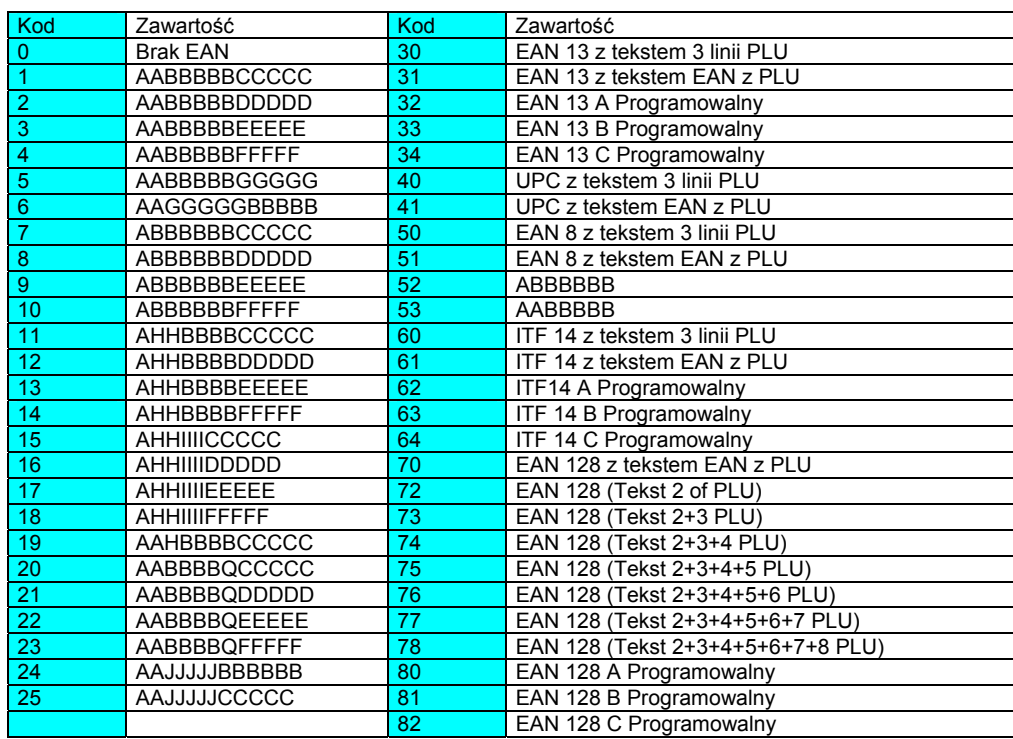

**OK** 

Wprowadź dwucyfrowy kod używając klawiszy numerycznych.

Aby przejść do następnego pola naciśnij **OK** lub Ð .

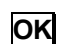

**OK**

#### **5.1.11 KOD EAN**

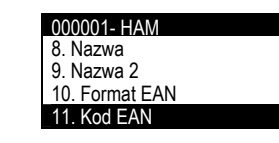

Do programowania EAN używa się klawiszy numerycznych. W tym parametrze jest progruje się wartość EAN wybranego w poprzednim rozdziale.

Znaczenie poszczególnych liter jest następujące:

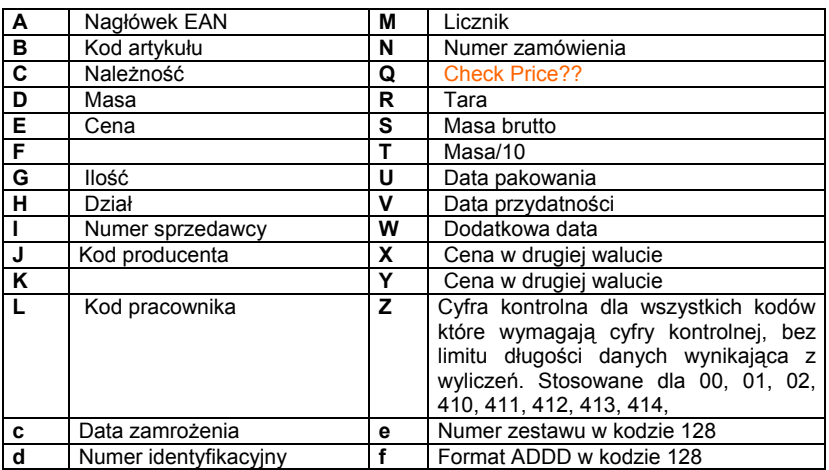

Jeśli w polu EAN wybrany format jest kodem EAN128, to klawisze wielofunkcyjne umożliwiają zaprogramowanie danych EAN128, który ma następującą strukturę:

START + FNC1+ IA→DATA (CHANGE+ IA→DATA)+...+FNC1

#### gdzie:

**START** (start A, start B lub start C) jest znakiem specjalnym określającym jakie znaki będą dopuszczalne po tym znaku (w dalszej części kodu), gdzie:

- **A** oznacza wielkie litery
- **B** oznacza wielkie litery i małe litery oraz znaki specjalne.
- **C** oznacza cyfry (najczęściej używane dla oznaczeń tylko cyfrowych)

Odpowiednie Znaki START są wybierane przy użyciu klawisza wielofunkcyjnego | Δ

Aby zaprogramować FNC1 lub zmienić typ na A, B i C należy nacisnąć klawisz  $\overline{\rightarrow}$  i wybrać klawiszem wielofunkcyjnym  $\Delta$ 

**FNC1** jest znakiem specjalnym który oznacza początek i koniec każdego z pól danych.

**IA** jest identyfikatorem liczbowym (ID) reprezentującym zastosowanie (przeznaczenie) pola. Przykłady IA pokazane są na następnej stronie w tabeli.

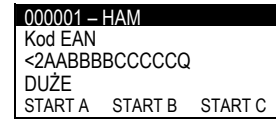

 $\rightarrow$ Δ

Δ

**OK**

**DATA(DANE)** oznacza dane które będą drukowane po polu **IA**.

W polach w których podaje się wartości liczbowe można wpisywać litery z tabeli rozdziału 5.1.11, które podczas drukowania będą zamieniane na odpowiadające im wartości liczbowe.

W poniższej tabeli pokazane są dostępne typy pól.

Długość pola danych zależy od **IA**. Niektóre pola są stałej długości a niektóre zmiennej. W polach o określonej ilości znaków, wszystkie pozycje muszą być wypełnione tą ilością znaków.

Jeśli w polu o zmiennej długości nie wszystkie pozycje są wypełnione, to należy na końcu postawić znak **FNC1,** który oznacza zakończenie pola.

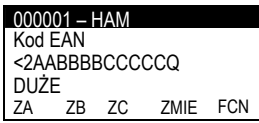

**ZMIEŃ** (ZMIEŃ A, ZMIEŃ B i ZMIEŃ C) jest specjalnym znakiem, który umożliwia zmianę typu kodowania (kodu) wewnątrz kodu EAN128.

Wewnątrz kodu EAN128 zmiana typu kodowania może występować wielokrotnie.

Znak zmiany powoduje zmianę typu kodowania tylko pomiędzy A i B i dotyczy znaków po nim występujących.

**Ñ:** Jeśli wprowadzimy "ñ" , znaczenie wysztkich następująch po nim pól będzie zastępowane w zależności od tego czy są to litery czy cyfry. Jeśli ponownie wprowadzimy "ñ", zamiana będzie zakończona i normale funkcje recommences. Jeśli nie zostanie wprowadzony ponownie "ñ" , zamiana będzie kontynułowana aż końca IA.

Np.: With crotal code vc789b, i programowane w kodzie EAN128:

Cf2511234ñddddddñ567f Następująca etykieta będzie wydrukowana: (251)1234vc789b567

**"Kod128"** może być drukowany i edytowany. Aby wydrukować **Code128** zamiast EAN128, po prostu pomiń znak FNC1 po znakach Start A, Start B lub Start C. Editing and character symbol changes are effected as in EAN128 editing. The IAs are void of meaning here.

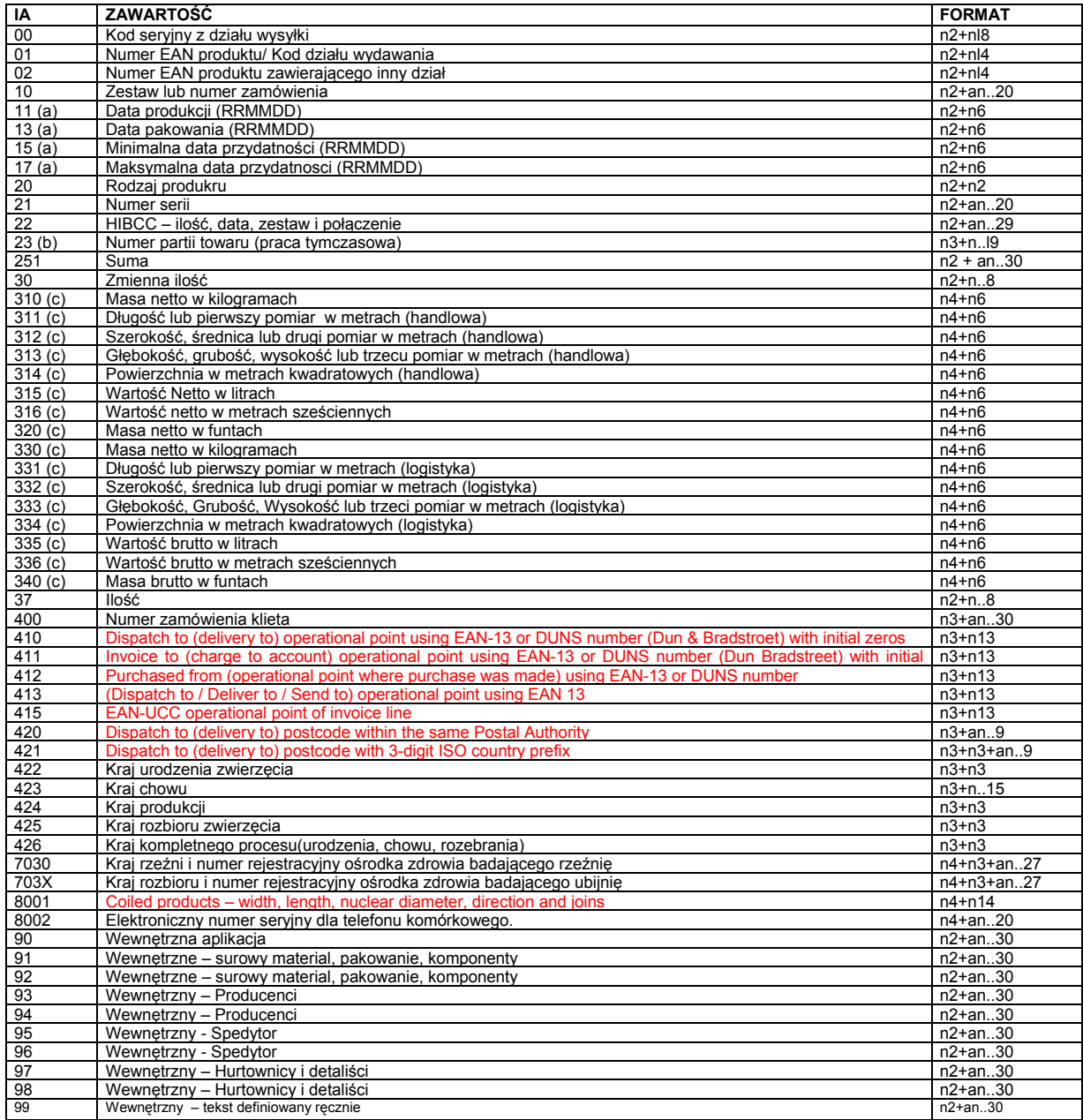

gdzie:

- (**a**): do oznaczenia roku i miesiąca osobno, DD może być zakończony z "00", (**b**): jedna dodatkowa cyfra oznaczająca długość,(**c**):jedna dodatkowa cyfra oznaczająca punkt dziesiętny.

- **n**x jest polem z x cyframi

- **ax**. x jest polem alfanumerycznym z maksymalną ilością znaków x .

Nie jest konieczne wprowadzanie znaku STOP. LP-3400 automatycznie wprowadzi znak STOP gdy zostanie wykryta spacja zamiast identyfikatora aplikacji.

Aby przejść do następnego pola naciśnij **OK** lub Ð .

#### **5.1.12 LINIE TEKSTU ( 1-10)**

**OK** 

Δ SKŁADN

**OK** 

**OK** 

**OK**

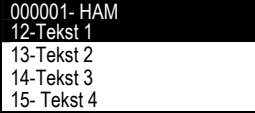

Każdy artykuł można opisać 10 liniami tekstu lub składników (lub ich kombinacją) po 24 znaki.

Naciśnij klawisz **OK** , etykieciarka wejdzie w tryb edycji tekstu. Tekst wprowadza się używając klawiszy alfanumerycznych.

W trybie edycji tekstu klawisze wielofunkcyjne **Δ** mają funkcje: TA SAMA LINIA, NOWA LINIA, SKŁADNIK, INNA LINIA (bez łączenia tekstu ze składnikami), BEZ PRZECINKA (między składnikami)

Klawisz  $\left|\hat{p}\right|$  (Shift) służy do przełączania między małymi i dużymi literami.

Aby wprowadzić składnik, naciśnij klawisz wielofunkcyjny Δ SKŁADNIK, wprowadź kod 4 cyfrowy składnika i naciśnij klawisz **OK** . Etykieciarka LP-3400 zawiera w sobie 4000 składników (patrz dodatek 1). Nowe składniki mogą być programowane z programu RMS.

Każdy zaprogramowany składnik (z tabeli) zajmuje tylko 2 znaki w pamięci etykieciarki, dlatego można umieścić do 12 składników w jednej linii.

Aby przejść do następnego pola naciśnij **OK** lub ↓.

#### **5.1.13 TEKST 11**

Każdy artykuł może być opisany przez 1000 znaków jako tekst, składniki lub kombinacja tych dwóch.

Naciśnij **OK** , aby wejść do edycji tekstów.

Opisu dokonuje się klawiszami alfanumerycznymi.

 W trybie edycji tekstu klawisz wielofunkcyjny Δ służy do przenoszenia tekstu do nowej linii (NOWA LINIA) lub łączenia dwóch tekstów w tej samej linii (TA SAMA LINIA)

Klawisz | [] (Shift). służy do przełączania między małymi i dużymi literami.

Aby wprowadzić składnik, naciśnij klawisz wielofunkcyjny Δ SKŁADNIK, wprowadź kod 4 cyfrowy składnika i naciśnij klawisz **OK**

Każdy zaprogramowany składnik (z tabeli) zajmuje tylko 2 znaki w pamięci etykieciarki, dlatego w linii 11 można umieścić do 500 składników .

Aby przejść do następnego pola naciśnij **OK** lub Ð

Δ SKŁADNIK

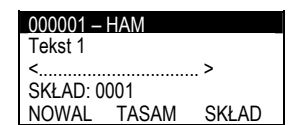

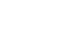

**OK**

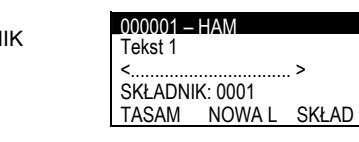

000001- HAM 22-Tekst11 23-Kontr.pochodznia 24-Klasa produktu 25- Numer produktu

000001 – HAM Tekst 1

DUŻE

<................................. >

TA SAM NOWA L SKŁAD

000001 – HAM Tekst 1

DUŻE<br>TASAM

<................................. >

NOWA L SKŁAD

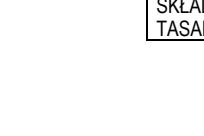

#### *49-MLP30EN07-1.05J-??* 19

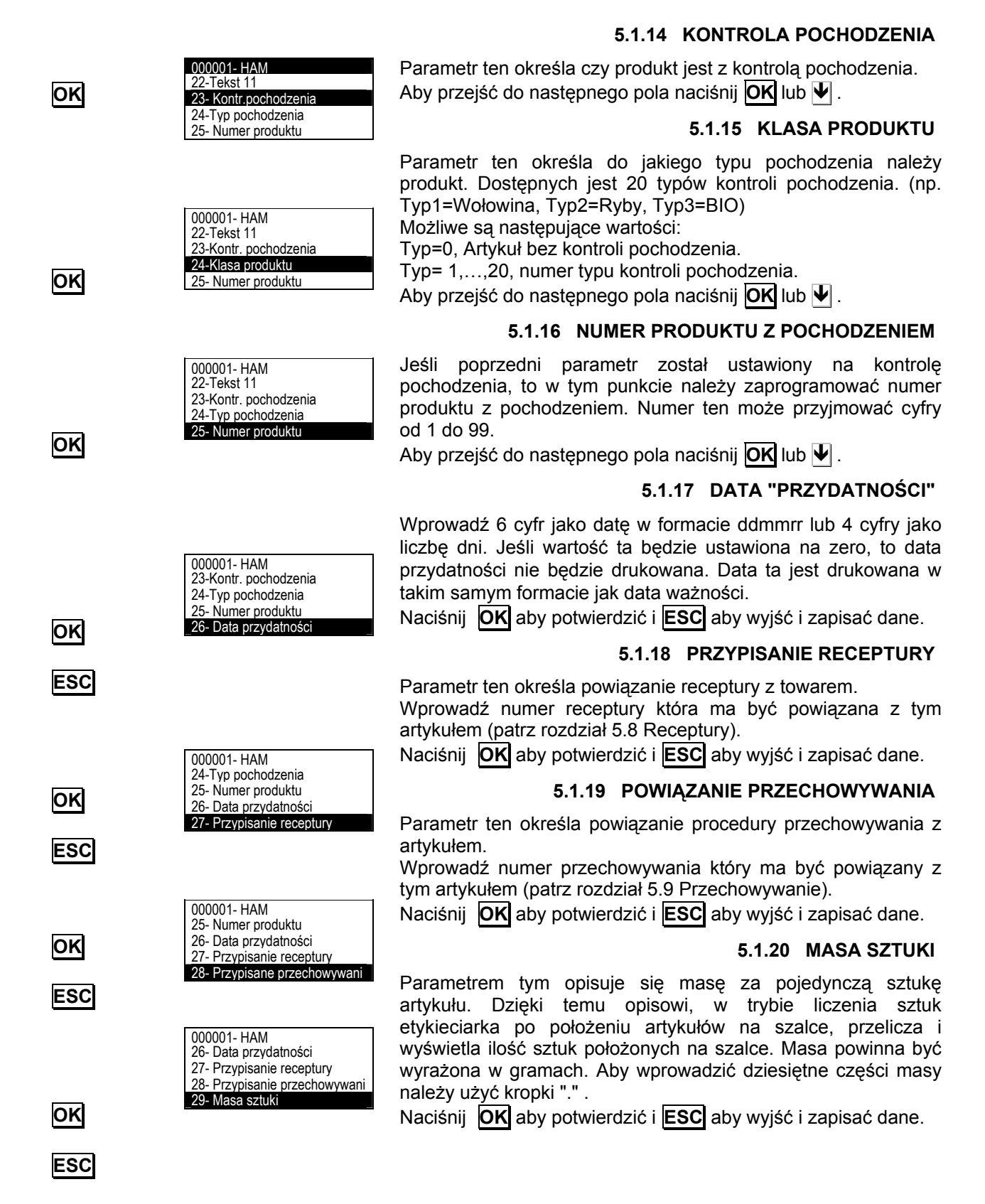

## *SERIA LP-3000*

#### **5.1.21 POZIOM 1**

27- Przypisanie receptury 28- Przypisanie przechowywani 29- Masa sztuki 30- Poziom 1 000001- HAM 27- Przypisanie receptury 28- Przypisanie przechowywani 30- Poziom 1 31- Poziioml 2 Parametr ten określa ilość etykiet które mają być wydrukowane z poziomu pierwszego. Naciśnij **OK** aby potwierdzić i **ESC** aby wyjść i zapisać dane. **5.1.22 POZIOM 2**  Parametr ten określa ilość etykiet które mają być wydrukowane z poziomu drugiego.

Naciśnij **OK** aby potwierdzić i **ESC** aby wyjść i zapisać dane.

#### **5.1.23 POZIOM 3**

Parametr ten określa ilość etykiet które mają być wydrukowane z poziomu trzeciego.

Naciśnij **OK** aby potwierdzić i **ESC** aby wyjść i zapisać dane.

#### **5.1.24 ICING (NIE MA W LP)**

In the articles weighed or the articles with fixed weight, it has the same meaning as the tare in the articles of type Tare by %.

So, an article weighed can have a tare value and a precentage of icing as it is programmed in field 33.

The Icing percentage can be entered with two decimals.

#### **Example**

Gross Weight:1010 g. with tare 10g and icing 20% The Net weight will be  $=(1010 \text{-} \text{tare}) \cdot \text{\%}$  loss = (1010 –10) –20%  $= 1000 - 200 = 800$  g.

In the articles of type fixed weight, it can also be entered a % of Icing by means of field 33.

#### Example

Fixed Weight = 1000 gr. -> Program Field 6 (Tare)= 1000 g. and Field 33 ( $lcing$ ) = 20%

Net weight = 1000 –200 = 800g.

Press **OK** to validate and **ESC** to exit and save the article data.

#### **5.1.25 KOPIOWANIE ARTYKUŁU.**

Z ekranu początkowego naciśnij klawisz **MENU** aby wejść w tryb programowana, następnie wybierz **4** Programowanie, naciśnij **OK** , wybierz 1 Artykuły i ponownie naciśnij **OK** .

Etykieciarka wyświetli menu programowania artykułów. Wprowadź kod towaru który będzie kopiowany (6 cyfr).

Naciśnij klawisz wielofunkcyjny Δ KOPIUJ. Etykieciarka wyświetli komunikat KOPIUJ DO i należy wprowadzić numer towaru docelowego i naciśnij klawisz **OK**. Etykieciarka wyświetli komunikat ARTYKUŁ SKOPIOWANY.

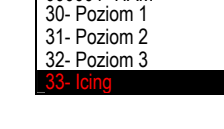

000001- HAM

000001- HAM

000001- HAM 29- Masa sztuki 30- Poziom 1 31- Poziom 2 32- Poziom 3

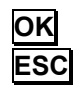

**4 1** 

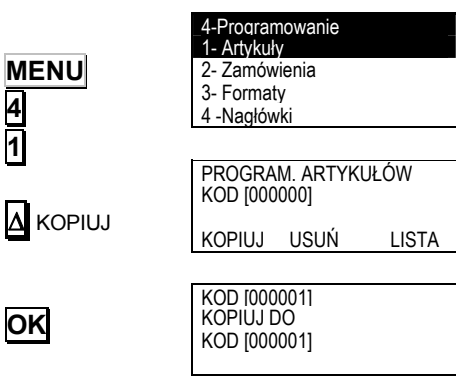

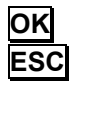

**OK ESC**

**OK ESC**

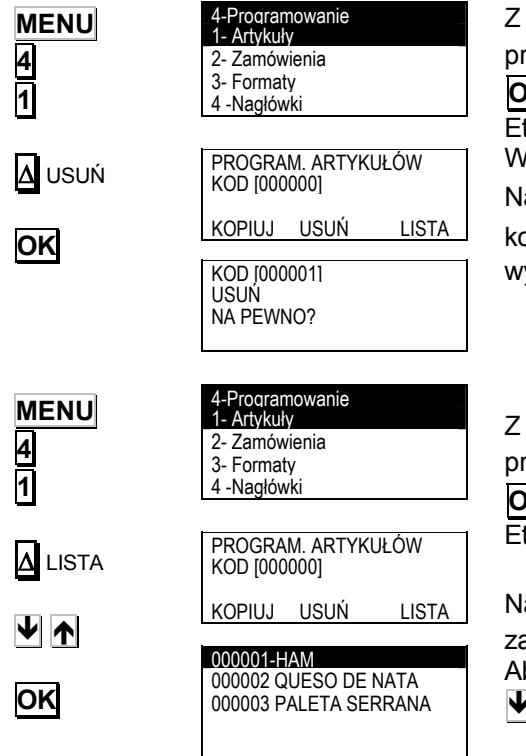

#### **5.1.26 USUWANIE ARTYKUŁU.**

Z ekranu początkowego naciśnij klawisz **MENU**, aby wejść w tryb programowana, następnie wybierz **4** Programowanie, naciśnij **OK** , wybierz 1 Artykuły i ponownie naciśnij **OK** .

Etykieciarka wyświetli menu programowania artykułów.

Wprowadź kod towaru który ma być usunięty (6 cyfr).

Naciśnij klawisz wielofunkcyjny Δ USUŃ. Etykieciarka wyświetli komunikat NA PEWNO? Po naciśnięciu klawisza **OK** etykieciarka wyświetli komunikat ARTYKUŁ USUNIĘTY.

#### **5.1.27 LISTA ARTYKUŁÓW**

Z ekranu początkowego naciśnij klawisz **MENU** aby wejść w tryb programowana, następnie wybierz **4** Programowanie, naciśnij **OK** , wybierz 1 Artykuły i ponownie naciśnij **OK** . Etykieciarka wyświetli menu programowania artykułów.

Naciśnij klawisz wielofunkcyjny Δ LISTA. Etykieciarka wyświetli zaprogramowane artykuły według wzrastających kodów.

Aby edytować dany artykuł należy go wybrać używając klawiszy  $\blacktriangleright$  i następnie zatwierdzić klawiszem **OK**.

## **5.2 ZAMÓWIENIA (42)**

Zamówienie określa zbiór operacji zawierających różne artykuły związane z określonym klientem.

LP -3400 umożliwia zaprogramowanie 100 zamówień.

Z ekranu początkowego naciśnij klawisz **MENU**, aby wejść w tryb programowania. Naciśnij **4** Programowanie i **2** Zamówienia.

Wprowadź numer zamówienia i naciśnij **OK**. Jeśli wybrane zamówienie jest już zaprogramowane pojawi się jego zawartość a jeśli nie jest zaprogramowane to wartości zamówienia będą zerowe. Wymagane są następujące dane:

- 1. Identyfikacja
- 2. Data.
- 3. Kod klienta
- 4. Edycja linii

Naciśnij klawisz wielofunkcyjny Δ LISTA aby wyświetlić listę zaprogramowanych zamówień.

Aby edytować dane zamówienie należy go wybrać klawiszami  $\blacktriangleright$  **i** zatwierdzić klawiszem **OK**.

#### **5.2.1 IDENTYFIKACJA**

**OK OK**  Ð **OK OK** [00001] ZAMÓWNIE 1 1. Identyfikacja 2. Data 3. Kod klienta Kopiu Usuń Akt Akt W [00001] ZAMÓWNIENIE 1 <ZAMÓWNIENIE 1 > DUŻE TA SAMA LIN NOWA LINIA KOD[00001] 1. Identyfikacja 2. Data 3. Kod klienta KOD[00001] 1. Identyfikacja 2. Data 3. Kod klienta Identyfikacja to nazwa zamówienia (max 20 znaków). Zazwyczaj jest to nazwa klienta. Naciśnij klawisz **OK** aby wejść w tryb edycji tekstu a po wpisaniu nazwy zatwierdź ponownie klawiszem **OK**. Aby przejść do następnego pola naciśnij **OK** lub Ð . **5.2.2 DATA**  Wprowadź 6 cyfr daty w formacie ddmmrr. Wartością domyślną jest bieżąca data. Aby przejść do następnego pola naciśnij **OK** lub Ð . **5.2.3 KOD KLIENTA**  Wprowadź kod klienta. Można zaprogramować do 100 klientów. Aby przejść do następnego pola naciśnij **OK** lub Ð .

*49-MLP30EN07-1.05J-??* 23

Δ LISTA

**MENU 4 2** 

4-Programowanie 1- Artykuły 2- Zamówien 3- Formaty 4 –Nagłówki

PROGRAM. ZAMÓWIEŃ KOD [000000]

LISTA

**OK** 

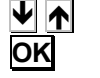

## *INSTRUKCJA UŻYTKOWNIKA*

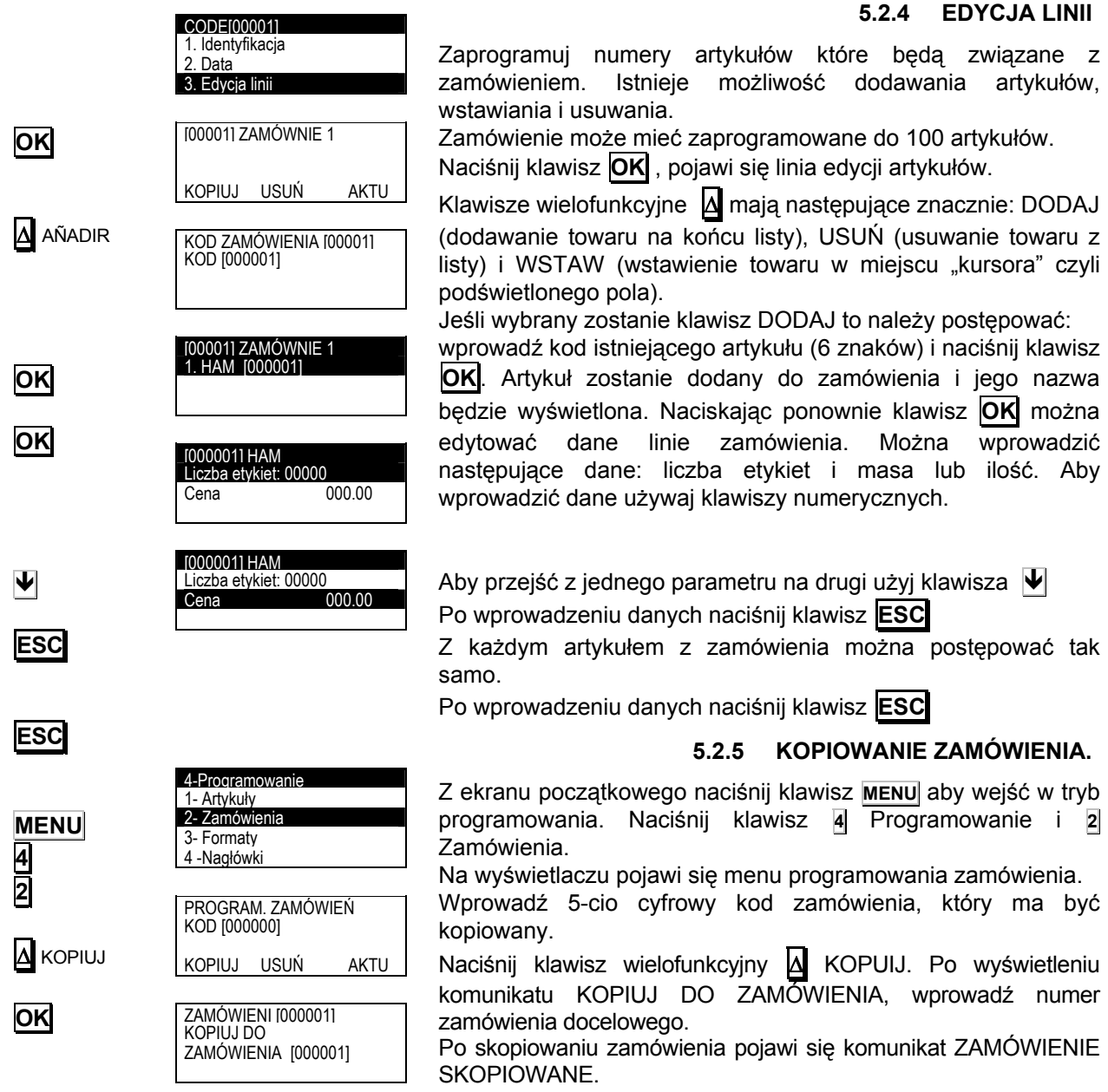

#### **5.2.4 EDYCJA LINII**

związane z

jego nazwa

wprowadzić

wyświetleniu

#### **5.2.6 USUŃ ZAMÓWIENIE.**

**MENU 4 2**  Δ USUŃ **OK** 4-Programowanie 1- Artykuły 2- Zamówienia 3- Formaty 4 -Nagłówki PROGRAM. ZAMÓWIENIA KOD [00001] LISTA [000001] ZAMÓWIENIE 1 USUŃ ZAMÓWIENIE NA PEWNO?

Funkcja ta umożliwia usunięcie zamówienia. Z ekranu początkowego naciśnij klawisz **MENU** aby wejść w tryb

programowania. Naciśnij klawisz **4** Programowanie a następnie **2** Zamówienia. Wprowadź kod zamówienia które ma być usunięte i naciśnij **OK**.

Następnie naciśnij klawisz wielofunkcyjny Δ USUŃ, wyświetli się komunikat USUŃ ZAMÓWIENIE, NA PEWNO? Po zatwierdzeniu klawiszem wielofunkcyjnym Δ TAK zamówienie zostanie usunięte, a na wyświetlaczu pojawi się komunikat ZAMÓWIENIE SKASOWANE.

#### **5.2.7 AKTUALIZUJ ZAMÓWIENIE**

Funkcja ta umożliwia aktualizowanie zamówienia.

Z ekranu początkowego naciśnij klawisz **MENU** aby wejść w tryb programowania. Naciśnij klawisz **4** Programowanie a następnie **2** Zamówienia.

Wprowadź kod zamówienia które ma być aktualizowane i naciśnij **OK** a następnie klawisz wielofunkcyjny Δ AKTUALIZUJ. Wyświetli się komunikat AKTUALIZOWANIE ZAMÓWIENIA, NA PEWNO? Naciśnij klawisz wielofunkcyjny **Δ**TAK aby aktualizować. Etykieciarka wyświetli komunikat ZAMÓWIENIE AKTUALIZOWANE.

Procedura aktualizowania zamówienia jest następująca:

Liczba etykiet pierwotnie zaprogramowana w zamówieniu jest zastępowana przez liczbę etykiet zaprogramowaną minus liczbę etykiet wydrukowaną w zamówieniu a liczba oczekujących etykiet ustawiona jest na zero.

#### **5.2.8 AKTUALIZUJ WSZYSTKIE ZAMÓWIENIA**

Z ekranu początkowego naciśnij klawisz **MENU** aby wejść w tryb programowania. Naciśnij klawisz **4** Programowanie a następnie **2** Zamówienia.

Naciśnij klawisz wielofunkcyjny Δ AKTUALIZUJ WSYZTKIE. Pojawi się komunikat NA PEWNO? Po potwierdzeniu klawiszem wielofunkcyjnym |Δ TAK, wszystkie zamówienia zostaną aktualizowane.

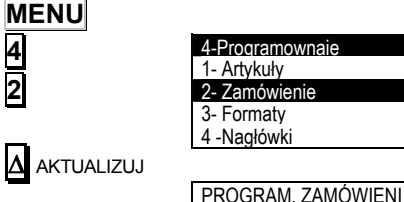

Δ TAK

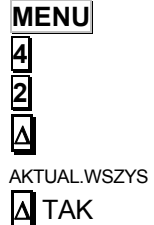

4-Programowanie 1- Arykuły 2- Zamówien 3- Formaty 4 -Nagłówki

KOD [000000] LISTA

KOD [000001] AKTUALIZUJ ZAMÓWNIE

NA PEWNO? TAK NIE

PROGRAM. ZAMÓWIEŃ KOD ZAMÓWI [000000] LISTA

AKTUALIZUJ WSYZTKIE NA PEWNO? TAK NIE

### **5.3 FORAMTY ETYKIET**

Etykieciarka LP-3400 umożliwia drukowanie 50 różnych formatów etykiet, gdzie 30 z nich (od 21 do 50) są programowalne przez użytkownika. W rozdziale tym opisana jest procedura programowania formatu etykiet. Poniższa tabela zawiera opis pól możliwych do umieszczenia. Maksymalnie można umieścić 60 pól na jednej etykiecie.

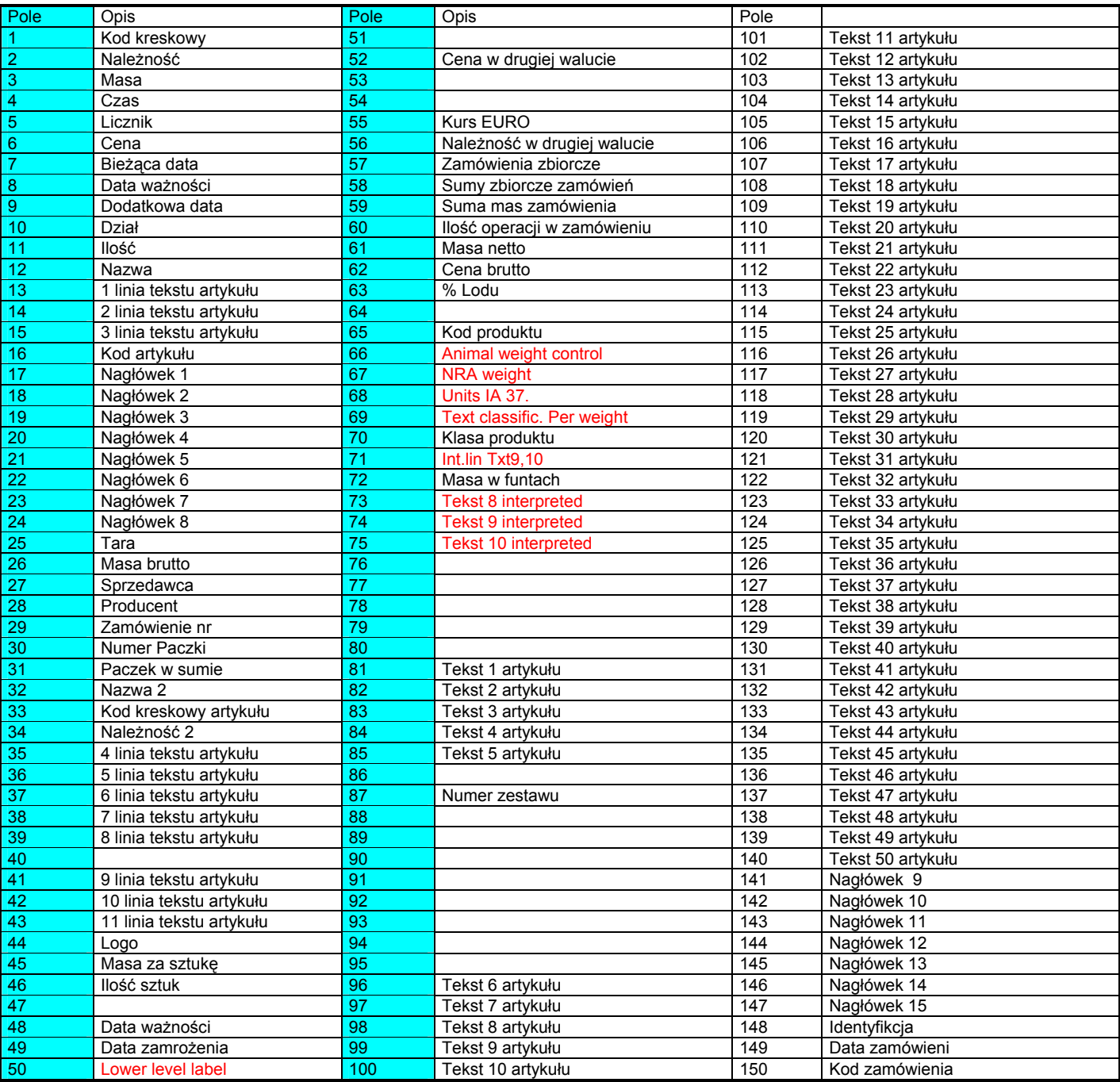

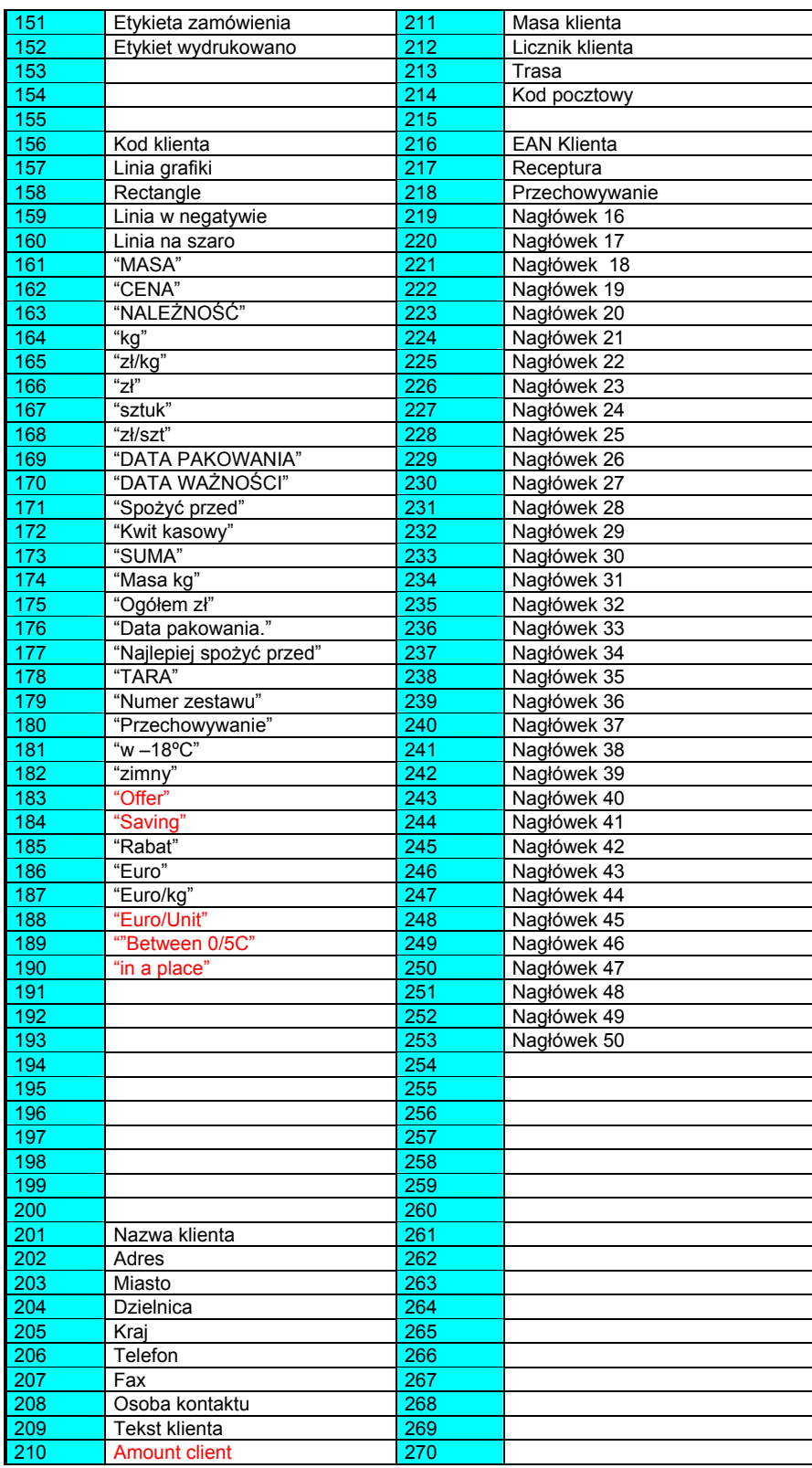

## *USER'S MANUAL*

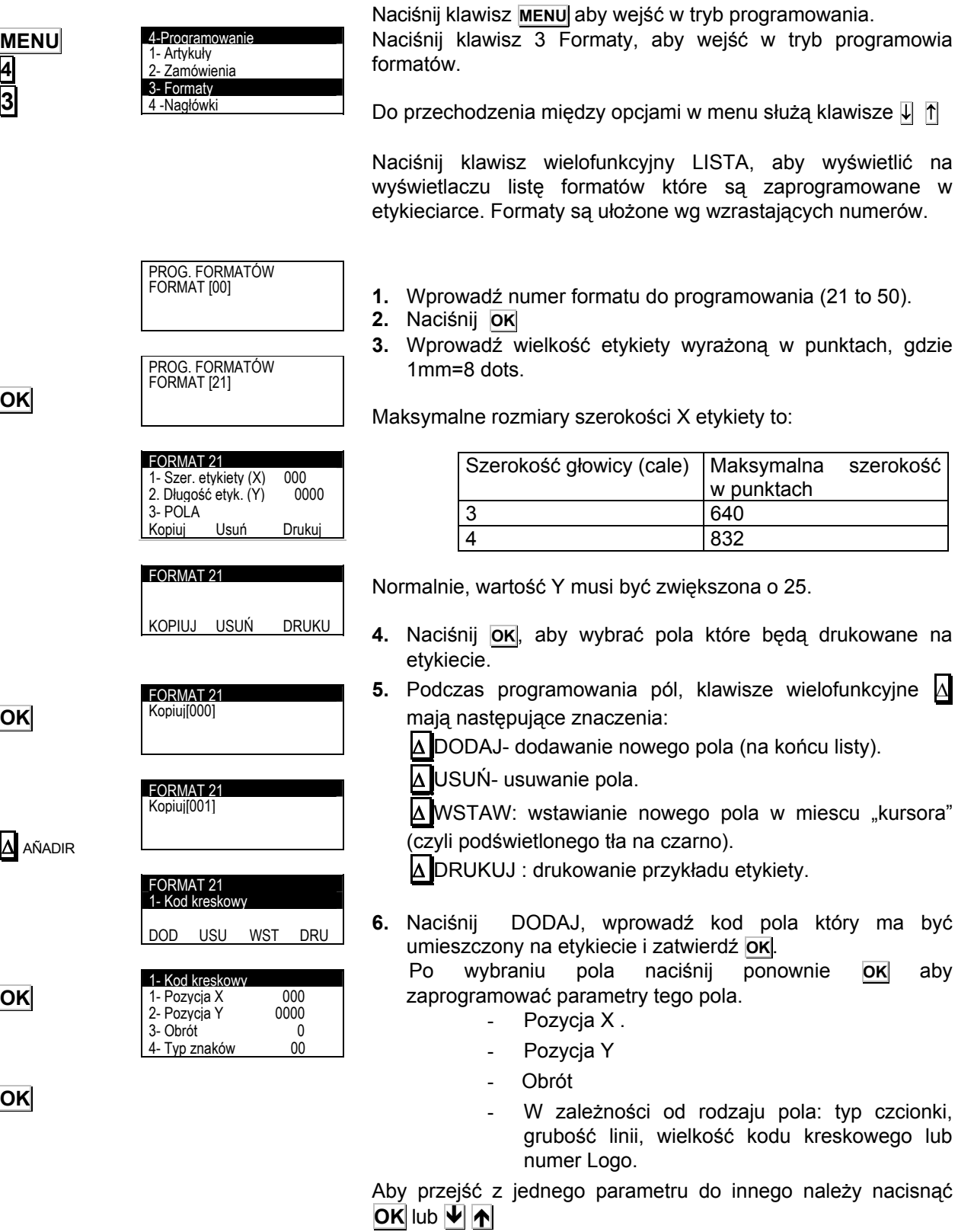

Naciśnij **ESC**, aby zapisać i wyjść do głównego menu programowania.
Pozycja X i Y pól może mieć wartość od 0 do maksymalnej wartości rozmiaru etykiety.

Rotacja możliwa jest w następujących pozycjach:

**'0'** – Brak rotacji.

**'1'** – Rotacja 90º.

**'2'** – Rotacja 180º.

**'3'** – Rotacja 270º.

Typ czcionki wybierany jest spośród 89 numerów, które oznaczają rodzaj czcionki i wielkość litery. Typy czcionek są następujące:

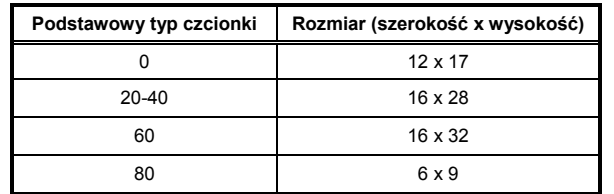

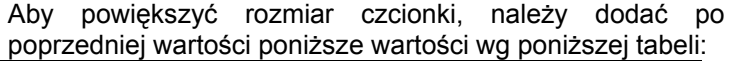

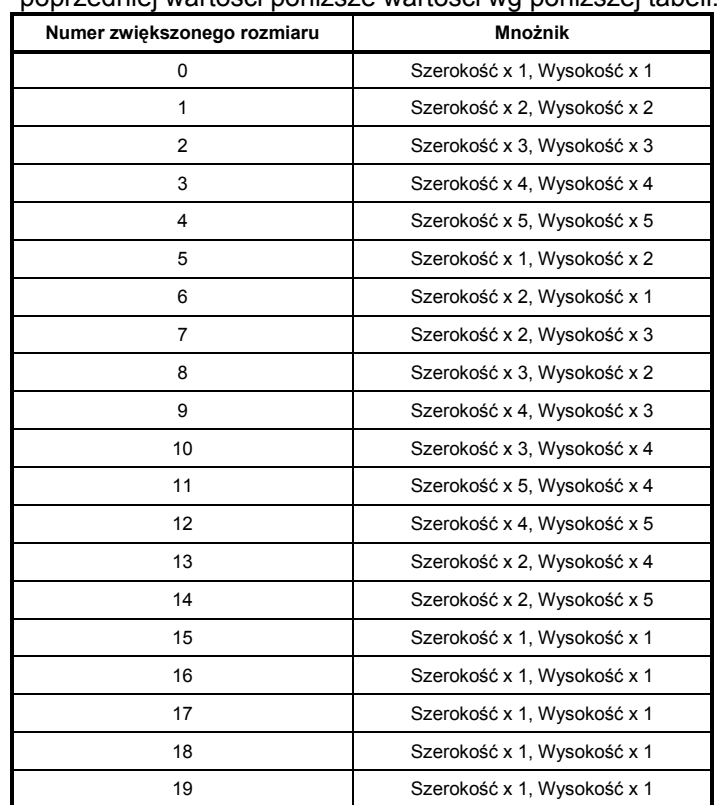

Dla tekstów od 1 do 11, możliwe jest programowanie szerokości czcionek.

**UWAGA:** Jeśli zostanie wybrany artykuł ze stałą ceną, to pole "Kg" jest automatycznie zamieniane przez pole "sztuki" np. pole 161 "MASA" jest zamieniane polem 167 "sztuki".

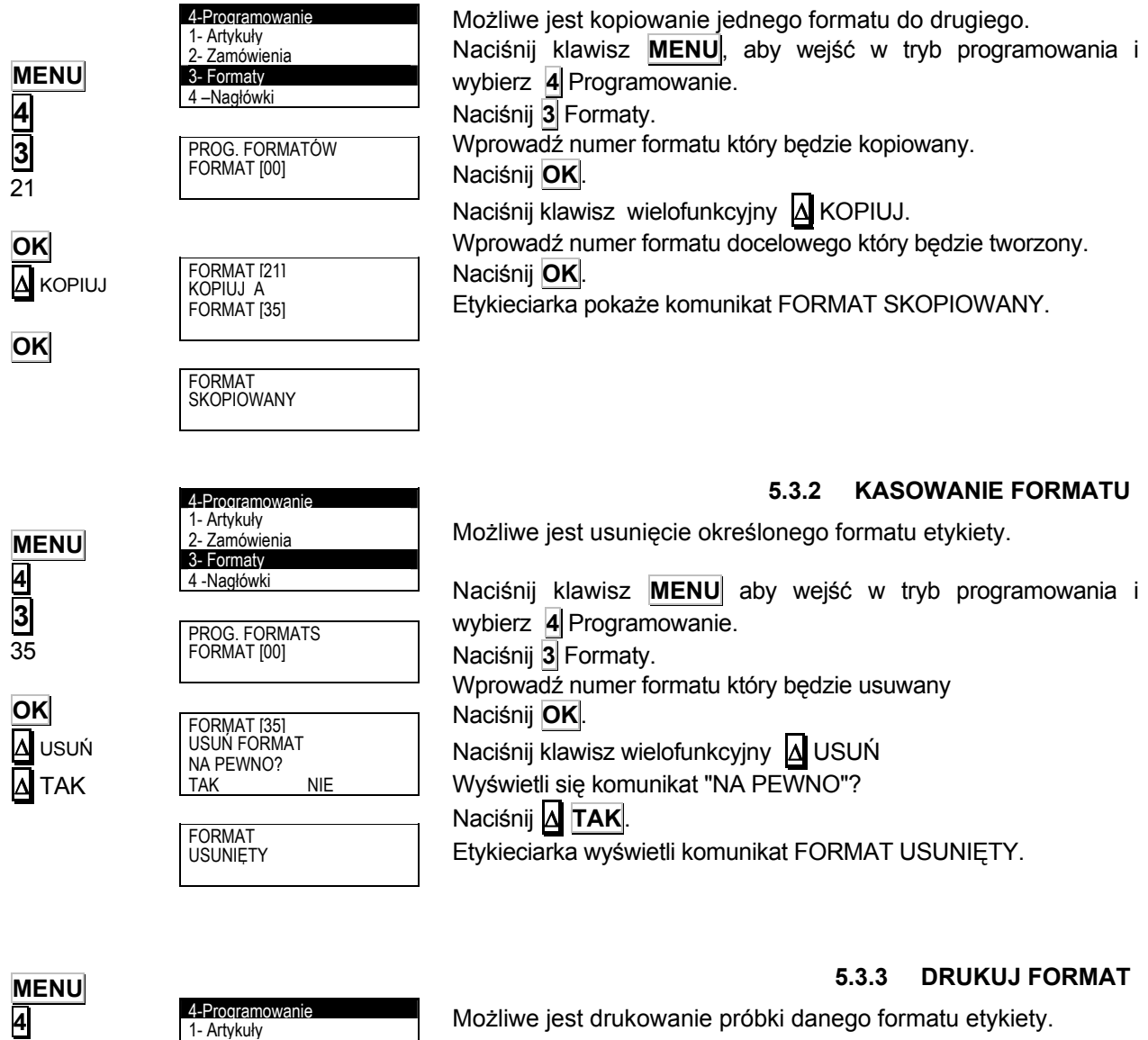

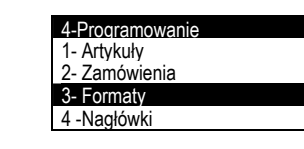

PROG. FORMATÓW FORMAT [00]

Naciśnij klawisz **MENU** aby wejść w tryb programowania i wybierz **4** Programowanie. Naciśnij **3** Formaty. Wprowadź numer, formatu który ma być wydrukowany. Naciśnij **OK**. Naciśnij klawisz wielofunkcyjny Δ DRUKUJ

**5.3.1 KOPIOWANIE FORMATU** 

Etykieciarka wydrukuje przykład etykiety.

**3**  35

**OK** Δ DRUKUJ

# **5.4 NAGŁÓWKI**

Można zaprogramować 15 linii nagłówków po 24 znaki w każdej linii. Format i czcionki mogą być ustawione niezależnie dla każdej linii.

Aby zaprogramować nagłówki należy:

Naciśnij klawisz **MENU**, wybierz **4** i ponownie klawisz **4** Nagłówki.

Pojawi się menu wyboru linii nagłówka. Klawiszem ↓ wybierz pożądany numer nagłówka i zatwierdź klawiszem **OK** .

Do edycji nagłówków używa się klawiszy alfanumerycznych.

W trybie edycji tekstu klawisz wielofunkcyjny Δ służy do przenoszenia tekstu do nowej linii (NOWA LINIA) lub łączenia dwóch tekstów w tej samej linii (TA SAMA LINIA)

Przełączanie między dużymi i małymi literami dokonuje się klawiszem  $\left|\hat{\mathbf{u}}\right|$  (Shift).

Po zaprogramowaniu nagłówka naciśnij klawisz **OK** Aby przejść do programowania następnej linii nagłówka naciśnij klawisz ↓ . Aby wyjść naciśnij **ESC**

# **5.5 KONTROLA POCHODZENIA**

LP-3000 umożliwia zaprogramowanie 50 produktów z opisem kontroli pochodzenia.

Produkty z pochodzeniem należą do klasy lub typu jak: mięso, ryby, owoce...

Ogólna tablica tekstów powinna być utworzona dla wspólnej klasy produktów , np.: rozebrany w:, ubity w:, wyprodukowany w:.

Każda etykieciarka posiada tablicę z 200 liniami tekstu, które stanowią odnośnik jako *Tablica tekstów ("pytania")*, gdzie w każdej linii może być do 32 znaków.

Właściwości lub cechy charakterystyczne produktu są wprowadzane do 30 linii tekstu:

Linie od 1 do 10: 20 znaków Linie od 11 do 30: 32 znaki.

Można również zaprogramować 20 indeksów które będą stanowić zbiór tekstów odnoszących się do tablicy tekstów. Procedura programowania tekstów i opisu kontroli pochodzenia jest następująca:

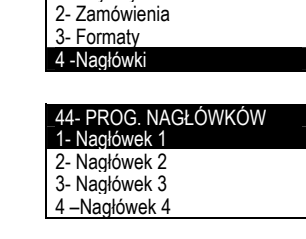

4-Programowanie 1- Artykuły

**MENU 4 4** 

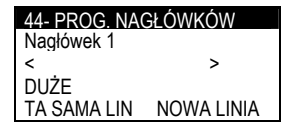

# *INSTRUKCJA UŻYTKOWNIKA*

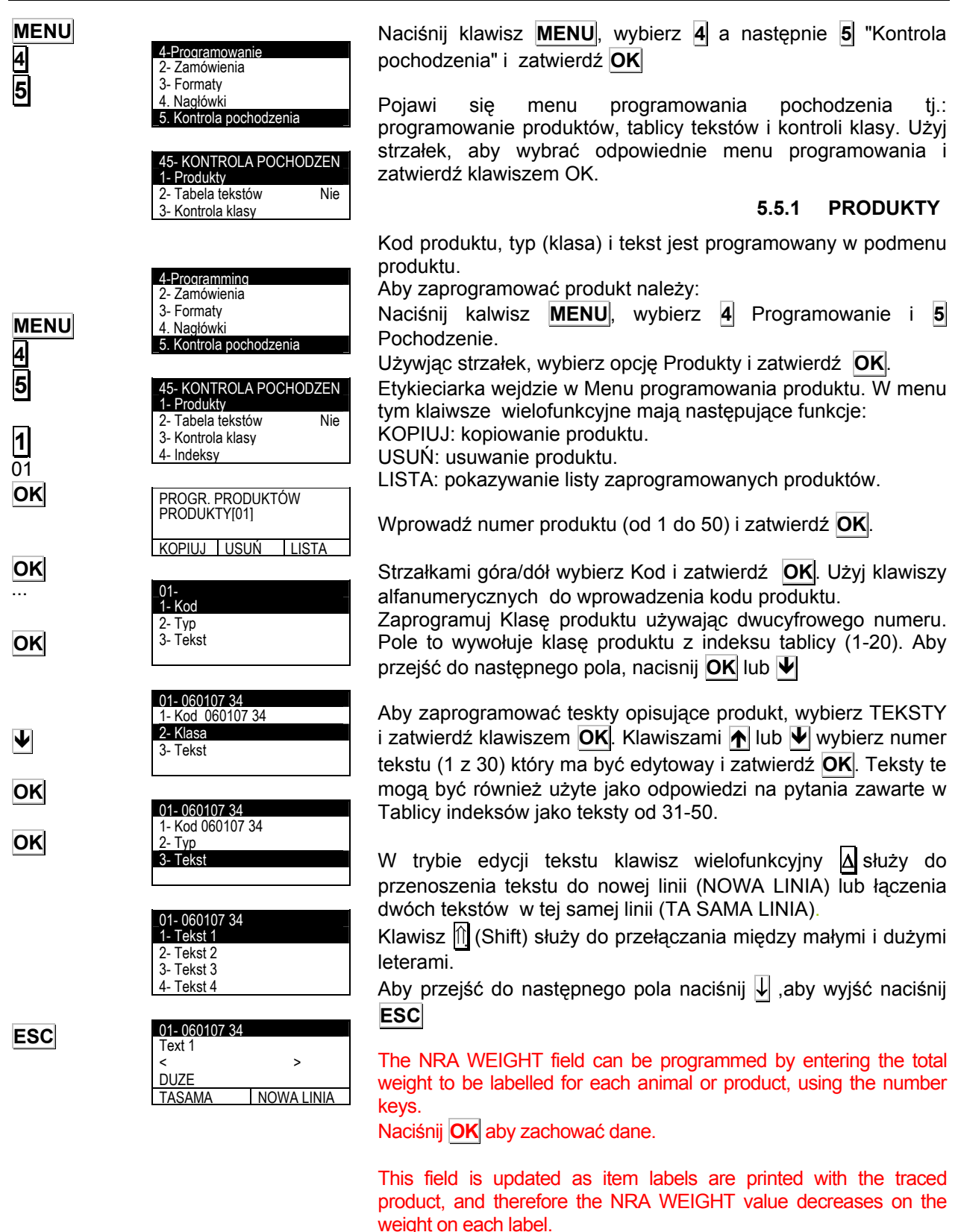

The difference between the NRA total and the amount discounted on the label can be observed in "product" pt. 5, "NRA Residual Weight".

The machine can be configured to issue a message before labelling if the sale will exceed the total weight of the NRA, and an option is then provided whether labelling should proceed or not (see pt. 5.5.6 NRA weight exceeded)

## **5.5.2 TABLICA TEKSTÓW**

Tabela tekstów może być również wykorzystywana jako odnościk do definiowania charakterystki produktów.

W tabeli tej można zaprogramować do 200 linii opisów po 32 znaki na każdą linię. Tekst ten może być łączony z produktem poprzez podmenu Indeksy (patrz rozdział 5.5.4).

Z ekranu początkowego, naciśnij klawisz **MENU**,aby wejść w tryb programowania. Następnie wybierz **4** Programowanie i **5** Kontrola pochodzenia. Wyświetli się podmenu kontroli pochodzenia. Wybierz Tablica tekstów lub Tekst 2 i naciśnij **OK**.

Wprowadź numer tekstu który ma być programowany i naciśnij klawisz **OK**. W trybie edycji tekstu klawisz wielofunkcyjny Δ służy do przenoszenia tekstu do nowej linii (NOWA LINIA) lub

łączenia dwóch tekstów w tej samej linii (TA SAMA LINIA)

Klawisz  $\left|\hat{p}\right|$  (Shift) służy do przełączania między małymi i dużymi literami.

Po wprowadzeniu danych naciśnij **OK**.

Wykonaj tą samą czynność dla wszystkich tekstów.

Z menu programowania tabeli tekstów można wyświetlić listę wszystkich zaprogramowanych tekstów naciskając klawisz wielofunkcyjny **Δ** LISTA.

Po zaprogramowaniu wszystkich tekstów naciśnij **OK** aby wybrać Kontrola Klasy.

## **5.5.3 KONTROLA KLASY**

Parametr ten określa sposób kontroli klasy pochodzenia.

Parametr ten używany jest do rozróżnienia produktów z pochodzeniem typu X od produktów z pochodzeniem typu Y.

Z ekranu początkowego naciśnij klawisz **MENU**, aby wejść w tryb programownia, następnie **4** Programowanie, i **5** Kontrola pochodzenia. Pojawi się podmenu kontroli pochodzenia. Wybierz 3 Kontrola klasy i naciśnij **OK**.

Klawiszami  $\left| \bigoplus \right|$  wybierz TAK lub NIE.

Naciśnij **OK** aby zatwierdzić dane.

Po zaprogramowaniu danych naciśnij **ESC** aby opuścić to menu.

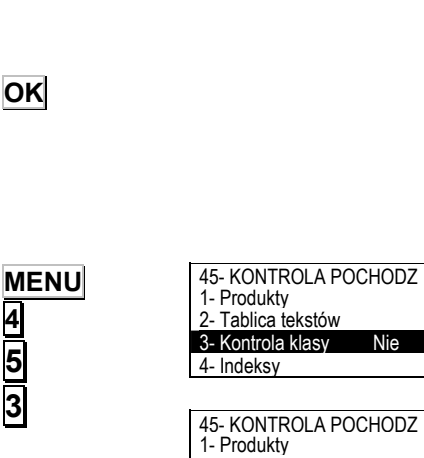

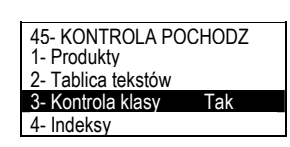

**MENU OK OK** 45- Kontrola pochodzenia 1- Produkty 2- Tabela tekstów 3- Kontrola klasy Nie 4- Indeksy PROGRAMOWANIE TEKST. NUMER TEKSTU [000] LISTA PROGRAMOWANIE TEKST. NUMER TEKSTU [001] LISTA

**4 5 2** 

 $\left| \leftarrow \right| \rightarrow$ 

**ESC**

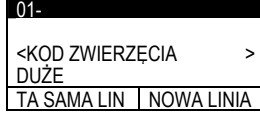

### **5.5.4 INDEKSY**

Parametr ten łączy teksty od 31 do 50 z tablicą tekstów.

Można zaprogramować maksymalnie 20 indeksów dla tekstów w tablicy tekstów.

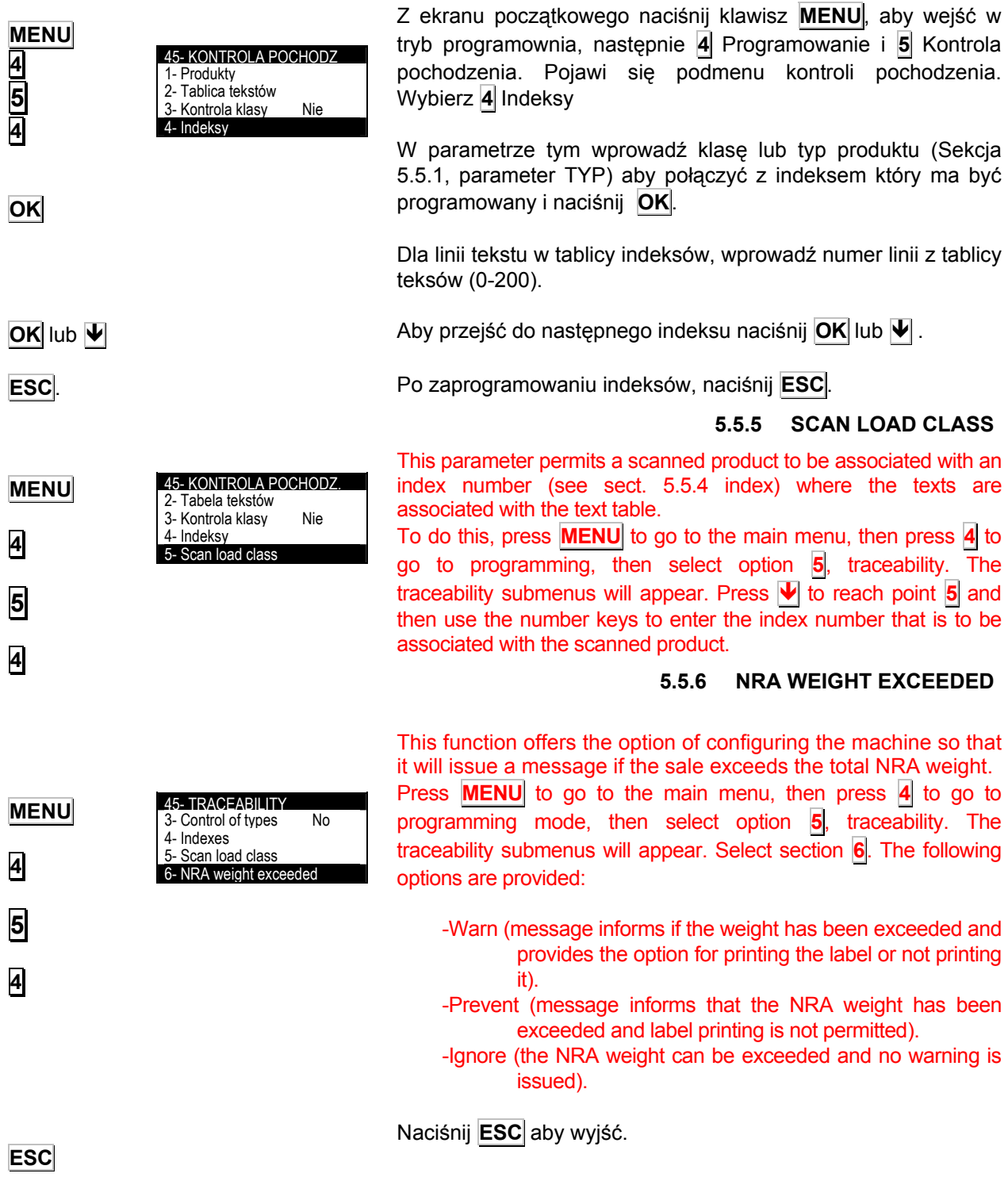

#### **5.5.7 PRZYKŁAD ARTYKUŁU Z KONTROLĄ POCHODZENIA.**

Teraz zdefiniujemy Artykuł z kontrolą pochodzenia i należący do typu.

Przykładowy *typ* odnosi się do artykułu należącego do pewnej *klasy*, jak: wołowina, ryby, owoce itp.

**Seria LP-3000** zezwala zdefiniować 20 typów. Teraz zdefiniujemy typ 01 PLU 01.

Aby zdefiniować artykuł z kontrolą pochodzenia, należy ustalić następujące szczegóły:

-PLU jest z kontrolą pochodzenia (patrz rozdział 5.1.14 *Kontrola pochodzenia*).

-Klasa produktu (patrz rozdział 5.1.15.Klasa produktu*).*

-Numer produktu (patrz rozdział 5.1.16. *Numer produktu).* 

Definiowane PLU jest klasy BEEF, a TYP należy do zwierzęcia z cechami charakterystycznymi jak: pochodzenie, wiek, miejsce chowu, itp.

Zakładamy, że programowane zwierze ma następującą charakterystykę:

- Ö *Kod zwierzęcia: 123456*
- <sup>Ö</sup> *Kraj uboju: Hiszpania*
- <sup>Ö</sup> *Kraj urodzenia: Hiszpania*
- 
- 
- 

<sup>Ö</sup> *Chowany: Nie określone*  <sup>Ö</sup> *Wiek: 3 lata*  Ö *Ubity: Hiszpania* 

Na początku, w tablicy tekstów należy wprowadzić teksty które będą charakterystyczne do opisu artykułu.

Teksty te należy wprowadzić w tablicy teksów następująco:

001Kod zwierzęcia: 002Kraj uboju: 003Kraj urodzenia: 004chowany: 005Wiek: 006Ubity w :

- **1. MENU 4 5 2** .
- **2.** Wprowadź kod tekstu (001, 002,…) i naciśnij **OK** .
- **3.** Wpisz tekst i naciśnij **OK** .
- **4.** Aby zdefiniować następną linię tekstu należy nacisnąć klawisz **OK** I powtórzyć procedurę od pkt 2. Po zaprogramowaniu wszystkich linii naciśnij **ESC** aby wyjść.

Następnie, wybierz Indeksy i numer indeksu (patrz rozdział 5.5.4 Indeksy).

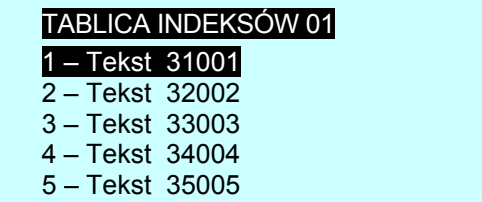

- **1. MENU 4 5 4** .
- **2.** W MENU tym wprowadź klasę lub typ produktu (w naszym przypadku Typ 01).

Naciśnij **OK** .

- **3.** Wprowadź numery z tablicy tekstów związane z tekstami produktu. Aby przejść do następnej linii tekstu naciśnij **OK** .
- **4.** Naciśnij **ESC** aby wyjść.

Ostatecznie, wybierz opis zwierzęcia jak poniżej:

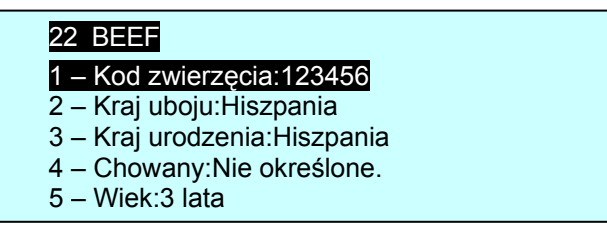

- **1. MENU 4 5 1** .
- **2.** Wprowadź numer (1-99) i naciśnij **OK**.
- **3.** Zaprogramuj nazwę kodu (max 14 znaków). W tym celu naciśnij **1** , wprowadź nazwę kodu i naciśnij **OK**.
- 4. Klawiszem  $\overline{\Psi}$ , wybierz Klasę, wprowadź numer klasy (dwucyfrowo) (tu Typ 01) i naciśnij **OK**.
- **5.** Naciśnij **OK** aby wprowadzić charakterystykę PLU z kontrolą pochodzenia *Typ* 01.

Ustawienie to dotyczy wszystkich PLU które należą do tej samej klasy.

**UWAGA: Aby upewnić się, że teksty te będą drukowane na etykiecie, należy pola odpowiadające tym tekstom umieścić na etykiecie podczas programowania formatu etykiet.** 

*Przykład:*

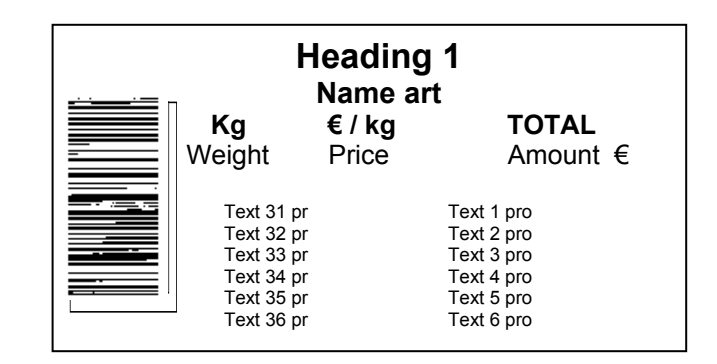

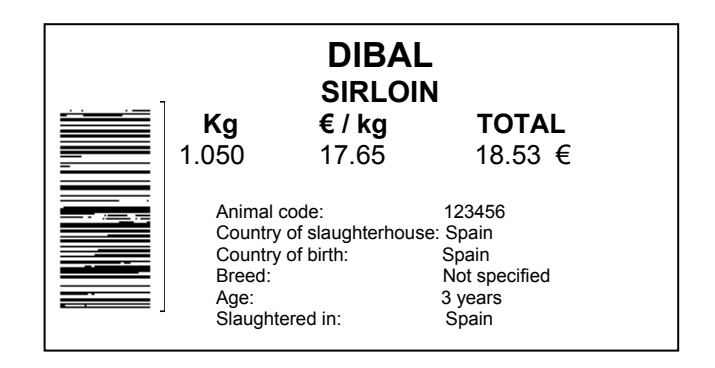

# **5.6 PROGRAMOWANIE MAKR (46)**

**MENU 4 6 OK OK OK**  Ð **OK CTRL MENU**, **OK**,**1**, **OK**, **OK**. **CTRL OK** 4-Programowanie 3- Formaty 4. Nagłówki 5- Kontrola pochodzenia 6- Prog. Mako PROGR. MAKR MAKRO[0] PROGR. MAKR MAKRO[1] PROGR. MAKR 1. Opis 2. Edycja Makra  $\blacksquare$ 1- Opis  $\leftarrow$   $\rightarrow$ DUŻE TA SAMA LIN NOWA LINIA  $\overline{1}$ 1- Opis <MAKRO 1 DUŻE TA SAMA LIN NOWA LINIA PROGR. MAKR 1. Opis 1 2. Edycja Mak PROG.MAKR MAKRO 1  $\leftarrow$   $\rightarrow$ DUŻE CTRL PROG.MAKR MAKRO 1  $<$  MEN, INT, 1, INT, INT  $>$ DUŻE CTRL Etykieciarka LP3000 umożliwia zaprogramowanie do 8 makr. Marko, to wywołanie określonej funkcji klawiszanmi **F1**,...,**F8**. specjalnie zaprogramowaną sekwencją klaiwszy. Makro 1 jest przypisane do klawisza **F1**, makro 2 do klawisza **F2** itd. Z ekranu początkowego naciśnij klawisz **MENU**, aby wejść w tryb programowania. Następnie naciśnij klawisz **4** Programowanie i **6** Programowanie Makr. Aby wejść w menu programowania Makr wprowadź numer marka (1 do 8) i naciśnij klawisz **OK**. Ukaże się opis i edycja makra. **5.6.1 OPIS**  Opis należy wybrać klawiszami  $\left| \bigwedge \right| \bigvee$  i zatwierdzić klawiszem **OK** . Można wprowadzić 24 znaki alfanumeryczne do opisu makra. Po wprowadzeniu opisu naciśnij **OK** aby zapisać i wyjść z tego menu. Aby przejść do edycji Makra naciśnij klawisz  $\blacktriangledown$ . **5.6.2 EDYCJA MAKR**  Parametr ten określa sekwencje klawiszy zaprogramowane dla danej funkcji. Edycję makr należy wybrać klawiszami  $\left|\bigwedge\right| \left|\bigvee\right|$  i zatwierdzić klawiszem **OK** . Na wyświetlaczu wyświetli się sekwencja klawiszy opisująca daną funkcję. Przykład: Makro dla etykietowania artykułu 000001. Naciśnij klawisz **CTRL** aż zniknie znacznik CTRL z wyświetlacza. W linii edycji naciśnij kolejno klawisze: **MENU**, **OK**, **1**, **OK**, **OK**. Naciśnij ponownie **CTRL** . Naciśnij klawisz **OK** aby zachować dane. Aby wprowadzić do makra klawisze **OK** i **ESC** , konieczne jest naciśnięcie poprzednio klawisza **CTRL** (aby nie było znacznika CTRL na wyświetlaczu). W przeciwnym przypadku klawisz **OK** wyjdzie i zapisze dane a klawisz **ESC** wyjdzie bez zapisu z programowania.

## **5.6.3 KOPIUJ MAKRO**

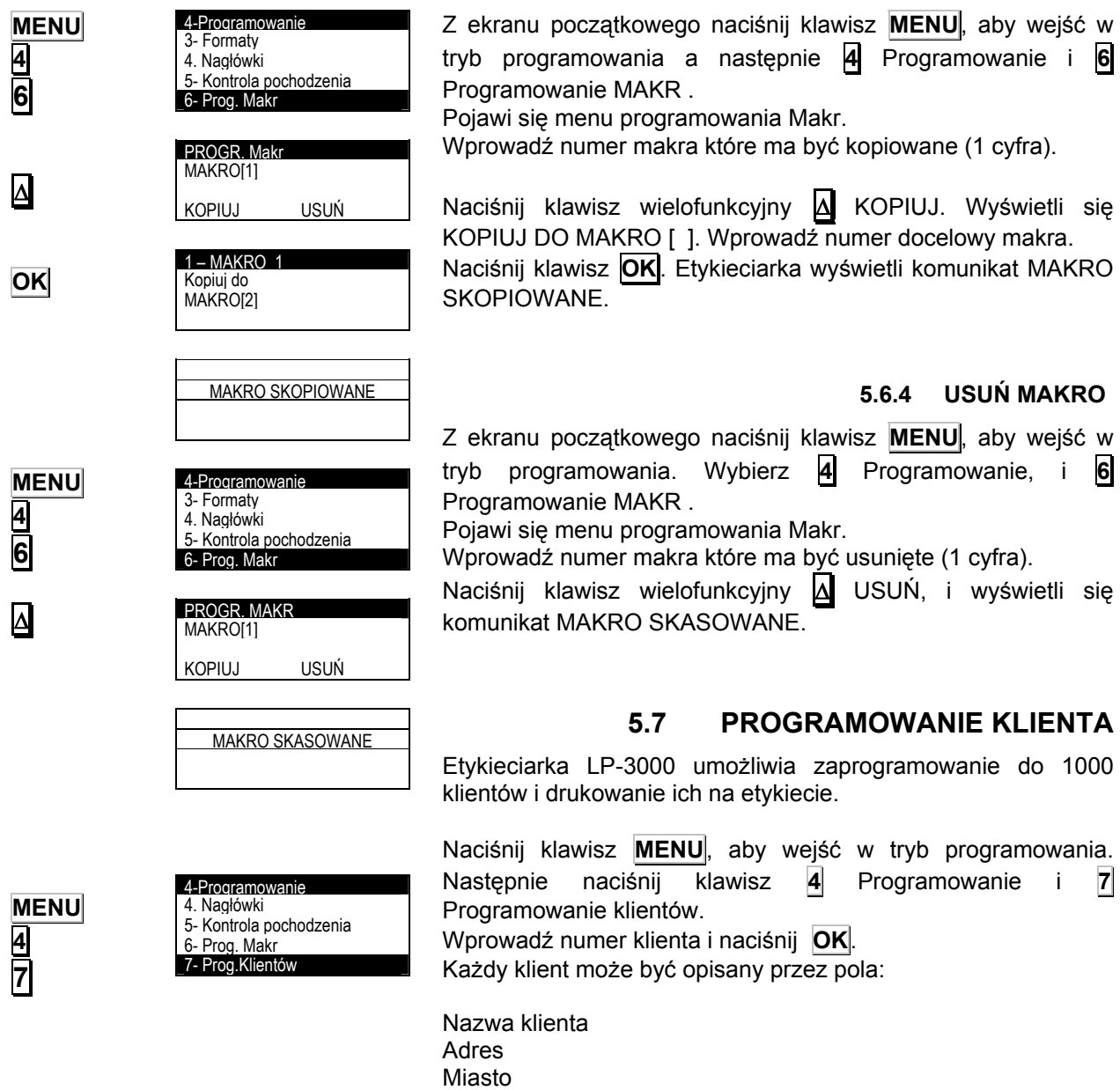

Dzielnica. Kraj Telefon. Fax.

Trasa Tekst.

Kod pocztowy. Osoba kontaktu.

EAN klienta.

gramowanie, i 6

komunikat MAKRO

*49-MLP30EN07-1.05J-??* 39

Format etykiety klienta.

Procedura wprowadzania tekstów jest następująca: Naciśnij **OK**, a etykieciarka wejdzie w tryb edycji tekstów. Tekst wprowadza się używając klawiszy alfanumerycznych.

W trybie edycji tekstu klawisz wielofunkcyjny Δ służy do przenoszenia tekstu do nowej linii (NOWA LINIA) lub łączenia dwóch tekstów w tej samej linii (TA SAMA LINIA).

Klawisz m (Shift) służy do przełączania między małymi i dużymi literami.

Aby przejść do następnego pola naciśnij **OK** lub Ð .

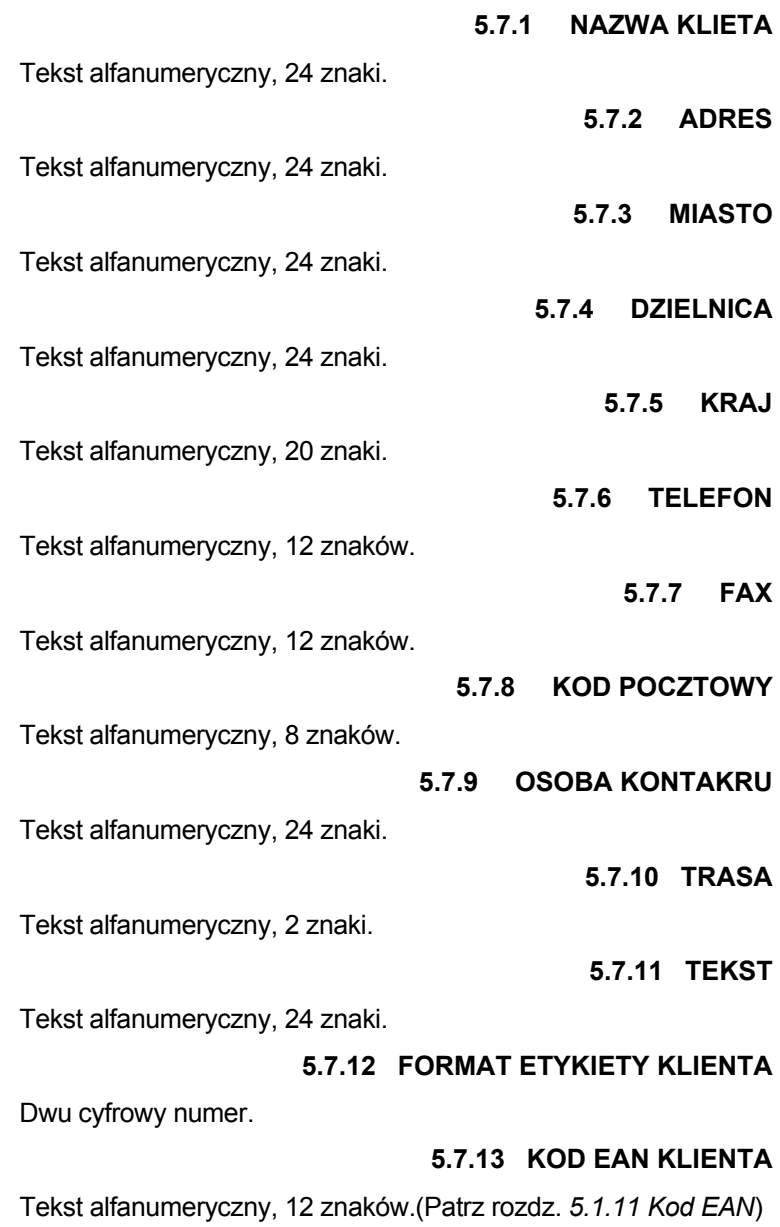

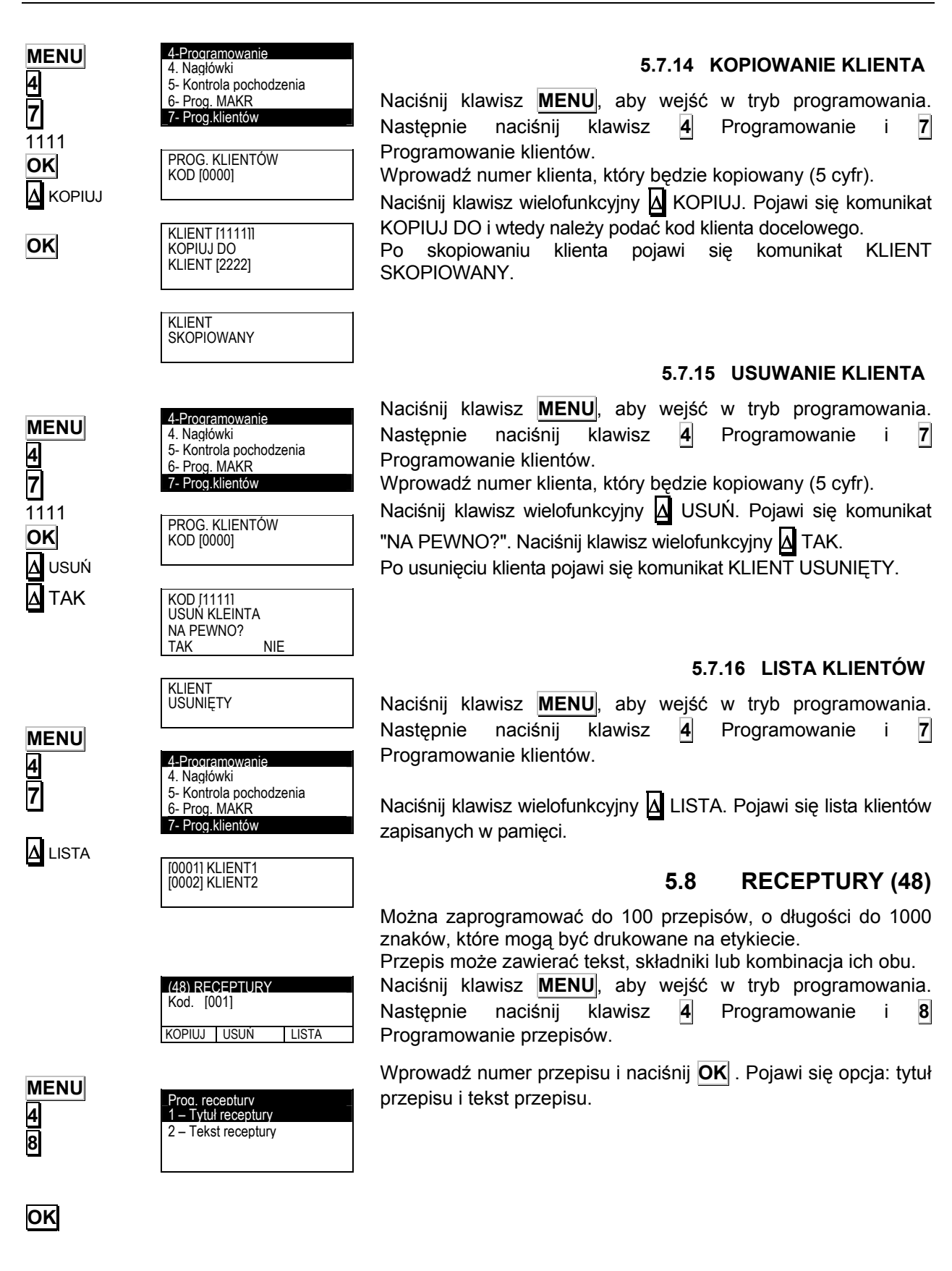

## **5.8.1 TYTUŁ RECEPTURY**

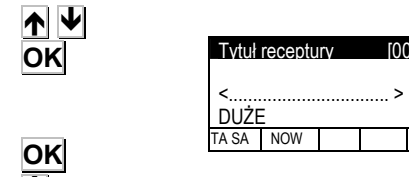

Ð

**OK** 

Δ

Δ

Przejdź klawiszami Ï Ð do **Tytuł Przepisu** i naciśnij **OK** . Do opisu można użyć 24 znaki alfanumeryczne. Po wprowadzeniu nazwy naciśnij **OK** . Aby przejść do tekstu przepisu naciśnij klawisz  $\blacktriangleright$ 

## **5.8.2 TEKST RECEPTURY**

**Przejdź klawiszami**  $\left| \bigwedge \right| \bigvee$  **do Tekst receptury i naciśnij OK .** Do opisu można użyć co 1000 znaków alfanumerycznych.

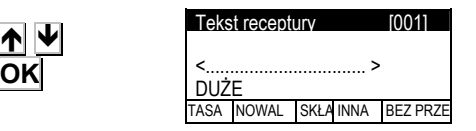

W trybie edycji tekstu klawisz wielofunkcyjny Δ służy do przenoszenia tekstu do nowej linii (NOWA LINIA), łączenia tekstów w tej samej linii (TA SAMA LINIA), wprowadzania składnika (SKŁADNIK), wprowadzanie składników bez przecinka (BEZ PRZECINKA). Klawisz INNA LINIA oznacza brak łączenia składnika z następną linią tekstu.

Klawisz |î| (Shift) służy do przełączania między małymi i dużymi literami.

Aby wprowadzić składniki, naciśnij klawisz wielofunkcyjny SKŁADNIK Δ, i wprowadź kod 4 znakowy składnika. Dostępne są 4000 składniki opisane w załączniku 1. Każdy składnik z zajmuje tylko 2 znaki w pamięci, dlatego możliwe jest umieszczenie nawet 500 składników, bez względu na ich długość.

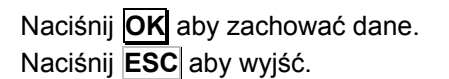

## **5.8.3 KOPIOWANIE RECEPTURY**

Jeśli przepisy są podobne do siebie to można skopiować jeden przepis do drugiego i zrobić zmiany w nowym.

Naciśnij klawisz **MENU**, aby wejść w tryb programowania. Następnie naciśnij klawisz **4** Programowanie i **8**  Programowanie przepisów.

Wprowadź numer przepisu który będzie kopiowany.

Naciśnij klawisz wielofunkcyjny Δ KOPIUJ.

Wprowadź numer docelowy przepisu.

Naciśnij **OK** 

Po skopiowaniu przepisu pojawi się komunikat PRZEPIS SKOPIOWANY..

Jeśli wprowadzony zostanie numer docelowy który już istnieje, pojawi się komunikat "PRZEPIS JUŻ ISTNIEJE"

RECEP. SKOPIO

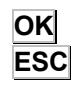

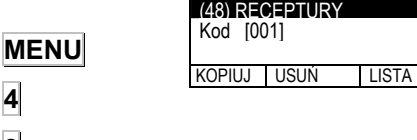

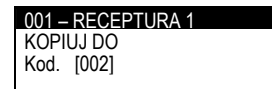

**OK** 

Δ KOPIUJ

**4 8** 

*49-MLP30EN07-1.05J??* 42

## **5.8.4 USUWANIE RECEPTURY**

Można usunąć dowolny przepis.

(48) RECEPTURY KOPIUJ USUŃ LISTA Naciśnij klawisz **MENU**, aby wejść w tryb programowania. Następnie naciśnij klawisz **4** Programowanie i **8**  Programowanie receptury.

Wprowadź numer przepisu do usunięcia.

Naciśnij klawisz wielofunkcyjny Δ USUŃ. Wyświetli się komunikat NA PEWNO?

Naciśnij Δ TAK.

Wyświetli się komunikat "RECEPTURA USUNIĘTA".

# **5.8.5 LISTA RECEPTUR**

Można wyświetlić na wyświetlaczu listę numerów przepisów.

Naciśnij klawisz **MENU**, aby wejść w tryb programowania. Następnie naciśnij klawisz **4** Programowanie i **8**  Programowanie przepisów.

Naciśnij klawisz wielofunkcyjny Δ LISTA

Lista przepisów wyświetli się na wyświetlaczu.

# **5.9 PRZECHOWYWANIE (49)**

Można zaprogramować do 100 przepisów na przechowywanie, o długości do 1000 znaków, które mogą być drukowane na etykiecie.

Przechowywanie może zawierać tekst, składniki lub kombinację ich obu.

Naciśnij klawisz **MENU**, aby wejść w tryb programowania. Następnie naciśnij klawisz **4** Programowanie i **9**  Programowanie Przechowywanie.

Wprowadź numer przechowywania i naciśnij **OK** . Pojawi się opcja: tytuł przechowywania i tekst przechowywania.

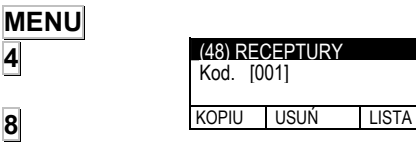

Kod [001]

001 – RECEPTURA 1 USUŃ RECEPTURĘ NA PEWNO ?

**NIE** 

**ECEPT. USUNIĘTA** 

Δ LISTA

**MENU 4 9** 

**OK** 

**4** 

**8** 

**MENU** 

Δ USUŃ

Δ TAK

**4** 

**8** 

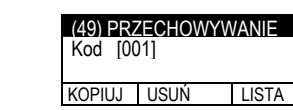

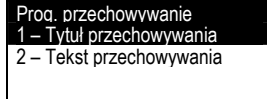

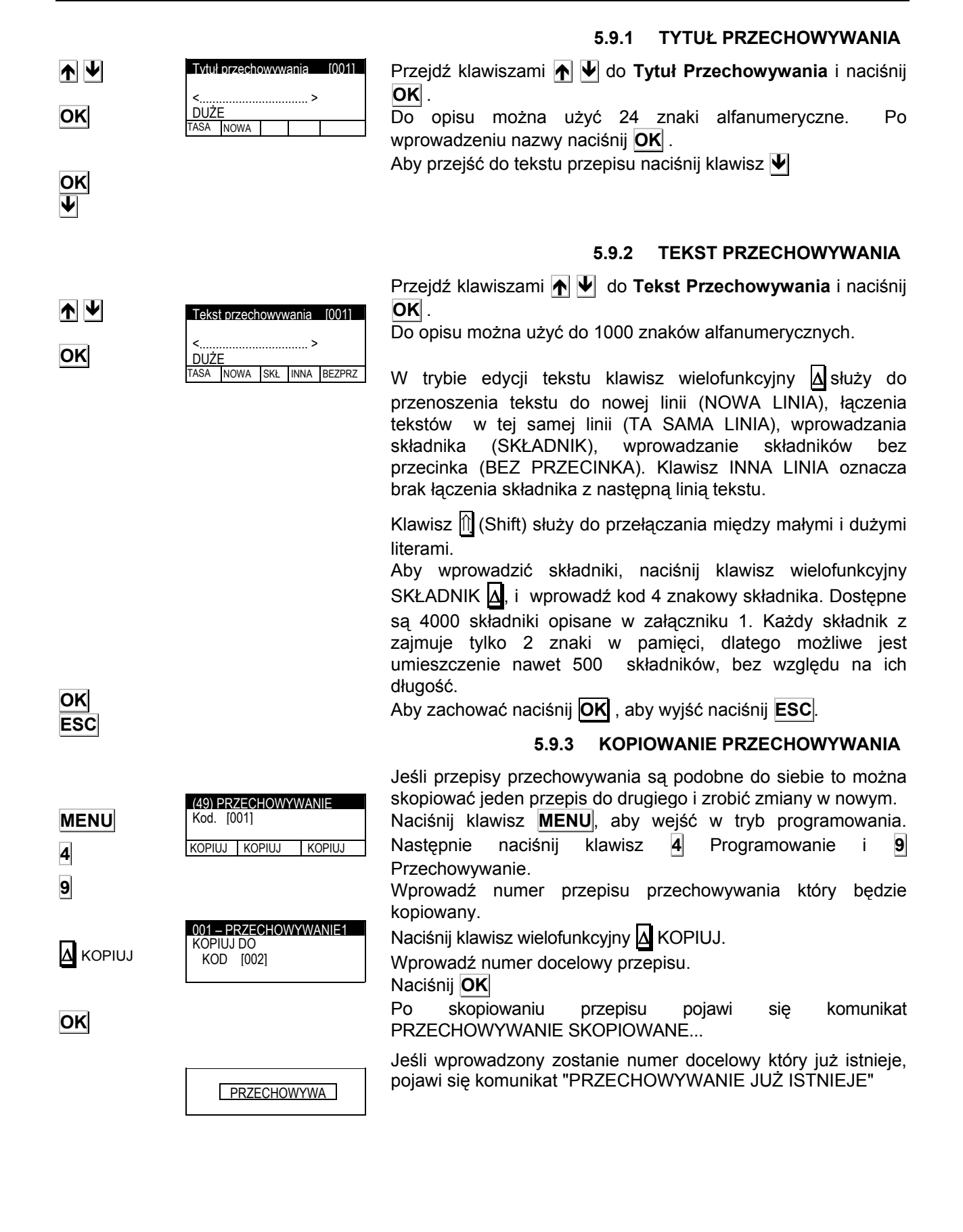

## **5.9.4 USUŃ PRZECHOWYWANIE**

Można usunąć dowolny przepis przechowywania.

**MENU 4 9**  Δ USUŃ Δ TAK (49) PRZECHOWYWANIE Kod. [001] KOPIUJ USUŃ LISTA 001 – PRZECHOWYWANIE 1 USUŃ PRZECHOWYWANIE NA PEWNO ? **TAK RZECHOWYWANIE**  Naciśnij klawisz **MENU**, aby wejść w tryb programowania. Następnie naciśnij klawisz **4** Programowanie i **9**  Programowanie przepisów. Wprowadź numer przechowywania do usunięcia. Naciśnij klawisz wielofunkcyjny Δ USUŃ. Wyświetli się komunikat "NA PEWNO?" Naciśnij Δ TAK. Wyświetli się komunikat "PRZECHOWYWANIE USUNIĘTE".

### **5.9.5 LISTA PRZECHOWYWANIA**

Można wyświetlić na wyświetlaczu listę numerów przepisów przechowywania.

Naciśnij klawisz **MENU**, aby wejść w tryb programowania. Następnie naciśnij klawisz **4** Programowanie i **9**  Programowanie przepisów.

Naciśnij klawisz wielofunkcyjny Δ LISTA

Lista przepisów przechowywania wyświetli się na wyświetlaczu.

## **5.10 CUTS (410)(NIEZGODNOSC Z LP)**

Jest to konstruktor automatycznego etykietowania partii zwierząt. Można zaprogramować do 100 CUT I w każdym do 100 linii.

Z ekranu początkowego naciśnij klawisz **MENU**, aby wejść w tryb programowania. Następnie wybierz **4** Programowanie i klawiszami  $\blacktriangleright$  **n** wyszukaj parametru **10** CUT (QUATERINGS). Na wyświetlaczu pojawi się prośba o podanie numeru zamówienia które ma być programowane. Są dwie opcje:

- Naciśnij wielofunkcyjny key Δ READY in order to view an onscreen list of programmed orders on the labeller, ordered in ascending order per code number.

To edit an order, select it using  $\blacktriangleright$   $\blacktriangleright$  and press **OK**.

-Enter the code and press **OK** . If the order exists, data that have already been programmed will be shown. If it is a new order, all data will be set to zero or blank.

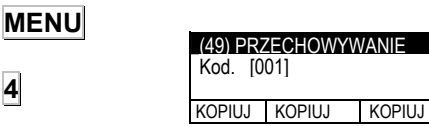

Δ LISTA

**4** 

**9** 

After selecting the code, a menu appears for programming the following:

- **1.** Identification of cut.
- **2.** Date of cut.
- **3.** Customer code.
- **4.** Line editing.

After programming all fields, press **ESC** to exit programming mode.

#### **5.10.1 IDENTIFIKACJA**

Funkcja ta działa w taki sam sposób jak identyfikacja zamówień. (patrz rozdział 5.2.1).

# **5.11 KLASYFIKACJA**

Parametr ten rozróżnia różne zakresy mas i łączy je z odpowiednim tekstem. Można zaprogramować do 6 poziomów mas.

Tekst będzie drukowany w polu 69, zgodnie z ustawionym zakresem masy.

Aby zaprogramować klasyfikator masy, naciśnij **MENU 4** i wybierz parametr **11**. Wprowadź masę pierwszego poziomu

przy pomocy klawiszy numerycznych i naciśnij **OK**

Przejdź do edycji tekstu poziomu pierwszego i naciśnij **OK**.

W trybie edycji tekstu klawisz wielofunkcyjny Δ służy do przenoszenia tekstu do nowej linii (NOWA LINIA), łączenia tekstów w tej samej linii (TA SAMA LINIA). Po wprowadzeniu tekstu naciśnij **OK** aby wyjść.

Jeśli potrzebne jest mniej niż 6 poziomów, wprowadź 0 kg w następnym poziomie aby zakończyć proces.

Naciśnij **ESC** aby wyjść do głównego menu.

Przykład:

Poziom 1: 1,000kg Poziom 2: 2,000kg Poziom 3: 3,000kg Poziom 4: 4,000kg Poziom 5: 0,000kg Poziom 6: 0,000kg

Artykuł z masą 2,500 kg będzie drukowany z tekstem powiązanym z poziomem 3 w polu 69. Masa 3 kg będzie drukowana z tekstem 4 a PLU o masie 4 kg lub więcej z poziomu 5.

# **6 KONFIGURACJA (5)**

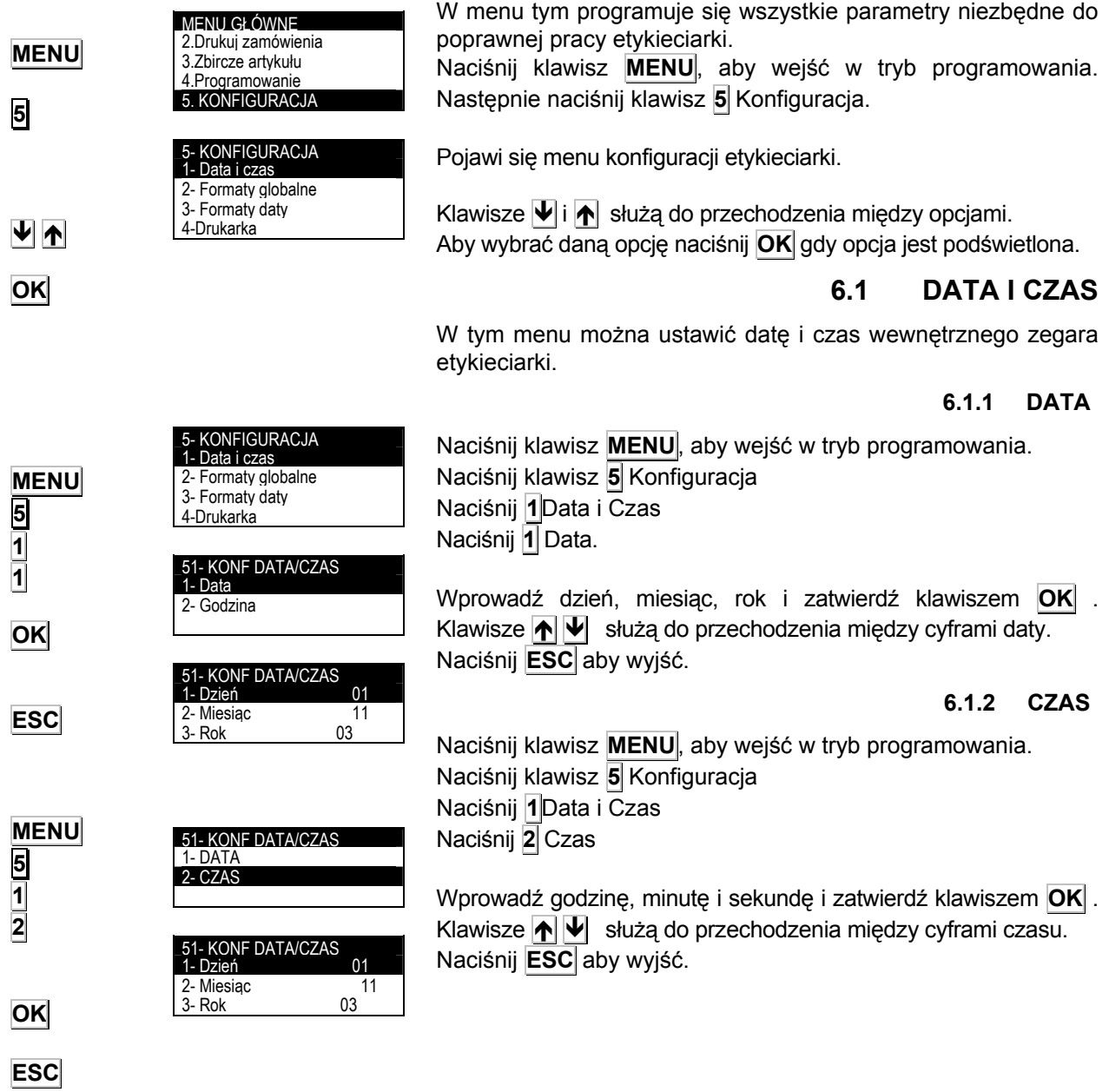

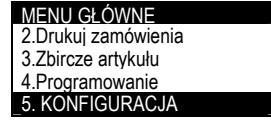

# **6.2 FORMATY GLOBALNE**

W menu tym programuje się ustawienia dotyczące drukarki i drukowania.

Naciśnij klawisz **MENU**, aby wejść w tryb programowania.

Naciśnij klawisz **5** Konfiguracja. Naciśnij **2** Formaty globalne.

1- Data i Godzina 2- Formaty globalne

Aby przejść do następnego pola naciśnij **OK** lub Ð .

# **MENU** 5- KONFIGURACJA 3- Formaty daty 4-Drukarka

**5** 

**2** 

**OK** 

## **6.2.1 FORMAT ETYKIETY**

W menu tym ustawia się domyślny numer etykiety który będzie drukowany. Do wyboru jest 50 formatów etykiet i będą one drukowane w zależności od ustawień:

'**0**' ⇒ etykieta będzie drukowana wg numeru ustawionego

52- KONFIG FORMATÓW 1- Format etykiety 00 2- Format zbiorczych 00 3- Format poziomu 1 00<br>4-Format poziomu 2 00 4-Format poziomu 2

podczas programowania PLU. Jeśli format etykiety w PLU jest ustawiona na '0' wtedy domyślnym formatem będzie '**1**'.

- Od '**1**' do '**20**' ⇒ etykieta będzie drukowana wg formatu zaprogramowanego przez producenta i niezależnie od wybranego formatu podczas programowania PLU.
- Od '**21**' do '**50**' ⇒ etykieta będzie drukowana wg formatu zaprogramowanego przez użytkownika i niezależnie od wybranego formatu podczas programowania PLU.

Naciśnij **OK** aby zachować dane i przejść do następnego pola.

#### **6.2.2 FORMATY ETYKIETY ZBIORCZEJ**

W menu tym wybiera się format etykiety (od 0 do 50) dla etykiety zbiorczej. Jeśli zostanie wybrany numer 0 to format etykiety będzie taki sam jak dla normalnej etykiety.

Naciśnij **OK** aby zachować dane i przejść do następnego pola.

## **6.2.3 FORMAT POZIOM 1**

52- KONFIG FORMATÓW<br>1- Format etykiety 00 1- Format etykiety 00 2- Format zbiorczych 00 3- Format poziomu 1 00<br>4- Format poziomu 2 00 4-Format poziomu 2

W menu tym wybiera się format etykiety (od 0 do 50) dla etykiety zbiorczej poziomu 1. Jeśli zostanie wybrany numer 0 to format etykiety będzie taki sam jak dla normalnej etykiety.

Naciśnij **OK** aby zachować dane i przejść do następnego pola.

**OK** 

**OK** 

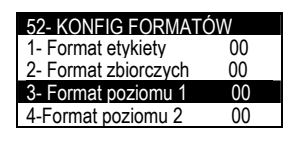

# **6.2.4 FORMAT POZIOM 2**

W menu tym wybiera się format etykiety (od 0 do 50) dla etykiety zbiorczej poziomu 2. Jeśli zostanie wybrany numer 0 to format etykiety będzie taki sam jak dla normalnej etykiety.

Naciśnij **OK** aby zachować dane i przejść do następnego pola.

# **6.2.5 FORMAT POZIOM 3**

W menu tym wybiera się format etykiety (od 0 do 50) dla etykiety zbiorczej poziomu 3. Jeśli zostanie wybrany numer 0 to format etykiety będzie taki sam jak dla normalnej etykiety.

Naciśnij **OK** aby zachować dane i przejść do następnego pola.

# **6.2.6 FORMAT ETYKIETY KLIENTA**

W menu tym wybiera się format etykiety (od 0 do 50) dla etykiety zbiorczej powiązanej z klientem.

Naciśnij **OK** aby zachować dane i przejść do następnego pola.

# **6.3 FORMAT DATY**

W menu tym programuje się format daty jaki będzie drukowany na etykiecie.

Naciśnij **MENU**.

Naciśnij 5 Konfiguracja.

Naciśnij **OK** 

Naciśnij 3 Format daty

Naciśnij **OK**

Aby przejść do następnego pola naciśnij **OK** lub Ð .

Możliwe są następujące formaty daty:

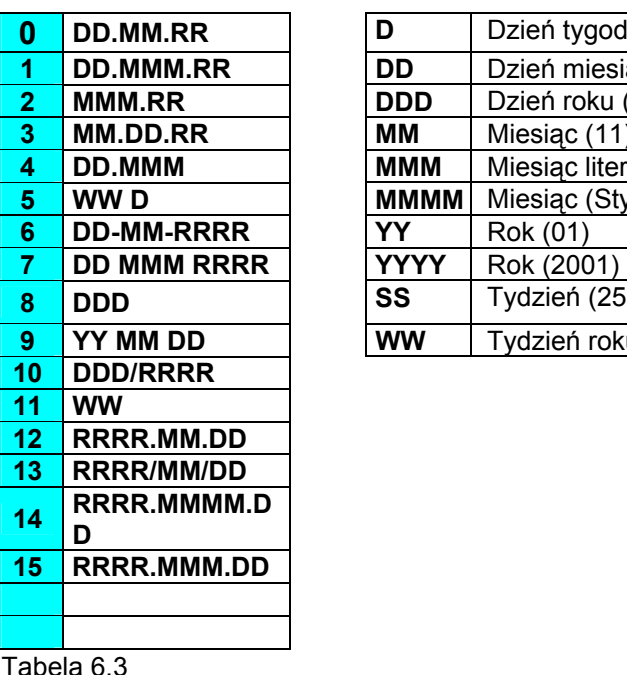

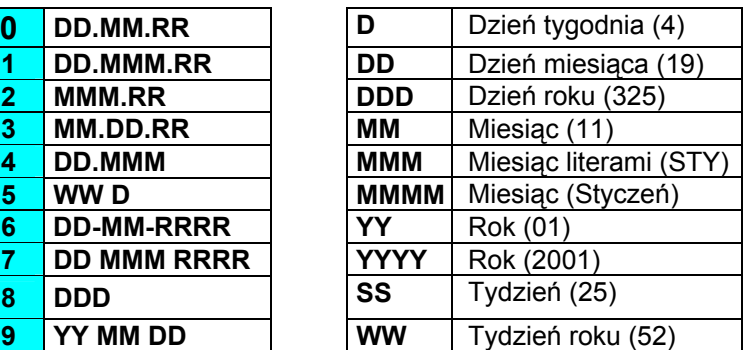

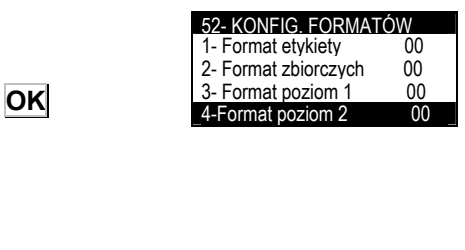

52- KONFIG. FORMATÓW<br>2- Format zbiorczych 00 2- Format zbiorczych 00<br>3- Format poziom 1 00 3- Format poziom 1 00<br>4-Format poziom 2 00 4-Format poziom 2 00<br>5-Format poziom 3 00 5-Format poziom 3

> MENU GŁÓWNE 2.Drukuj zamówienie 3.Zbiorcze artykuły 4.Programowanie 5. KONFIGURACJA

5- KONFIGURACJA 1- Data i godzina 2- Formaty globalne 3- Formaty daty 4-Drukarka

53- KONFIGURACJA DATY 1 – Format daty pakow. 00 2 – For.daty przydatności 00 3 – For.daty dodatkowej 00<br>4- For. Daty zamrożenia 00 4- For. Daty zamrożenia

## **MENU 5 3**

**OK**

**OK**

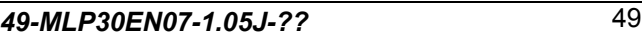

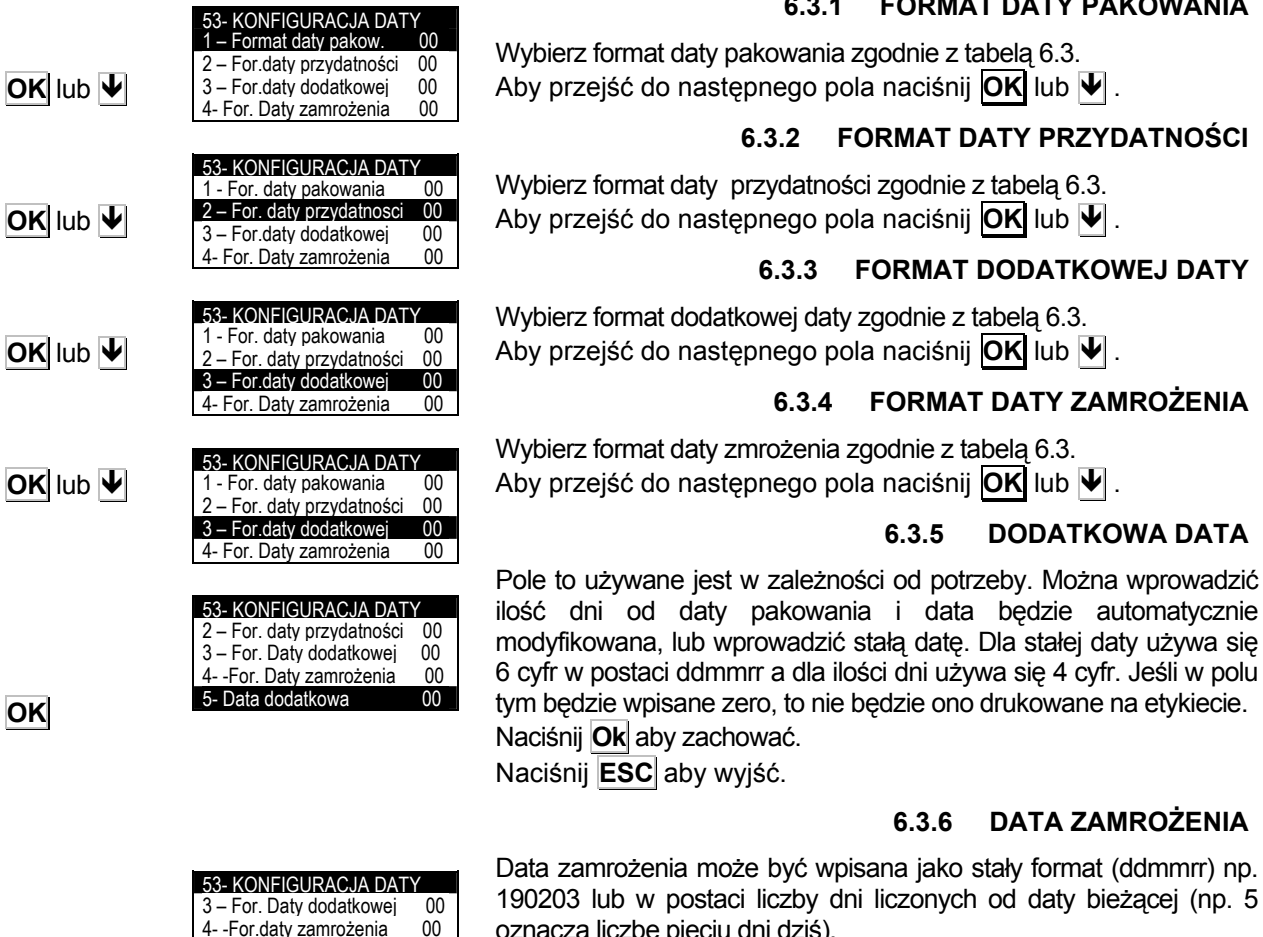

**OK**

**MENU 5 4** 

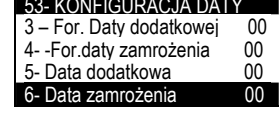

Data zamrożenia może być wpisana jako stały format (ddmmrr) np. 190203 lub w postaci liczby dni liczonych od daty bieżącej (np. 5 oznacza liczbę pięciu dni dziś). Naciśnij **Ok** aby zachować dane.

Naciśnij **ESC** aby wyjść.

# **6.4 DRUKARKA**

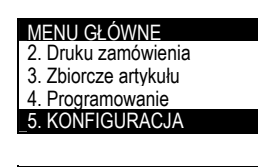

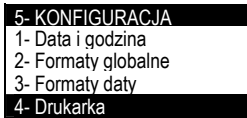

W menu tym programuje się wszystkie parametry dotyczące konfiguracji drukarki.

Naciśnij **MENU**. Naciśnij 5 Konfiguracja Naciśnij **OK**  Naciśnij 4 Drukarka Naciśnij **OK** Aby przejść do następnego pola naciśnij **OK** lub Ð .

## **6.4.1 CENTROWANIE TEKSTU**

Po włączeniu automatycznego centrowania, wszystkie linie tekstu które nie są numeryczne jak nazwa czy nagłówki będą wyrównane w poziomie. Jeśli litery są zbyt duże i nazwa nie mieści się w linii, to litery zostaną automatycznie zmniejszone aby dopasować do wielkości dostępnego pola.

## **6.3.1 FORMAT DATY PAKOWANIA**

Aby przejść do następnego pola naciśnij **OK** lub Ð .

## **6.3.2 FORMAT DATY PRZYDATNOŚCI**

Wybierz format daty przydatności zgodnie z tabelą 6.3. Aby przejść do następnego pola naciśnij **OK** lub Ð .

## **6.3.3 FORMAT DODATKOWEJ DATY**

Wybierz format dodatkowej daty zgodnie z tabelą 6.3. Aby przejść do następnego pola naciśnij **OK** lub Ð .

## **6.3.4 FORMAT DATY ZAMROŻENIA**

Aby przejść do następnego pola naciśnij **OK** lub Ð .

## **6.3.5 DODATKOWA DATA**

*49-MLP30EN07-1.05J??* 50

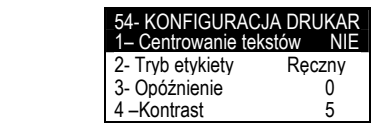

 $\rightarrow$ 

**OK**

 $\rightarrow$ 

**OK** 

**OK** 

**OK**

 Jeśli automatyczne centrowanie tekstu nie będzie wybrane, to tekst który nie mieści się w linii zostanie obcięty.

Aby wybrać Tak lub Nie w opcji centrowania należy użyć klawisza  $\blacktriangleright$ .

Aby przejść do następnego pola naciśnij **OK**

## **6.4.2 TRYB ETYKIET**

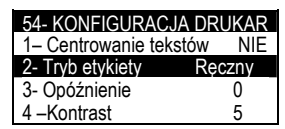

W menu tym można wybrać tryb pracy etykiet. Można wybrać tryby pracy: ręczny, automatyczny i ciągły.

**Tryb ręczny**: należy nacisnąć klawisz OK aby wydrukować etykietę.

**Tryb automatyczny**: etykieta zostanie wydrukowana gdy ustabilizuje się masa towaru na szalce.

**Tryb ciągły**: można wprowadzić określoną liczbę etykiet do wydrukowania z zaprogramowanym czasem opóźnienia miedzy każdym wydrukiem.

Naciskając klawisz  $\rightarrow$  można wybierać kolejne tryby pracy.

Aby przejść do następnego pola naciśnij **OK**

#### **6.4.2.1 Ręczny**

Ten tryb pracy ma zastosowanie dla wszystkich typów artykułów. Etykieta będzie wydrukowana po naciśnięciu klawisza **OK**

#### **6.4.2.2 Automatyczny**

Ten tryb pracy ma zastosowanie tylko dla artykułów ważonych. Etykieta zostanie wydrukowana, gdy ustabilizuje się masa towaru na szalce.

#### **6.4.2.3 Ciągły**

Ten tryb pracy ma zastosowanie tylko dla artykułów nie ważonych. Można wydrukować w sposób ciągły określoną liczbę etykiet z zaprogramowanym opóźnieniem między każdym wydrukiem. (patrz rozdział 6.4.3 Opóźnienia).

#### **6.4.3 OPÓŹNIENIA**

54- KONFIGURACJA DRUKAR<br>1- Centrowanie tekstów NIF 1– Centrowanie tekstów NIE<br>2- Tryb etykiety Reczny 2- Tryb etykiety 3- Opóźnienie 0 4 –Kontrast 5

Parametr ten określa w sekundach czas opóźnienia między wydrukiem kolejnych etykiet w trybie ciągłym. Możliwe są następujące wartości:

- **0.** Bez opóźnienia
- **01.** Ilość sekund opóźnienia.

Aby przejść do następnego pola naciśnij **OK** .

#### **6.4.4 KONTRAST**

Parametr ten (0 do 9) decyduje o poziomie kontrastu wydruku etykiet. Wprowadź wymaganą wartość (domyślnie 5).

Prędkość wydruku zależy od ustawień kontrastu tj. im większy kontrast tym mniejsza szybkość drukowania.

(Patrz rozdział 6.4.19 PRĘDKOŚĆ). Naciśnij **OK** aby przejść do następnego parametru.

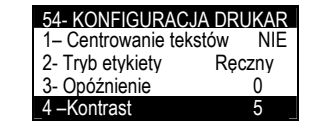

**OK** 

Ð

**OK** 

#### **6.4.5 CZUJNIK OPTO**

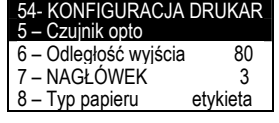

W tym ustawieniu można zobaczyć wartości odczytu czujnika optycznego z papieru podkładowego i etykiety oraz ustalić granicę.

Naciskając klawisz **OK** można zobaczyć wartości odczytu i ustalić granicę.

#### **6.4.5.1 Odczyt**

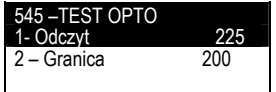

Podczas odczytu można sprawdza się wartość czujnika optycznego na papierze podkładowym i etykiecie. Naciśnij  $|\Psi|$ aby zaprogramować granice.

#### **6.4.5.2 Granica**

545 –TEST OPTO 1- Odczyt 225<br>2 – Granica 200  $2 -$  Granica

6 – Odległość wyjścia 80

Granica jest to średnia wartość z odczytu papieru podkładowego i etykiety. Granicę wprowadza się używając klawiszy numerycznych.

Naciśnij **OK** aby przejść do następnego parametru.

## **6.4.6 ODLEGŁOŚĆ WYJŚCIA**

Parametr ten określa odległość wysunięcia etykiety po wydrukowaniu, aby można ją było swobodnie odbierać. Parametr ten można zmieniać w zakresie od 0 do 100 (typowa wartość to 50-60).

Naciśnij **OK** aby przejść do następnego parametru.

#### **6.4.7 NAGŁÓWEK**

Parametr ten dotyczy zarówno trybu pracy z etykietami jak i paragonem i może przyjmować wartości od 0 do 3 z następującym znaczeniem:

'**0**' - cofa do tyłu i nie drukuje nagłówka.

'**1**' - pozostawia puste pole w miejscu nagłówka

'**2**' - cofa do tyłu i drukuje nagłówek

'**3**' - Nagłówek PLU drukuje się na następnej etykiecie

Wprowadź wymaganą wartość jako cyfrę od 0 do 3.

Naciśnij **OK** aby przejść do następnego parametru

UWAGA: W przypadku wybrania nagłówka 2

- Wyłącz kontrolę wyjścia etykiety (patrz *6.4.14*)

Nie używaj trybu termotansferowego. Używaj trybu termicznego. (patrz *6.4.12*)

#### **6.4.8 TYP PAPERU**

Parametr ten określa z jakim typem papieru pracuje drukarka. Naciskając klawisz > można wybrać pomiędzy papierem ciągłym i etykietowym.

Naciśnij **OK** aby przejść do następnego parametru.

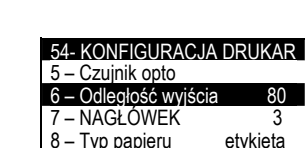

8 – Typ papieru

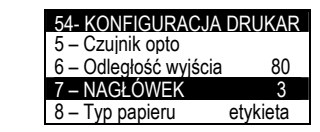

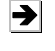

**OK**

**OK** 

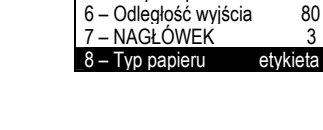

5 – Czujnik opto

54- KONFIGURACJA DRUKAR

#### **6.4.9 CENTROWANIE ETYKIET**

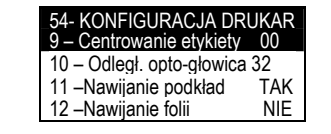

**OK** 

**OK** 

 $\rightarrow$ 

**OK** 

 $\rightarrow$ 

**OK** 

 $\rightarrow$ 

**OK**

Parametrem tym można opuścić w pionie pole drukowania z bardzo niewielkim skokiem. Możliwe są wartości od 0 do 63. Domyślna wartość wynosi 30.

Wprowadź wartość pomiędzy 0 a 63.

Naciśnij **OK** aby przejść do następnego parametru.

### **6.4.10 ODLEGŁOŚĆ OPTO GŁOWICY TERMICZNEJ**

Parametrem tym można wyśrodkować w pionie pole drukowania zarówno w dół jak i do góry, dzięki czemu uzyskuje się lepsze efekty niż w programowaniu poprzedniego parametru (CENTROWANIE ETYKIET).

Można wprowadzić wartości od 0 do 63 (domyślnie 32).

Wprowadź wymaganą wartość z przedziału 0 i 63.

Naciśnij **OK** aby przejść do następnego parametru.

#### **6.4.11 NAWIJANIE PODKŁADU**

Parametr ten aktywuje lub dezaktywuje zwijacz papieru podkładowego. Naciskając  $\rightarrow$  można wybrać TAK lub NIE dla zwijacza.

Naciśnij **OK** aby przejść do następnego parametru.

#### **6.4.12 NAWIJANIE KALKI**

Parametr ten aktywuje lub dezaktywuje zwijacz kalki. Naciskając  $\rightarrow$  można wybrać TAK lub NIE dla zwijacza.

Naciśnij **OK** aby przejść do następnego parametru.

## **6.4.13 TYP GŁOWICY TERMICZNEJ**

Parametr ten określa typ głowicy termicznej. Możliwe są następujące typy głowic:

3 cale 4 cale

Naciskając klawisz  $\blacktriangleright$  można wybrać prawidłowy typ głowicy.

Naciśnij **OK** aby przejść do następnego parametru.

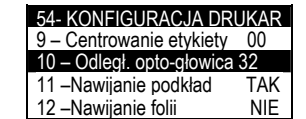

54- KONFIGURACJA DRUKAR 9 – Centrowanie etykiety 00 10 – Odległ. opto-głowica 32 11 –Nawijanie podkład TAK<br>12 –Nawijanie folij – NIE

54- KONFIGURACJA DRUKAR 9 – Centrowanie etykiety 00 10 – Odległ. opto-głowica 32 11 –Nawijanie podkład TAK<br>12 –Nawijanie folii karty K

54- KONFIGURACJA DRUKAR 11 – Nawijanie podkładu TAK<br>12 – Nawijanie kalki NIE 12 –Nawijanie kalki MIE<br>13–Tyn nagłówka – Brale 13–Typ nagłówka 3cale<br>14 – Kontrola wyjścia NIF 14 – Kontrola wyjścia

12 –Nawiianie folii

12 –Nawijanie folii

54- KONFIGURACJA DRUKAR<br>11 - Nawijanje podkladu TAK 11 –Nawijanie podkładu 12 –Nawijanie kalki NIE<br>13 –Typ głowicy 3cale 13 – Typ głowicy 3cale<br>14 – Kontrola wyjścia NIE 14 –Kontrola wyjścia

#### **6.4.14 KONTROLA WYJŚCIA.**

Parametrem tym można włączać lub wyłączać czujnik kontroli wyjścia etykiety, który zabezpiecza przed drukowaniem następnej etykiety jeśli poprzednia nie została ściągnięta. Naciskając klawisz  $\rightarrow$  można wybrać TAK lub NIE dla kontroli wyjścia.

Naciśnij **OK** aby przejść do następnego parametru. Naciśnij **ESC**, aby opuścić programowanie parametrów drukowania.

#### **6.4.15 TRYB KLIENTA**

Parametr ten aktywuje lub dezaktywuje funkcje trybu klienta. Naciskając klawisz  $\rightarrow$  można wybrać TAK lub NIE dla trybu klienta.

Po wybraniu opcji TAK, konieczne jest wybranie klienta z listy i wszystkie drukowane towary będą sumowane dla tego klienta. Będzie możliwość wydrukowania etykiety zbiorczej dla tego klienta. Aby zmienić klienta naciśnij klawisz **F7**.

Naciśnij **OK** aby zatwierdzić. Naciśnij **ESC** aby wyjść.

### **6.4.16 KONTORLA ETYKIETY**

Parametr ten aktywuje lub dezaktywuje funkcje kontroli etykiety. Naciskając klawisz  $\blacktriangleright$  można wybrać TAK lub NIE dla trybu kontroli etykiety.

Po wybraniu TAK dla tej opcji, należy wpisywać ilość etykiet przy zakładaniu nowej rolki i etykieciarka będzie automatycznie sprawdzać ilość etykiet wydrukowanych. Dzięki temu można kontrolować ile etykiet pozostało do końca.

Naciśnij **OK** aby zatwierdzić. Naciśnij **ESC** aby wyjść głównego MENU.

#### **6.4.17 ODDZIELANIE LINII**

Linie składników mogą być podzielone po słowach lub po sylabach. Jeśli wybrane będzie dzielenie składników przez sylaby to konieczne jest programowanie składników z programu RMS z odpowiednimi znakami dzielenia.

Naciśnij  $\rightarrow$ , aby wybrać odpowiedni sposób dzielenia składników:

*-Normalny*: brak linii separatora

-*Sylaby*: Seperacja przy użyciu sylab.

*-Słowa*: Separacaja przy użyciu słów.

Naciśnij **OK** aby zatwierdzić.

Naciśnij **ESC** aby wyjść głównego MENU.

## **6.4.18 JUSTOWNIE LINII**

Ustawienie tego parametru na TAK spowoduje justowanie linii tekstu ze składnikami. Linie takie mogą być separowane słowami lub sylabami. Justowanie rozciągnie linię na całą szerokość

etykiety.

Naciśnij  $\rightarrow$ , aby wybrać TAK lub NIE dla linii justowania.

Naciśnij **OK**, aby zatwierdzić. Naciśnij **ESC**, aby wyjść głównego MENU.

#### **6.4.19 SZYBKOŚĆ**

Parametr ten określa szybkość drukowania. Można wybrać szybkość normalną, średnią lub małą.

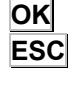

 $\rightarrow$ 

 $\rightarrow$ 

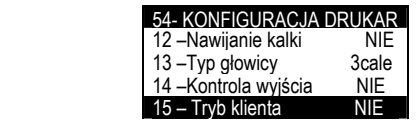

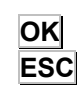

 $\rightarrow$ 

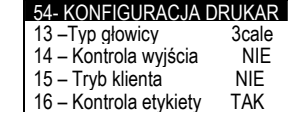

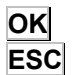

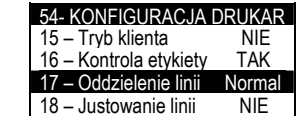

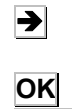

**ESC** 

 $\rightarrow$ **OK ESC**

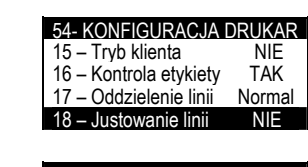

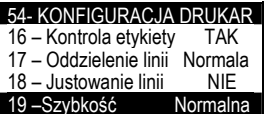

# **6.4.20 GĘSTOŚĆ EAN**

Parametr ten określa gęstość kod EAN13, który może być:

- **0** gęstość normalna.
- **1** gęstość podwójna.

# **6.4.21 CZUJNIK KALKI**

Parametr ten decyduje o aktywacji lub dezaktywacji komunikatu "brak kalki" w przypadku braku kalki w etykieciarce.

## **6.4.22 RESET WYBORU**

Naciśnij  $\rightarrow$  aby wybrać TAK lub NIE dla resetu wyboru.

Po wybraniu TAK, pojawi się komunikat "WYBÓR ZAKOŃCZONY", lecz zostanie automatycznie zresetowany i będzie można kontynuować operacje bez opuszczania opcji.

Po wybraniu NIE, pojawi się komunikat "WYBÓR ZAKOŃCZONY" i nie będzie można kontynuować operacji.

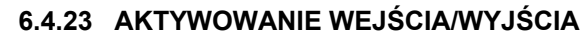

Włączanie lub wyłączanie cyfrowego wejścia/wyjścia.

# **6.5 LICZNIK**

Istnieje możliwość drukowania na etykiecie specjalnego numeru 6 cyfrowego, którego wartość odpowiada zaprogramowanemu licznikowi. Licznik można programować i jego wartość może być zwiększana lub zmiejszana. Numer taki można umieścić na etykiecie jako osobne pole lub zamieścić w kodzie kreskowym.

Z ekranu początkowego naciśnij klawisz **MENU**, aby wejść w tryb programowania, następnie **5** Konfiguracja i **5** Licznik.

Wpisz początkową wartość licznika (wartość która będzie drukowana na pierwszej etykiecie) i wartość zwiększania lub zmniejszania która ma być pomiędzy dwoma etykietami. Licznik nie jest resetowany po wyłączeniu zasilania lecz jest pamiętany. Po zaprogramowaniu wszystkich wartości naciśnij **OK** .

Po zaprogramowaniu wszystkich opcji naciśnij **ESC** aby wyjść z programowania licznika.

## **6.5.1 WARTOŚĆ POCZĄTKOWA**

Wartość początkowa będzie drukowana na pierwszej etykiecie Aby przejść do następnego pola naciśnij **OK**

## **6.5.2 ZWIĘKSZANIE**

Każda następna drukowana etykieta będzie miała numer powiększony o wartość ustawioną w tym parametrze. Aby przejść do następnego pola naciśnij **OK**

## **6.5.3 ZMIEJSZANIE**

Każda następna drukowana etykieta będzie miała numer pomniejszony o wartość ustawioną w tym parametrze. Aby przejść do następnego pola naciśnij **OK**

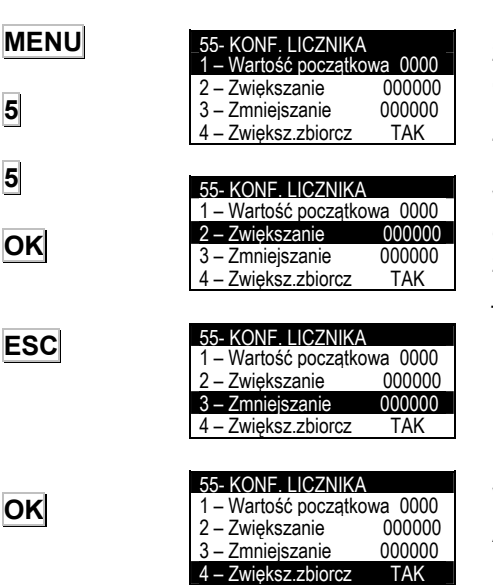

**OK** 

**OK** 

**5** 

**5** 

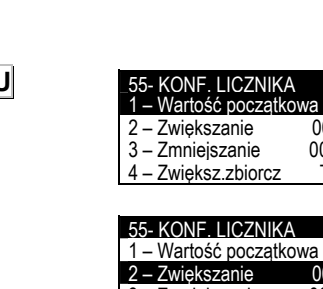

54- KONFIGURACJA DRUKAR 17 – Oddzielenie linii Normala<br>18 – Justowanie linii NIF 18 – Justowanie linii NIE<br>19 – Szybkość Normalna

54- KONFIGURACJA DRUKAR<br>18 - Justowanie linii NIE 18 – Justowanie linii NIE<br>19 – Szybkość Normalna

20 –Gęstość EAN 0<br>21 –Czujnik kalki – NIE 21 – Czujnik kalki

19 – Szybkość 20 –Gęstość EAN 0

19 – Szybkość

MENU GŁÓWNE 2.Drukuj zamówienia 3.Zbiorcze artykułu 4.Programowanie 5. KONFIGURACJA

**KONFIGURACJA** 5- KONFIG<br>5 – Licznik 6 – Euro 7 – Kody 8 – Kody EAN

## **6.5.4 CYFRY LICZNIKA**

**6.6 EURO** 

**6.6.1 FAZA** 

EURO będzie ona w

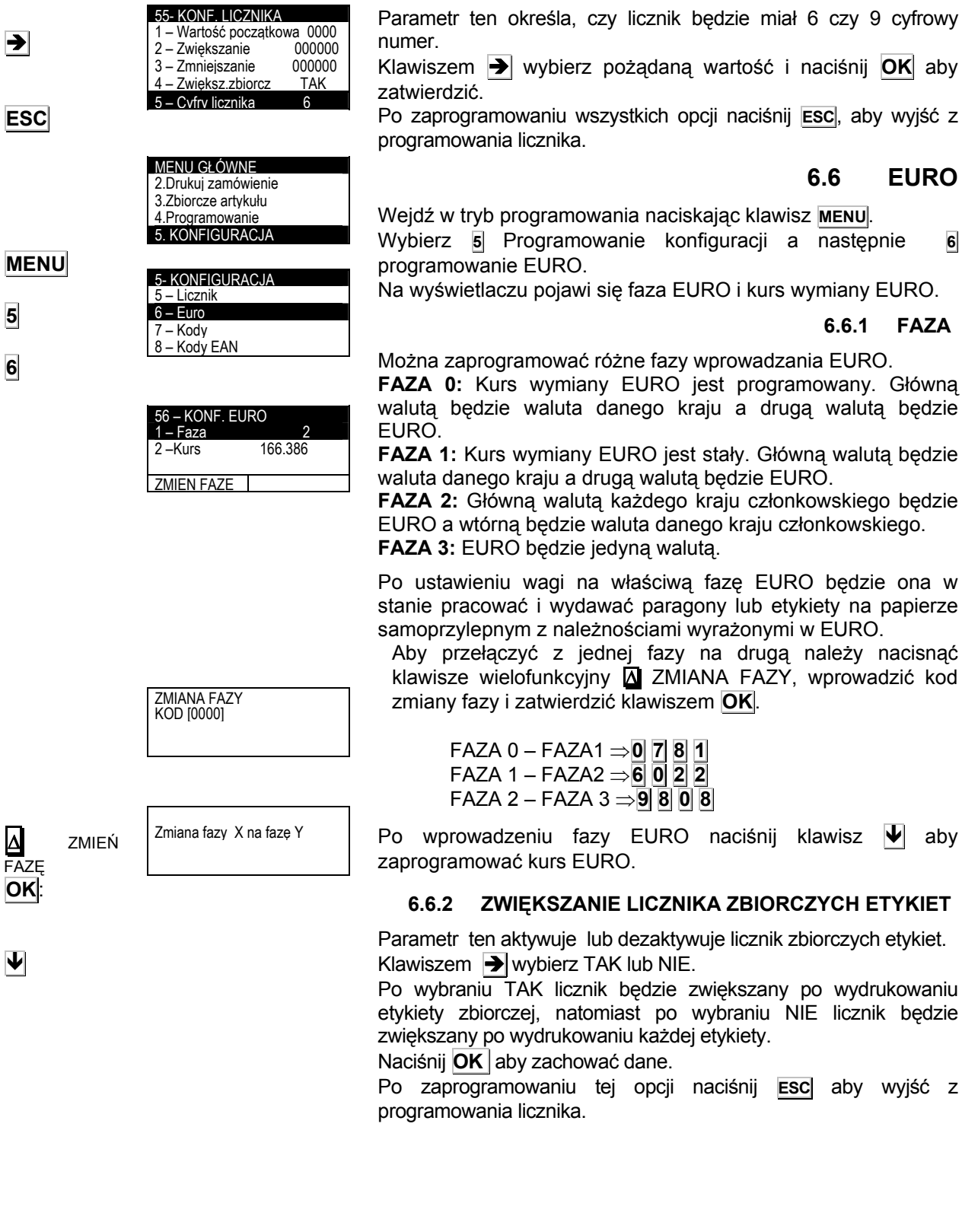

## **6.6.3 ZMIANA**

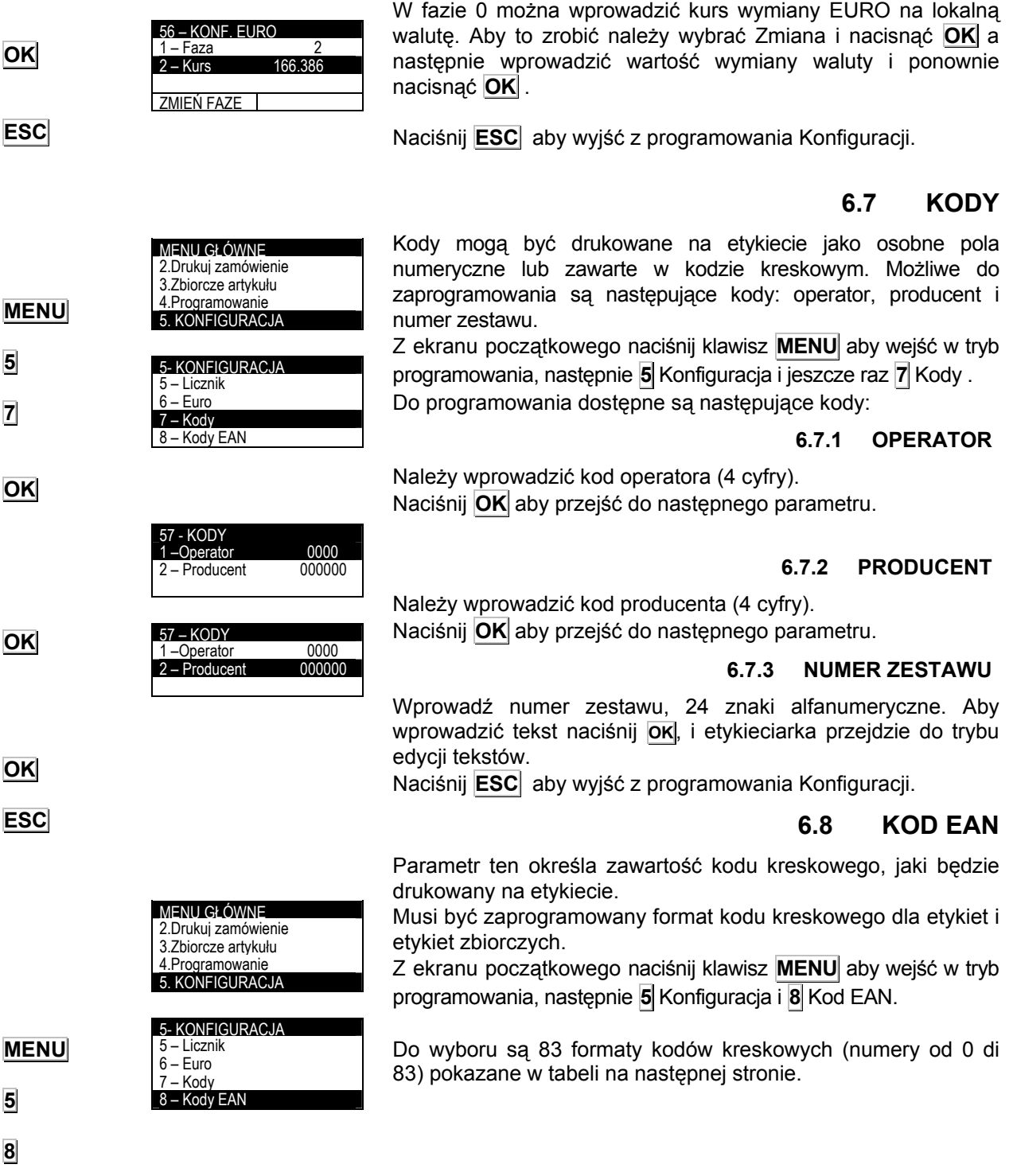

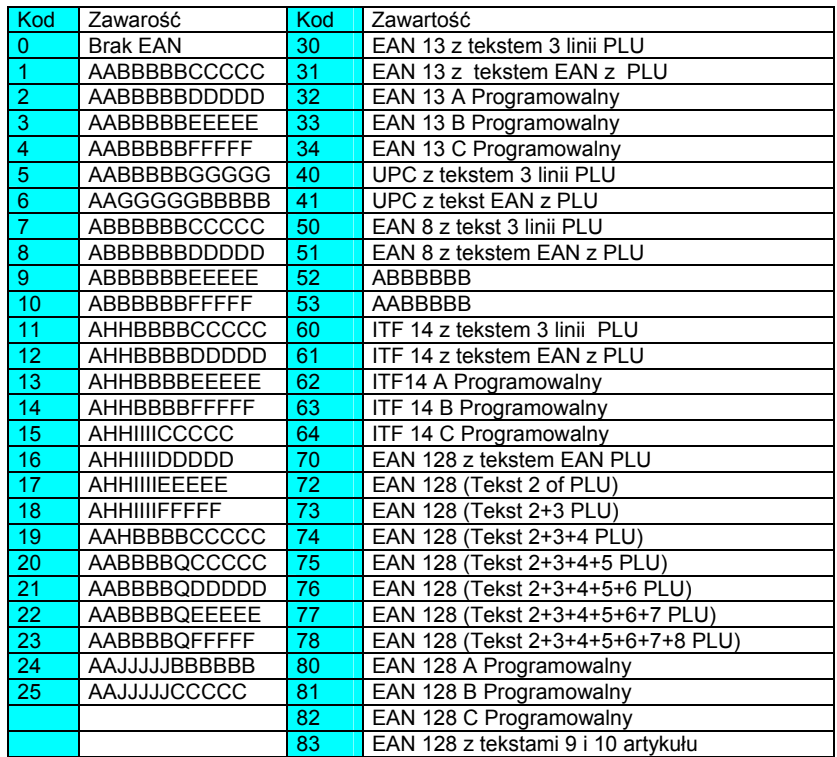

Znaczenie poszczególnych znaków w kodzie kreskowym jest następujące:

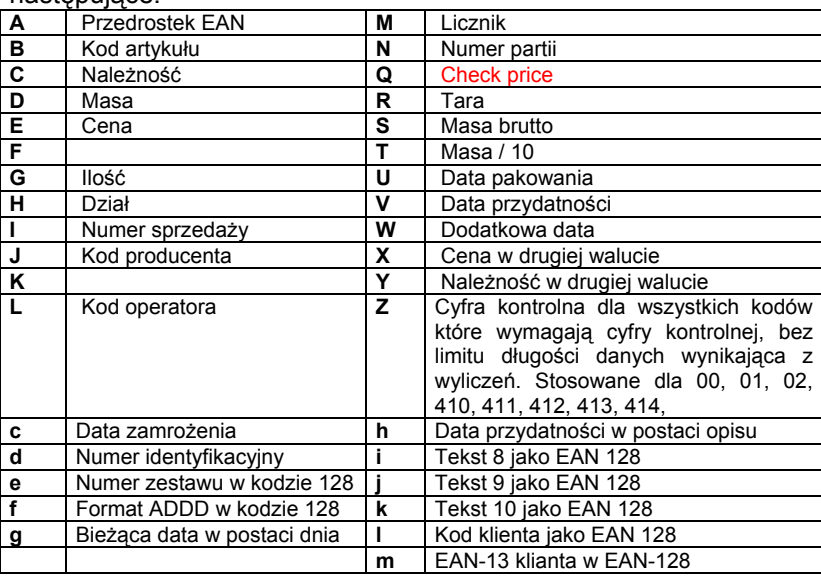

Wprowadź wartość używając klawiszy numerycznych.

Aby przejść do następnego pola naciśnij **OK** lub Ð .

Kody kreskowe które mają być zdefiniowane to:

#### **6.8.1 FORMAT EAN DLA ETYKIET**

Wprowadź numer formatu EAN dla etykiety i naciśnij **OK** aby zachować i przejść do następnego parametru.

**OK**

**OK** 

**OK**

58 – KONF KODU EAN<br>1 - For EAN etykiety 00 2 – For. EAN zbiorczych 00 3 – For. EAN Poziom1 00 4 – For. EAN Poziom2 00

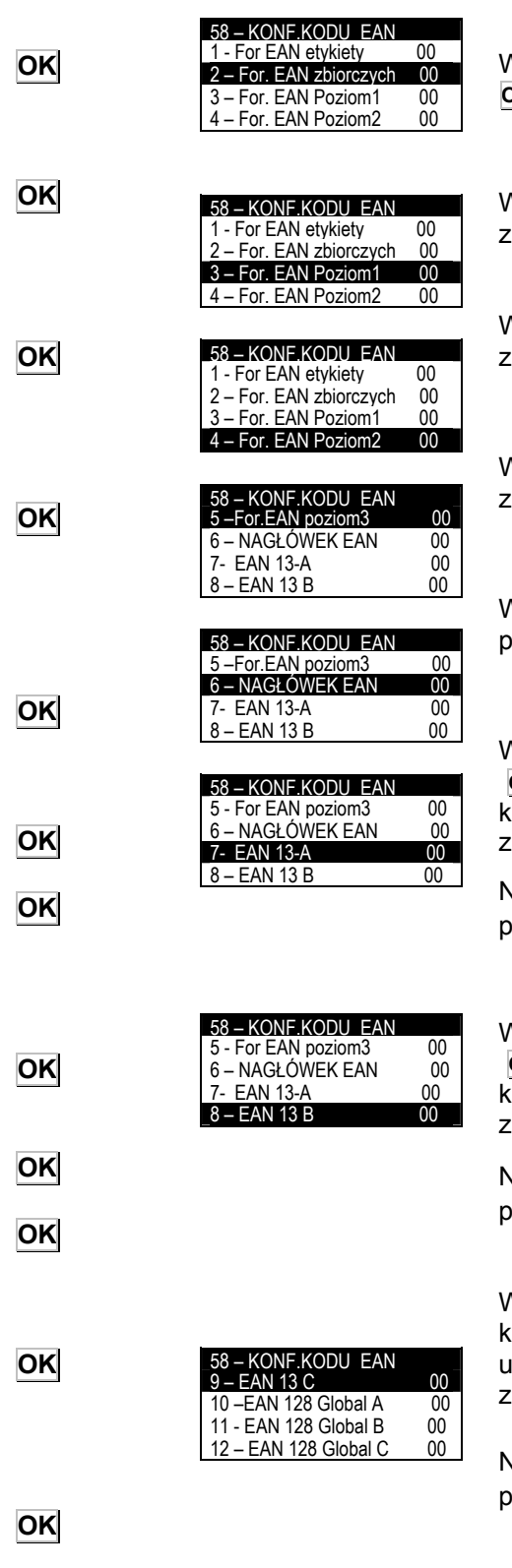

#### **6.8.2 FORMAT EAN DLA ETYKIET ZBIORCZYCH**

Wprowadź numer formatu EAN dla etykiet zbiorczych i naciśnij **OK** aby zachować i przejść do następnego parametru.

## **6.8.3 FORMAT EAN POZIOM 1**

Wprowadź numer formatu EAN dla poziomu 1 i naciśnij **OK** aby achować i przejść do następnego parametru..

### **6.8.4 FORMAT EAN POZIOM 2**

Wprowadź numer formatu EAN dla poziomu 2 i naciśnij **OK** aby achować i przejść do następnego parametru.

## **6.8.5 FORMAT EAN POZIOM 3**

Wprowadź numer formatu EAN dla poziomu 3 i naciśnij **OK** aby achować i przejść do następnego parametru.

## **6.8.6 PRZEDROSTEK EAN**

Wprowadź numer przedrostka EAN i naciśnij **OK** aby zachować i przejść do następnego parametru.

## **6.8.7 EAN-13 A**

Wprowadź dane dla kodu EAN 13 A. W tym celu naciśnij klawisz **OK** aby wejść w tryb edycji kodu. Wprowadź dane używając lawiszy alfanumerycznych. Dane muszą być zaprogramowane zgodnie z opisem tabeli z rozdziału 6.8.

Naciśnij **OK** aby zachować dane i przejść do następnego parametru.

## **6.8.8 EAN -13 B**

Wprowadź dane dla kodu EAN 13 B. W tym celu naciśnij klawisz **OK** aby wejść w tryb edycji kodu. Wprowadź dane używając lawiszy alfanumerycznych. Dane muszą być zaprogramowane zgodnie z opisem tabeli z rozdziału 6.8.

Naciśnij **OK** aby zachować dane i przejść do następnego parametru.

#### **6.8.9 EAN-13 C**

Wprowadź dane dla kodu EAN 13 C. W tym celu naciśnij klawisz **OK** aby wejść w tryb edycji kodu. Wprowadź dane iżywając klawiszy alfanumerycznych. Dane muszą być zaprogramowane zgodnie z opisem tabeli z rozdziału 6.8.

Naciśnij **OK** aby zachować dane i przejść do następnego parametru.

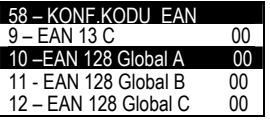

58 – KONF.KODU EAN 9 – EAN 13 C 00<br>10 – EAN 128 Global A 00 10 – EAN 128 Global A 00<br>11 - EAN 128 Global B 00  $-11$  - EAN 128 Global B 12 – EAN 128 Global C 00 Wprowadź dane dla kodu EAN-28 GLOBAL A. W tym celu naciśnij klawisz **OK** aby wejść w tryb edycji kodu. Wprowadź dane używając klawiszy alfanumerycznych. Dane muszą być zaprogramowane zgodnie z opisem tabeli z rozdziału 6.8.

Naciśnij **OK** aby zachować dane i przejść do następnego parametru.

#### **6.8.11 EAN-128 GLOBAL B**

**6.8.10 EAN-128 GLOBAL A** 

Wprowadź dane dla kodu EAN-28 GLOBAL B. W tym celu naciśnij klawisz **OK** aby wejść w tryb edycji kodu. Wprowadź dane używając klawiszy alfanumerycznych. Dane muszą być zaprogramowane zgodnie z opisem tabeli z rozdziału 6.8.

Naciśnij **OK** aby zachować dane i przejść do następnego parametru.

#### **6.8.12 EAN-128 GLOBAL C**

Wprowadź dane dla kodu EAN-28 GLOBAL C. W tym celu naciśnij klawisz **OK** aby wejść w tryb edycji kodu. Wprowadź dane używając klawiszy alfanumerycznych. Dane muszą być zaprogramowane zgodnie z opisem tabeli z rozdziału 6.8.

Naciśnij **OK** aby zachować dane i przejść do następnego parametru.

#### **6.8.13 ITF-14 A**

Wprowadź dane dla kodu ITF-14 A. W tym celu naciśnij klawisz **OK** aby wejść w tryb edycji kodu. Wprowadź dane używając klawiszy alfanumerycznych. Dane muszą być zaprogramowane zgodnie z opisem tabeli z rozdziału 6.8.

**OK**

 $\blacktriangleright$ 

**OK**.

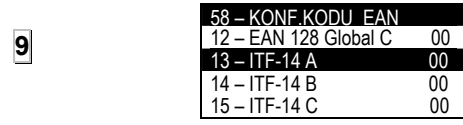

Naciśnij **OK** aby zachować dane i przejść do następnego parametru.

#### **6.8.14 ITF-14 B**

Wprowadź dane dla kodu ITF-14 B. W tym celu naciśnij klawisz **OK** aby wejść w tryb edycji kodu. Wprowadź dane używając klawiszy alfanumerycznych. Dane muszą być zaprogramowane zgodnie z opisem tabeli z rozdziału 6.8.

58 – KONF.KODU EAN 12 – EAN 128 Global C 00<br>13 – ITE-14 A 00  $13 - ITF-14$  A  $14 - 1$ TF-14 B 00 15 – ITF-14 C 00

Naciśnij **OK** aby zachować dane i przejść do następnego parametru.

**OK**

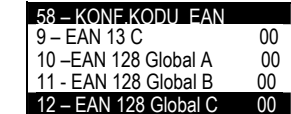

# *SERIA LP-3000*

# **6.8.15 ITF-14 C**

**OK** 58 – KONF KODU FAN 12 – EAN 128 Global C 00<br>13 – ITF-14 A 00 13 – ITF-14 A 00<br>14 – ITF-14 B 00 14 – ITF-14 B 00<br>15 – ITF-14 C 00  $15 - ITF-14$  C

> MENU GŁÓWNE 2.Drukuj zamówienie 3.Zbiorcze artykułu 4.Programowanie 5. KONFIGURACJA

**KONFIGURACJA** 9 – Aut.etyk.Zbiorcze 10 – Rozróżnie masy 11- SYMBOLE 12 –TRYB ZAMÓWIEŃ Wprowadź dane dla kodu ITF-14 C. W tym celu naciśnij klawisz **OK** aby wejść w tryb edycji kodu. Wprowadź dane używając klawiszy alfanumerycznych. Dane muszą być zaprogramowane zgodnie z opisem tabeli z rozdziału 6.8.

Naciśnij **OK** aby zachować dane i przejść do następnego parametru.

Naciśnij **ESC** aby wyjść z programowania kodów kreskowych

# **6.9 AUTOMATYCZNE ETYKIETY ZBIORCZE**

Funkcja ta umożliwia automatyczne drukowanie etykiet zbiorczych dla poziomu 1, 2 lub 3 (np. paczka=poziom1, karton=poziom2, paleta=poziom3).

Aby zaprogramować zbiorcze etykiety dla danego poziomu, to poprzedni poziom musi być zaprogramowany.

Z ekranu początkowego naciśnij klawisz **MENU** aby wejść w tryb programowania. Następnie naciśnij klawisz **5** Konfiguracja i klawisz **9** Automatyczne zbiorcze.

Programowane są następujące parametry:

#### **6.9.1 TRYB**

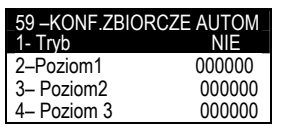

Parametr ten włącza lub wyłącza funkcję zbiorczych automatycznych. Klawiszem  $\rightarrow$  można wybrać pomiędzy TAK lub NIE.

Naciśnij **OK** aby zachować dane i przejść do następnego parametru.

#### **6.9.2 POZIOM 1**

Oznacza ilość pojedynczych etykiet po których zostanie wydrukowana etykieta zbiorcza poziomu pierwszego.

Naciśnij **OK** aby zachować dane i przejść do następnego parametru.

#### **6.9.3 POZIOM 2**

Oznacza ilość etykiet zbiorczych poziomu pierwszego, po których będzie wydrukowana etykieta zbiorcza poziomu drugiego.

Naciśnij **OK** aby zachować dane i przejść do następnego parametru.

### **6.9.4 POZIOM 3**

Oznacza ilość etykiet zbiorczych poziomu drugiego, po których będzie wydrukowana etykieta zbiorcza poziomu trzeciego.

Naciśnij **OK** aby zachować dane i przejść do następnego parametru.

Naciśnij **ESC** aby wyjść do programowania konfiguracji.

**MENU 5 9** 

**OK**

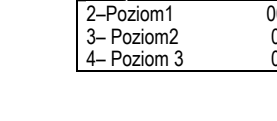

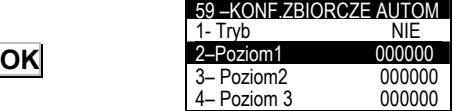

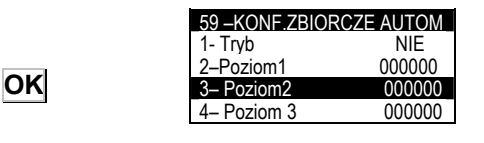

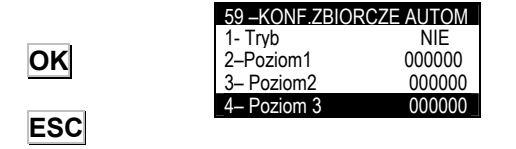

# **6.9.5 INITIALIZE (NP.)**

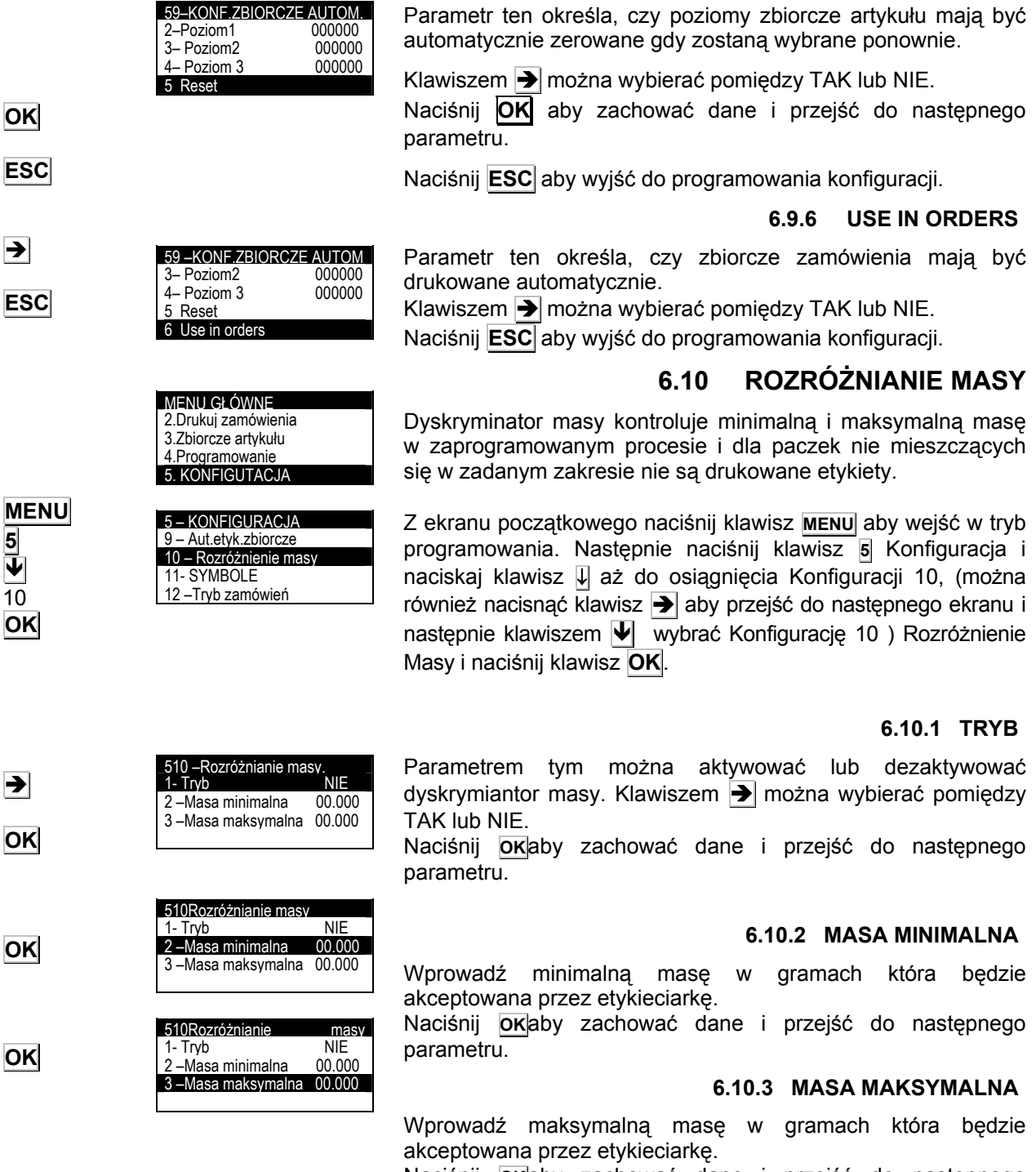

Naciśnij **OK**aby zachować dane i przejść do następnego parametru.

Naciśnij **ESC** aby wyjść.

# **6.11 SYMBOLE**

Drukowanie i pozycja symboli takich jak masa, cena, należność może być programowana.

Z ekranu początkowego naciśnij klawisz **MENU** aby wejść w tryb programowania, naciśnij klawisz **5** Konfiguracja a następnie naciskaj klawisz↓ aż pojawi się konfiguracja 11 Symbole i zatwierdź klawiszem OK (można również nacisnąć klawisz  $\left| \right\rangle$ aby przejść do następnego ekranu i następnie wybrać konfigurację 11 klawiszem  $\Psi$ ).

Można zaprogramować następujące symbole:

#### **6.11.1 MASA**

Parametr ten umożliwia zaprogramowanie symbolu masy. Klawiszem  $\rightarrow$  można wybrać pomiedzy TAK lub NIE dla drukowania symbolu oraz ustawienia symbolu masy PRZED masą.

Naciśnij **OK**, aby zachować dane i przejść do następnego parametru.

#### **6.11.2 CENA**

Parametr ten umożliwia zaprogramowanie symbolu ceny. Klawiszem  $\rightarrow$  można wybrać pomiędzy TAK lub NIE dla drukowania symbolu oraz ustawienia symbolu ceny PRZED ceną.

Naciśnij **OK** aby przejść do następnego parametru.

#### **6.11.3 NALEŻNOŚĆ**

Parametr ten umożliwia zaprogramowanie symbolu należności. Klawiszem  $\blacktriangleright$  można wybrać pomiędzy TAK lub NIE dla drukowania symbolu oraz ustawienia symbolu należności PRZED należnością.

Naciśnij **OK** aby przejść do następnego parametru.

Naciśnij **ESC** aby wyjść.

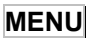

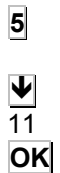

 $\rightarrow$ 

**OK** 

 $\rightarrow$ 

**OK** 

 $\rightarrow$ 

**OK** 

**ESC** 

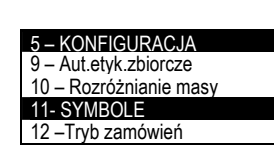

MENU GŁÓWNE 2.Drukuj zamównienia 3.Zbiorcze artykułu 4.Programowanie 5. KONFIGURACJA

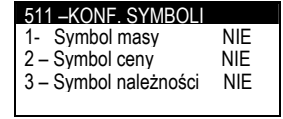

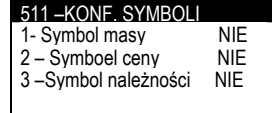

511 –KONF. SYMBOLI 1 - Symbol masy<br>2 – Symboel ceny NIE 2 – Symboel ceny NIE<br>3 – Symbol należności NIE 3-Symbol należności

# **6.12 TRYB ZAMÓWNIEŃ**

Zamówienia odnoszą się do artykułów związanych ze specjalnymi klientami.

Parametry te definiują operacje dla drukowania zamówień.

Z ekranu początkowego naciśnij klawisz **MENU**, aby wejść w tryb programowania. Następnie naciśnij klawisz **5** Konfiguracja i naciskaj klawisz ↓ aż pojawi się konfiguracja 12 Tryb zamówień i zatwierdź klawiszem OK (można również nacisnąć klawisz  $|\rightarrow|$ aby przejść do następnego ekranu i następnie wybrać konfigurację 12 klawiszem  $|\Psi|$ ).

Programowane są następujące parametry:

#### **6.12.1 NASTĘPNE ZAMÓWIENIE**

Parametr ten definiuje sposób etykietowania artykułu z zamówienia.

Klawiszem  $\Rightarrow$  można wybrać pomiędzy trybem RĘCZNYM lub AUTOMATYCZNYM.

Jeśli wybrany zostanie tryb automatyczny, to gdy drukowane jest zamówienie i gdy drukowanie artykułu w zamówieniu zostanie zakończone, to etykieciarka automatycznie zacznie drukować ten sam artykuł w następnym zamówieniu.

Naciśnij **OK** aby przejść do następnego parametru..

#### **6.12.2 NASTĘPNA LINIA**

Parametr ten definiuje sposób etykietowania artykułu z zamówienia.

Klawiszem  $\rightarrow$  można wybrać pomiędzy RĘCZNYM lub AUTOMATYCZNYM trybem.

Jeśli wybrany zostanie tryb automatyczny, to gdy drukowane jest zamówienie i gdy drukowanie artykułu w zamówieniu zostanie zakończone, to etykieciarka automatycznie zacznie drukować następny artykuł w tym samym zamówieniu.

Naciśnij **OK** aby przejść do następnego parametru. Naciśnij **ESC** aby wyjść do programowania.

## **6.13 KOMUNIKACJA Z PC (513)**

Etykieciarka LP3000 umożliwia połączenie z komputerem gdzie można przesyłać i odbierać dane.

Naciśnij klawisz **MENU** aby wejść w tryb prgramownia. Naciśnij klawisz **5** Konfiguracja a następnie przewijaj Menu klawiszem ↓ aż pojawi się Konfiguracja 13 Komunikacja z PC i naciśnij **OK**.

Możliwe są następujące parametry do programowania:

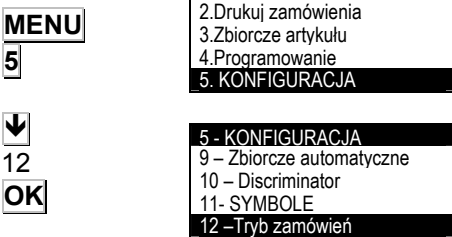

Tryb zamówień 1–Następne zamów. Ręczny 2 – Następna linia Ręczny

MENU GŁÓWNE

**OK**

 $\rightarrow$ 

 $\rightarrow$ 

**5** 

Ð  $\overline{12}$ **OK** 

> 12 – Tryb zamówień 1–Następne zamów. Ręczny 2 – Następna linia Ręczny

**OK** 

**ESC**

**MENU**

**5** 

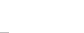

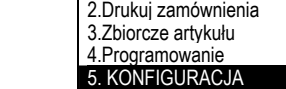

MENU GŁÓWNE

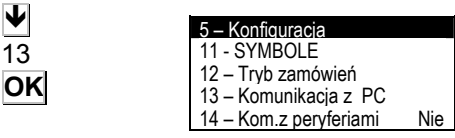
#### **6.13.1 TYP KOMUNIKACJI**

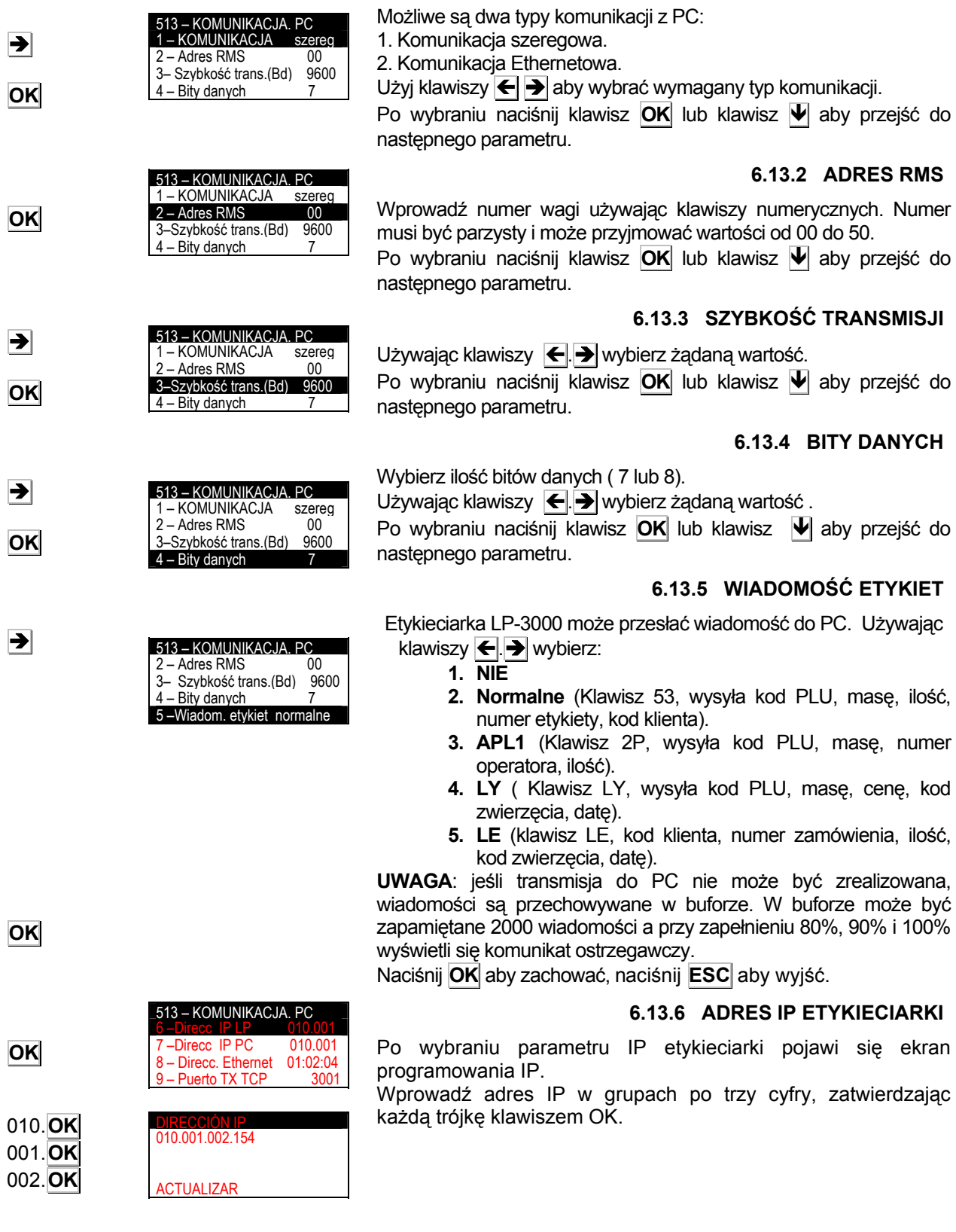

# *INSTRUKCJA UŻYTKOWNIKA*

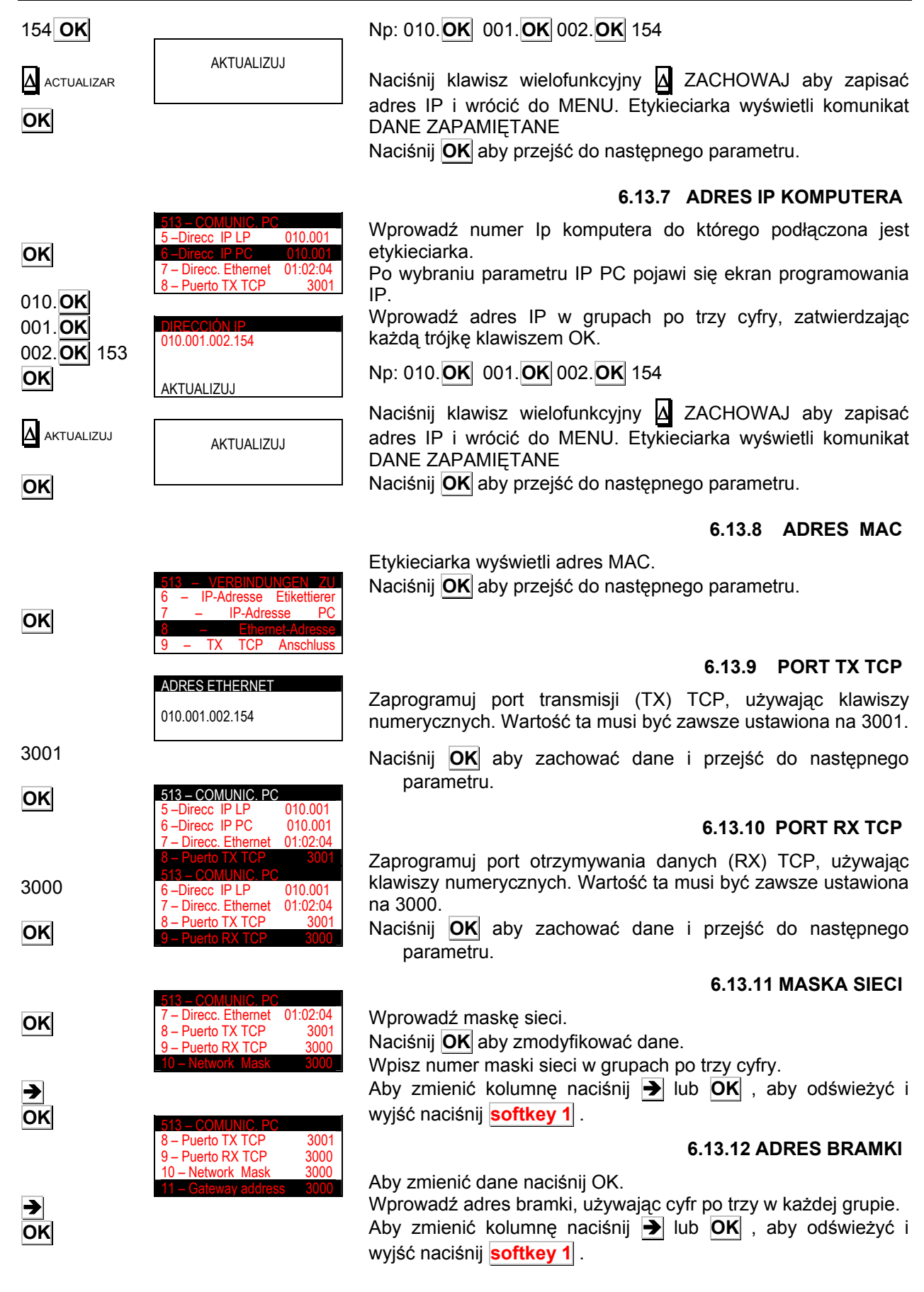

# **6.14 KOMUNIKACJA Z PERYFERIAMI(514)**

Etykieciarka LP-3000 może być połączona z różnymi urządzeniami peryferyjnymi jak wyświetlacz lub skaner do wywoływania masy lub artykułu.

Komunikacja z urządzeniami peryferyjnymi odbywa się poprzez port RS232.

Naciśnij klawisz **MENU** aby wejść w tryb programowania. Naciśnij klawisz **5** Konfiguracja a następnie klawiszem ↓ dojść do Konfiguracja 14 Komunikacja z peryferiami i naciśnij **OK**.

Używając klawiszy  $\leftarrow$   $\rightarrow$  wybierz urządzanie podłączone do etykieciarki.

Naciśnij **ESC** aby wyjść.

Możliwe do podłączenia urządzenia to:

Dowolne Skaner

Wskaźnik VD Wskaźnik VD + wewnętrzny Skaner kontroli pochodzenia **Master** Drukarka szeregowa Axiohm 630 Wyświetlacz zewnętrzny RD-3

Skanowanie Apl1: Jest to specjalna aplikacja

#### **6.14.1 DOWOLNE.**

Wartość domyślna, dowolne urządzenie peryferyjne może być podłączone.

#### **6.14.2 SKANER**

W tym trybie artykuły będą wybierane przez skaner.

#### **6.14.2.1 Podłączenie**

To jest połączenie RS-232. Używane jest złącze podpisane jako RS232.

Kabel komunikacyjny wygląda następująco:

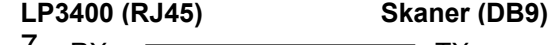

7 6 RX TX TX RX

8 GND GND

#### **6.14.2.2 Praca ze skanerem**

Jeśli w normalnym trybie pracy zostanie odczytany kod kreskowy przez czytnik, to etykieciarka będzie szukać artykułu z takim kodem kreskowym. Jeśli artykuł zostanie znaleziony to wyświetli się informacja o nim tak samo jakby został wybrany jego numer ręcznie. Jeśli artykuł nie zostanie znaleziony pojawi się komunikat błędnego kodu.

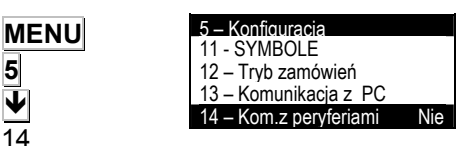

 $\blacktriangleright$ 

**5**  Ð  $\overline{14}$ **OK** 

**ESC**

#### **6.14.3 WSKAŹNIK**

Etykieciarka LP3400 może otrzymywać masę z zewnętrznego wskaźnika. Zewnętrznym wskaźnikiem może być wskaźnik DIBAL z protokołem TISA. Etykieciarka musi być skonfigurowana następująco:

#### **6.14.3.1 Połączenie**

Komunikacja jest RS-232. Schemat kabla wygląda następująco:

## **LP3400 (RJ45) Wskaźnik**

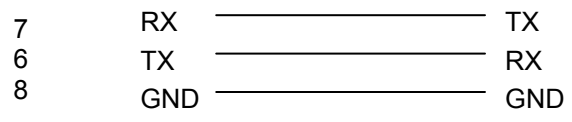

#### **6.14.3.2 Konfiguracja Wskaźnika**

Konieczne jest ustawienie w wskaźniku komunikacji PC. Są dwa typy komunikacji PC:

0 - Wskaźnik wysyła masę po "rozkazie".

1 - Wskaźnik wysyła masę po każdej konwersji masy.

#### **6.14.3.3 Punkt dziesiętny na wyświetlaczu**

Jeśli w peryferiach została wybrana komunikacja Wyświetlacza, to należy wybrać punkt dziesiętny dla wyświetlacza.

Aby to wykonać, należy wybrać wyświetlacz w peryferiach (**MENU 5 14** ), I w sekcji **2 – PUNKT DZISIETNY WYŚWIETLACZA** należy wybrać punkt dziesiętny.

#### **6.14.4 WSKAŹNIK + MASA WEWNĘTRZNA**

LP-3000 może otrzymywać dane ze wskaźnika zewnętrznego i równocześnie z wewnętrznego systemu ważącego. Aby przełączyć z jednego sytemu do drugiego, należy nacisnąć klawisz **Q** w ekranie początkowym lub z ekranu etykietowania PLU.

#### **6.14.4.1 Punkt dziesiętny na wyświetlaczu**

Jeśli w peryferiach została wybrana komunikacja Wyświetlacza+Wewnętrzny, to należy wybrać punkt dziesiętny dla wyświetlacza.

Aby to wykonać, należy wybrać wyświetlacz w peryferiach (**MENU 5 14** ), I w sekcji **2 – PUNKT DZISIETNY WYŚWIETLACZA** należy wybrać punkt dziesiętny.

#### **6.14.5 SKANER KONTROLI POCZHODZENIA ZWIERZĘCIA.**

LP-3000 umożliwia podłączenie skanera do odczytywania danych o kontroli pochodzenia zwierzęcia. Jeśli zwierzę nie było zaprogramowane w LP-3000, to jest tworzone a jeśli było, to jest drukowane.

#### **6.14.6 MASTER**

Etykiety zbiorcze są wysyłane do drugiej LP-3000, która funkcjonuje jako podległa (slave).

#### **6.14.7 SZEREGOWA DRUKARKA AXIOHM 630**

LP-3000 może być podłączona do drukarki szeregowej Axiohm 630.

Po wybraniu klienta, nagłówek jest automatycznie drukowany z następującymi polami: nazwa klienta, adres, miasto, i bieżąca data.

Są 3 tryby pracy drukarki:

**Tryb zbiorczy:** Z menu drukowania artykułu, , each level 1 totals label that the machine issues is assigned 2 lines with the name and level 1 accumulated total of the item.

**Per Line Mode:** From the item printing window, each label that the machine issues is assigned 1 line with the item name, weight and amount, and each level 1 total label is assigned 1 line with total operations, weight and amount.

Line 2 Mode: On the item printing display, 1 line of each label printed by the machine will correspond to the item code, manufacturer's code, counter and weight.

CCCCC FFFMMMMMMMMMM PPP.PPP

C – Kod artykułu.

F – Kod producenta.

M – Licznik\*.

P - Masa.

\*Pole licznika: Pole to musi być zawarte w formacie etykiety (patrz rozdział 5.3 Pole formatu etykiety numer 5) jako licznik. Licznik zwiększający musi być również poprawnie skonfigurowany (patrz rozdział 6.5 licznik). Wartość licznika jest resetowana gdy LP3000 jest wyłączone.

**Tryb BNT:** On the item printing display, 1 line of each label printed by the machine will correspond to the number of weight operations, gross weight and net weight

Aby wybrać ten tryb pracy, wybierz **MENU 5 14** i w sekcji **4 – Tryb szeregowej drukarki,** wprowadź wymagany tryb pacy.

Drukowanie zamówień działa podobnie, drukując nagłówek z nazwą zamówienia.

Schemat kabla jest następujący:

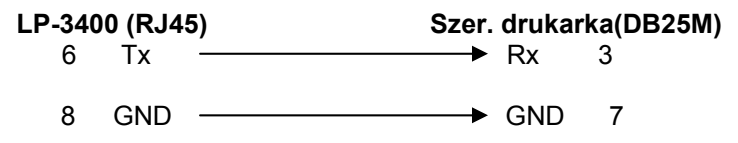

#### **6.14.7.1 Drukowanie poziomu 1 zbiorczych**

Jeśli w komunikacji z peryferiami zostanie wybrana drukarka szeregowa to można wybierać drukowanie poziomu 1 zbiorczych na samej drukarce szeregowej lub wspólnie na drukarce szeregowej i etykieciarce.

Aby to zrobić, idź do MENU konfiguracja z peryferiami (**MENU 5 14**), i wybierz sekcje **3 – Drukuj poziom 1**. Naciśnij  $\rightarrow$  aby wybrać:

**TAK** – etykiety będą drukowane przez drukarkę szeregową i etykieciarkę.

**NIE** – etykiety będą drukowane tylko przez drukarke szeregową.

#### **6.14.8 DODATKOWY WYŚWIETLACZ RD-3**

LP-3000 może być podłączona do dodatkowego wyświetlacza RD-3.

Wyświetlacz będzie wyświetlał informacje o masie, wysyłane z LP3000.

#### **6.14.9 SKANOWANIE APL1**

Gdy włączony jest ten tryb pracy i oczytany będzie kod EAN13, pierwsze 4 cyfry z kodu będą skojarzone z operatorem, następne 3 z polem licznika a następne 2 z polem ilości.

#### **6.14.10 PC**

Ten tryb powinien być wybrany dla komunikacji z PC.

#### **6.14.10.1 Połączenia**

Połączenie RS-232. Należy używać złącze opisane jako RS-232 .

## **6.15 KONTROLA CYFROWEGO WE/WY**

Można podłączyć urządzenia peryferyjne jak PLC lub PC poprzez wejście cyfrowe. Zasada działania:

Gdy wejście jest uaktywnione ( WE 1=1, 24V this enables the loading flank) etykieciarka dostaje komendę wydrukowania etykiety. Po wydrukowaniu etykiety, WY1 jest ustawiane na 1 i pozostaje z tą wartością aż wejście będzie zmienione na 0. Po ustawieniu wejścia na 0 wyjście również jest zmieniane na 0.

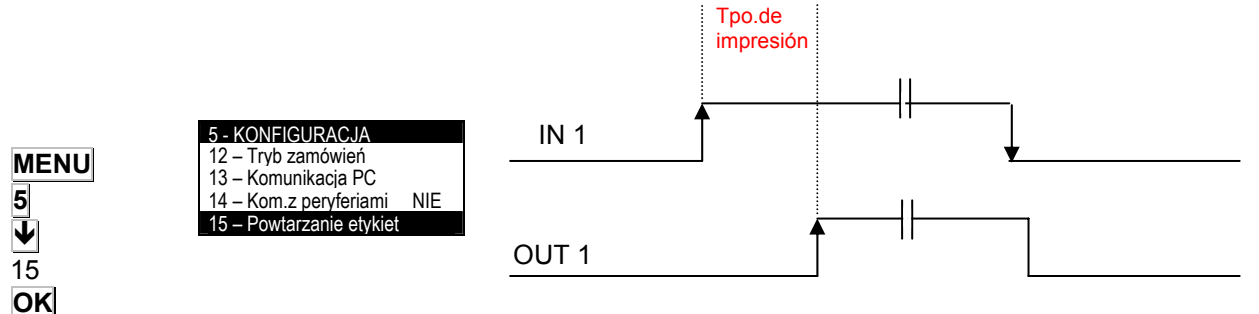

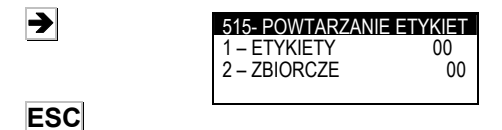

**6.16 POWTARZANIE ETYKIET.** 

LP-3000 umożliwia powtórzenie etykiet artykułu i zbiorczych etykiet. Z ekranu początkowego naciśnij klawisz **MENU** aby wejść w tryb programowania, następnie naciśnij klawisz **5** Konfiguracja i przewijaj klawiszem ↓ aż pojawi się Konfiguracja 15, (można również nacisnąć klawisz  $\blacktriangleright$ , aby przejść do następnego

ekranu i następnie klawiszem ↓ wybrać Konfigurację 15) i naciśnij klawisz **OK**. Po wybraniu tej konfiguracji, etykieciarka wyświetli podmenu z wyborem ilości etykiet, jakie mają być automatycznie drukowane po wydrukowaniu artykułu lub zbiorczej etykiety

Naciśnij **ESC** aby wyjść.

# **7 DANE DO PC (6)**

Przy użyciu jednego z programów komunikacyjnych DIBAL przeznaczonego do pracy w środowisku powszechnie stosowanych systemów operacyjnych (MS-DOS, MS-WINDOWS, UNIX,...), możemy posługiwać się komputerem klasy PC do wykonywania wszystkich zadań odnoszących się do nastaw, jak również otrzymywania wszystkich danych dotyczących transakcji wykonywanych na wagach i dalszej ich obróbki przez komputer.

W poniższej tabeli przedstawiono dostępne programy:

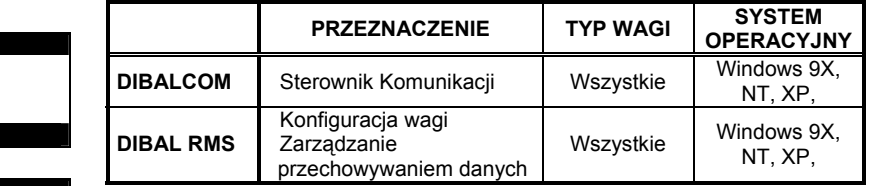

MENU GŁÓWNE **DIBALCOM DIBAL RMS DIBAL LBS**

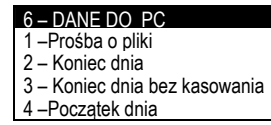

Kiedy pracujemy z programem DIBAL RMS, musi mu zawsze towarzyszyć aplikacja DIBALCOM, która zabezpiecza komputer we wszystkie niezbędne źródła potrzebna do uruchomienia portu komunikacyjnego (COM1 albo COM2 albo COMX) i ustawienie komunikacji z wagą.

Z ekranu początkowego nacisnij klawisz **MENU** aby wejść w tryb programowania, następnie wybierz **6** Dane do PC

Etykieciarka wyświetli MENU wysyłania i otrzymywania danych z/do PC.

Przechodzenie z jednej opcji do drugiej odbywa się przy udziale klawiszy dół  $\blacktriangleright$  i góra  $\blacktriangleright$ .

Aby wybrać dana opcję naciśnij klawisz **OK** gdy opcja jest podświetlona.

# **7.1 PROŚBA O PLIKI**

Operacja ta pozwala na wysłanie wszystkich danych z komputera do wagi z odpowiednich programów takich jak **DIBAL RMS**.

Z ekranu początkowego naciśnij klawisz **MENU**, aby wejść w tryb programowania, następnie wybierz **6** Dane do PC, i **1** Prośba o pliki.

Waga wyświetli komunikat PROŚBA O PLIKI, NA PEWNO?

Klawiszem wielofunkcyjnym |Δ można wybrać TAK lub NIE.

Po wykonaniu operacji naciśnij klawisz **ESC**,aby wyjść z programowania.

1 V

**MENU 6** 

**OK**

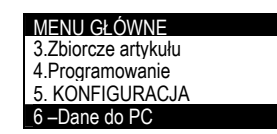

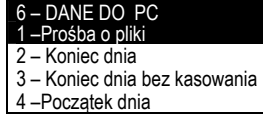

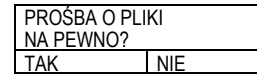

Δ TAK

**MENU 6 1** 

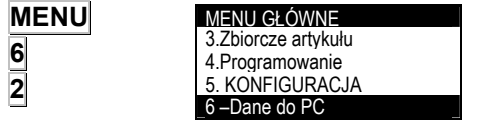

Δ TAK

**MENU**

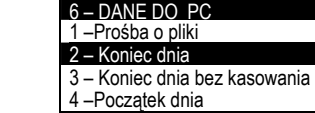

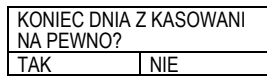

# **7.2 KONIEC DNIA Z ZEROWANIEM**

Operacja ta pozwala użytkownikowi wysyłać dane zmagazynowane w pamięci wagi do komputera, w celu ich dalszego przetwarzania przez odpowiedni program, jak np. **DIBAL RMS.**

Dodatkowo, dane zgromadzone przez cały dzień w różnych komórkach pamięci zostaną wyzerowane.

Z ekranu początkowego naciśnij klawisz **MENU** aby wejść w tryb programowania, następnie wybierz **6** Dane do PC, i **2** Koniec dnia bez z kasowaniem.

Waga wyświetli komunikat KONIEC DNIA Z KASOWANIEM, NA PEWNO?

Klawiszem wielofunkcyjnym Δ można wybrać TAK lub NIE.

Po wykonaniu operacji naciśnij klawisz **ESC**,aby wyjść z programowania.

# **7.3 KONIEC DNIA BEZ ZEROWANIA**

Operacja ta pozwala użytkownikowi wysyłać dane zmagazynowane w pamięci wagi do komputera, w celu ich dalszego przetwarzania przez odpowiedni program, jak np. **DIBAL RMS.**

Dane w pamięci NIE będą zerowane.

Z ekranu początkowego naciśnij klawisz **MENU** aby wejść w tryb programowania, następnie wybierz **6** Dane do PC, i **3** Koniec dnia bez kasowania.

Waga wyświetli komunikat KONIEC DNIA BEZ KASOWANIA, NA PEWNO?

Klawiszem wielofunkcyjnym Δ można wybrać TAK lub NIE.

Po wykonaniu operacji naciśnij klawisz **ESC**,aby wyjść z programowania.

# **7.4 PROŚBA O POCZĄTEK DNIA**

**6 4**  Δ TAK MENU GŁÓWNE 3.Zbiorcze artykułu 4.Programowanie 5. KONFIGURACJA 6 –Dane do PC 6 – DANE DO PC 1 –Prośba o pliki 2 – Koniec dnia 3 – Koniec dnia bez kasowania 4 –Początek dnia PROŚBA O POCZĄTEK DNIA NA PEWNO?

TAK NIE

Operacja pozwala użytkownikowi wysyłać dane dotyczące tekstów paragonów, rejestracji sprzedawców, nazw sekcji i oddziału sprzedaży, itp. z komputera do wagi, za pośrednictwem odpowiedniego programu, jak np. **DIBAL RMS**.

Z ekranu początkowego nacisnij kalwisz **MENU** aby wejść w tryb programowania, następnie wybierz **6** Dane do PC, i **4** Początek dnia z wyzerowaniem.

Waga wyświetli komunikat PROŚBA O POCZĄTEK DNIA, NA PFWNO?

Klawiszem wielofunkcyjnym Δ można wybrać TAK lub NIE.

Po wykonaniu operacji naciśnij klawisz **ESC**, aby wyjść z programowania.

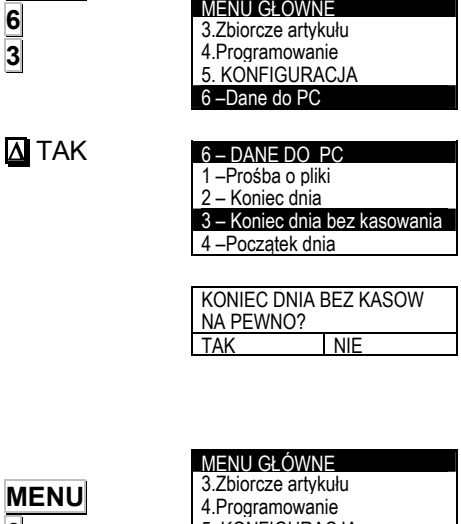

MENU GŁÓWNE

# **8 ŁADOWANIE LOGOTYPÓW**

Etykieciarka LP3000 umożliwia drukowanie LOGO na etykiecie i paragonie.

Etykieciarka posiada 10 stałych log oraz umożliwia zaprogramowanie 10 kolejnych przez użytkownika programem RMS.

# **8.1 DRUKOWANIE LOGOTYPÓW**

Aby wydrukować LOGO na etykiecie należy:

Wybrać pole nr 44. W polu TL (Typ Logo) należy wybrać numer logo który ma być używany. Loga od 1-10 są stałe a od 11 do 20 są programowalne.

Jeśli typ loga będzie wybrany na 0, żaden nie będzie drukowany. (patrz rozdział 5.3 PROGRAMOWANIE FORMATÓW ETYKIET).

Każde logo może być odwracane w ten sam sposób jak każde inne pole.

# **8.2 PROGRAMOWANIE LOGOTYPÓW**

Etykieciarka umożliwia zaprogramowanie i używanie 10 obrazów graficznych (jako LOGO). Specyfikacja grafiki jest następująca:

- Maksymalny rozmiar grafiki nie może przekraczyć 64K i musi być w kolorze czarno-białym. Obraz może być kwadratowy lub prostokątny.
- Rozmiar obrazu jest wyrażany w pikselach i musi być wielokrotnością 8 zarówno w pionie jak i w poziomie. 1cm odpowiada w 80 punktom.
- Grafika musi być zapisana w systemie dwubitowym w formacie BMP.

Przygotowana grafika może być przesłana do etykieciarki przy pomocy programu RMS.

# **8.3 LOGOTYPY STAŁE**

Jak wspominano wcześniej, istnieje 10 stałych LOGOTYPÓW.

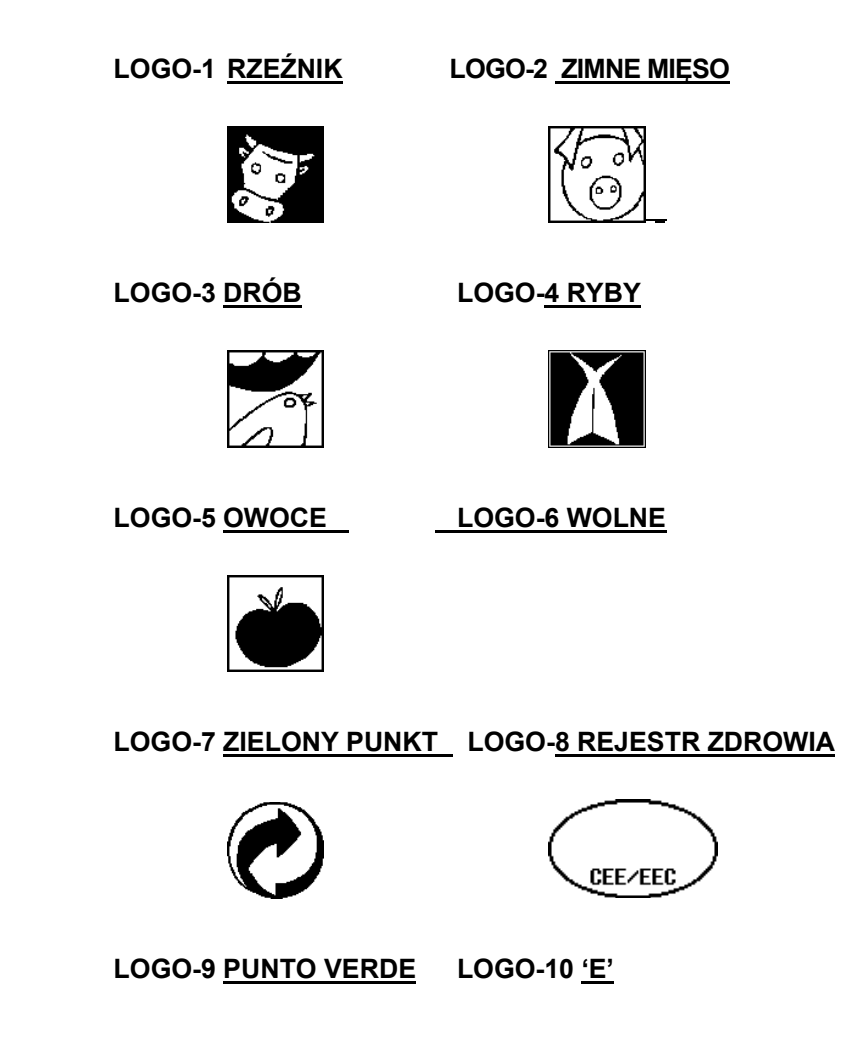

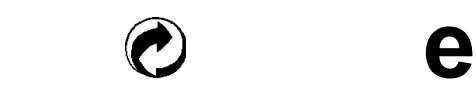

# **9 TEST (7)**

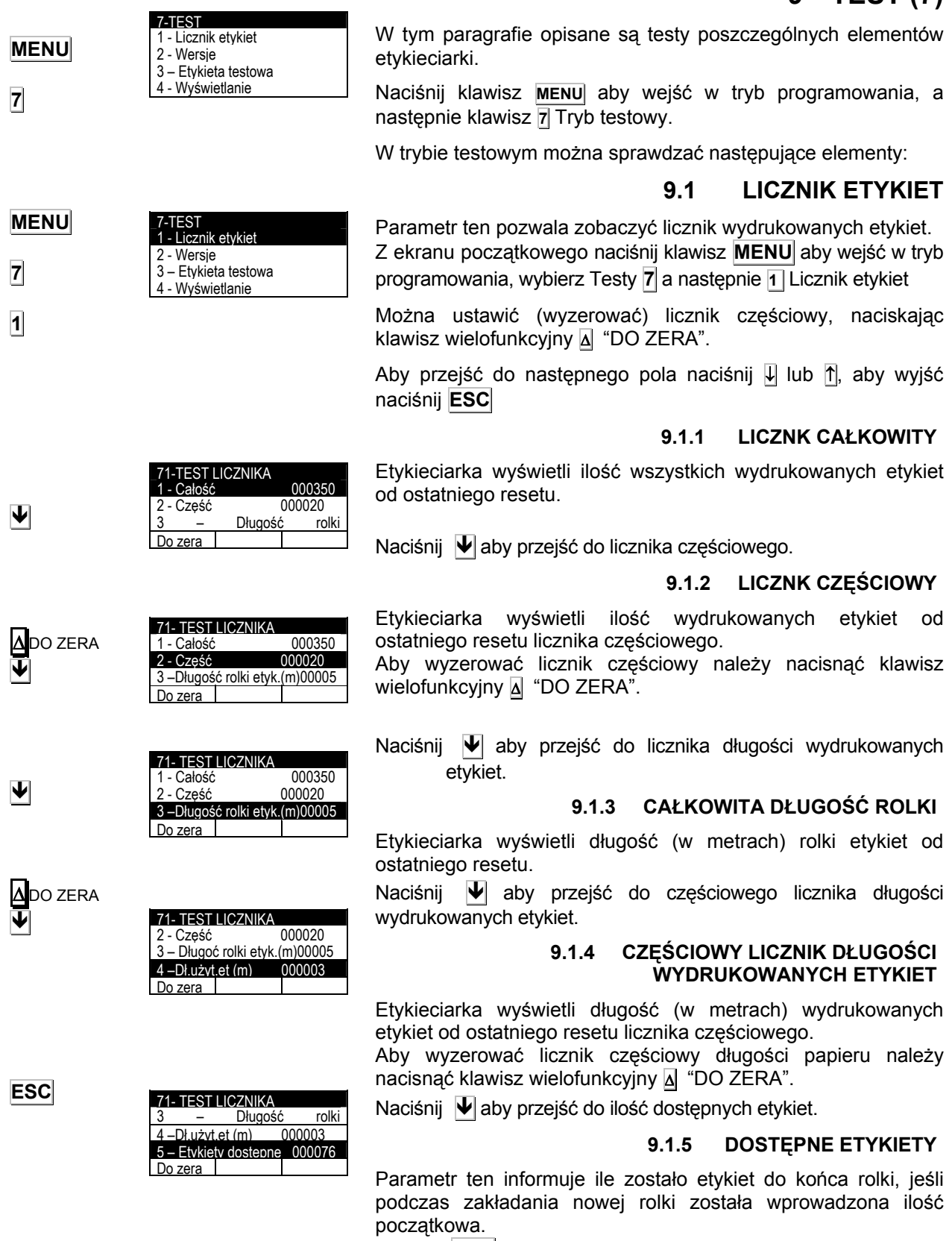

Naciśnij **ESC** aby wyjść do początku menu testów.

tykiet

**/FRSJE** 1 - CPU V-1.00 2 - WAGA<br>3 - WYŚWIETLACZ V-0.61 3 - WYŚWIETLACZ

# **9.2 WERSJA**

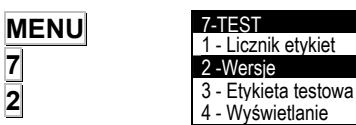

**7 2** 

Ð

Parametr ten pozwala na pokazanie wersji CPU etykieciarki. Z ekranu początkowego naciśnij klawisz **MENU** aby wejść w tryb programowania, wybierz **7** Testy a następnie **2** Wersje.

Przedstawione zostaną wersje różnych części podzespołów:

1 - CPU

2 – Waga

3 – Wyświetlacz

Naciśnij **ESC** aby wyjść.

# **9.3 TEST ETYKIETY**

Parametr ten umożliwi wydrukowanie etykiety testowej dzięki czemu będzie można ocenić jakość wydruku i głowicy.

Z ekranu początkowego naciśnij klawisz **MENU** aby wejść w tryb programowania, wybierz **7**Testy a następnie **3** Etykieta testowa. Etykieciarka wydrukuje etykietę testową. Naciskając klawisz OK można drukować kolejne etykiety testowe.

Aby przejść do następnego pola naciśnij ↓ ,aby wyjść naciśnij **ESC**

# **9.4 WYŚWIETLACZ**

Z ekranu początkowego naciśnij klawisz **MENU** aby wejść w tryb programowania, wybierz **7**Testy a następnie **4** Wyświetlacz

#### **9.4.1 WYŁĄCZANIE**

Czas określony w minutach, kiedy etykieciarka ma się wyłączyć od ostatniej operacji na niej.

Naciśnij ↓ aby przejść do programowania kontrastu.

#### **9.4.2 KONTRAST**

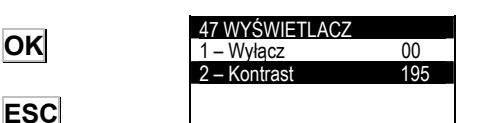

Parametr ten umożliwia zaprogramowanie kontrastu wyświetlacza. Po wprowadzeniu wartości naciśnij **OK**  Naciśnij **ESC** aby wyjść do ekranu początkowego testów.

## **9.5 TEST ARTYKUŁÓW**

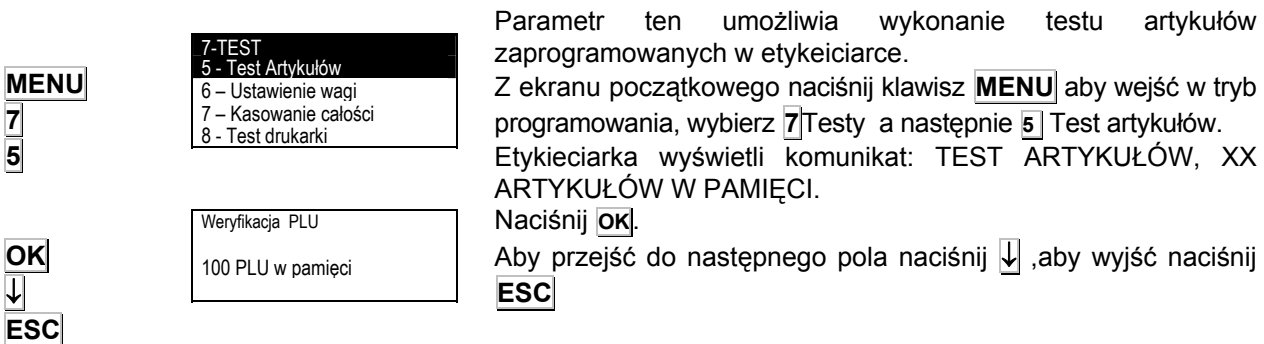

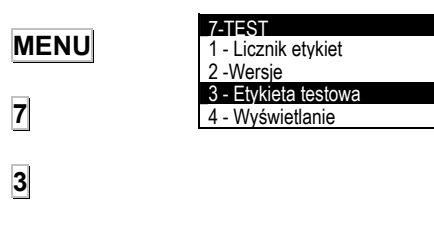

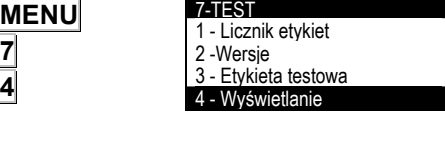

**WYŚWIETLACZ** 1 – Wyłaczanie 00 2 – Kontrast 195

szerokość geograficzną

**9.6.4 DZIAŁKI 1** 

**9.6.5 KROK 1** 

dotyczyć całego zakresu

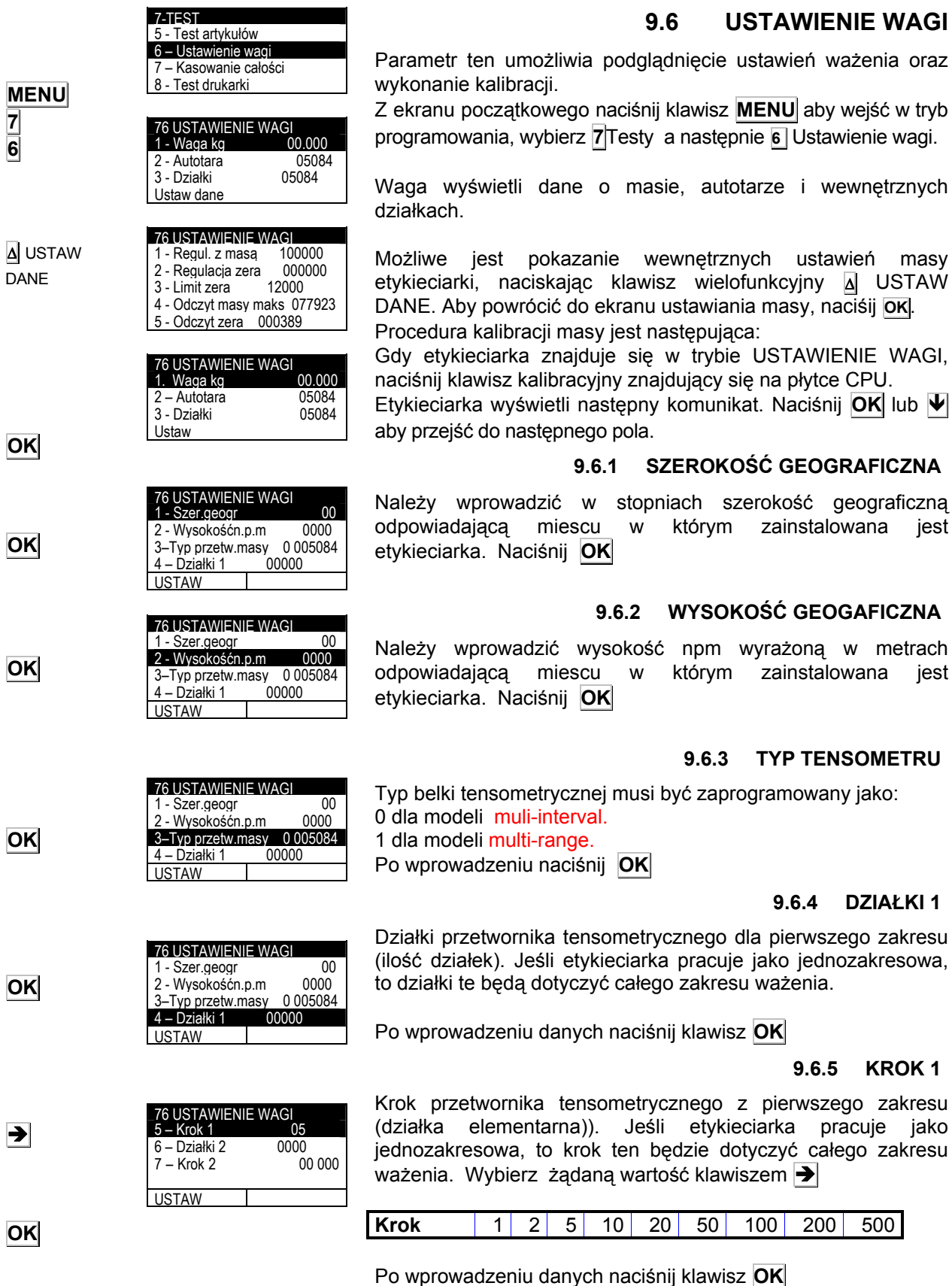

## **9.6 USTAWIENIE WAGI**

 $\overline{\mathbf{R}}$ 

# **9.6.6 DZIAŁKI 2**

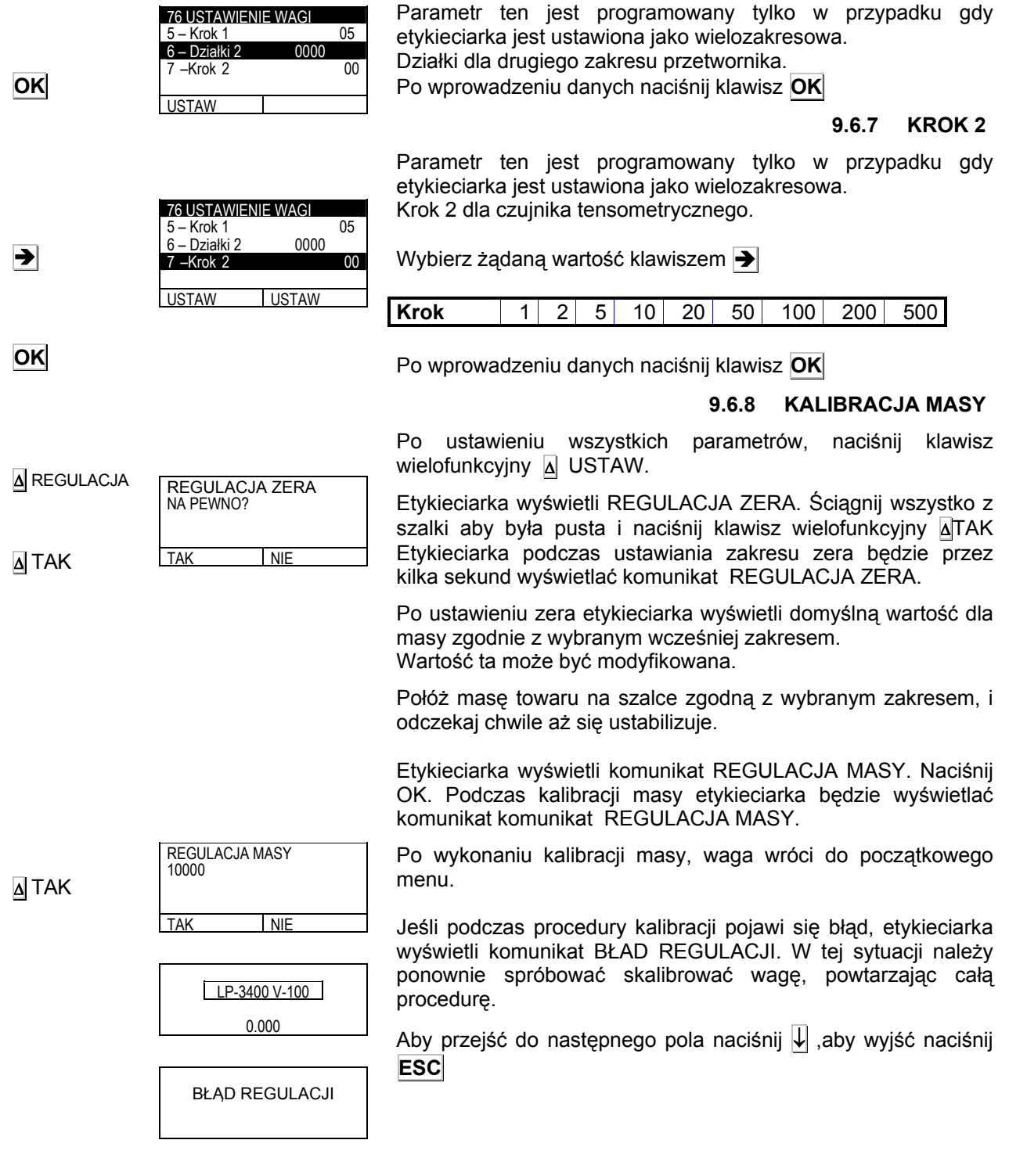

# **9.7 KASOWANIE CAŁOŚCI**

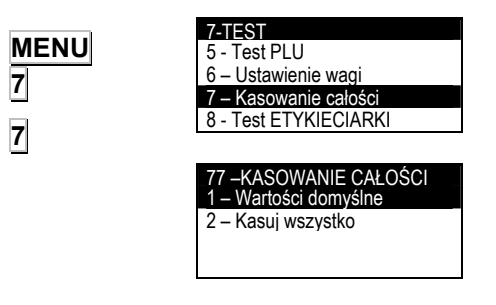

Parametr ten umożliwia wykonanie inicjalizacji wagi (całkowite kasowanie pamięci) lub przywrócenie wartości domyślnych. Z ekranu początkowego naciśnij klawisz **MENU** ,aby wejść w tryb programowania, wybierz **7**Testy a następnie **7** Inicjalizacja.

Są dwie możliwości:

#### **9.7.1 WARTOŚCI DOMYŚLE**

W etykieciarce będą przywrócone wszystkie parametry na domyślne.

**MENU 7 7 1** 77 –KASOWANIE CAŁOŚCI 1 – Wartości domyślne 2 – Kasuj wszystko

> Wartości domyślne NA PEWNO? TAK NIE

Δ TAK

Z ekranu początkowego naciśnij klawisz **MENU** ,aby wejść w tryb programowania, wybierz **7**Testy a następnie **7** Inicjalizacja, i 1 Wartości domyślne.

Waga wyświetli komunikat WARTOŚCI DOMYŚLNE, NA PFWNO?

Po wybraniu TAK wartości domyślne zostaną ustawione w wadze. Na wyświetlaczu pojawi się migający komunikat WARTOŚCI DOMYŚLNE.

Aby przejść do następnego pola naciśnij ↓ ,aby wyjść naciśnij **ESC**

## **9.7.2 KASOWANIE CAŁKOWITE PAMIĘCI**

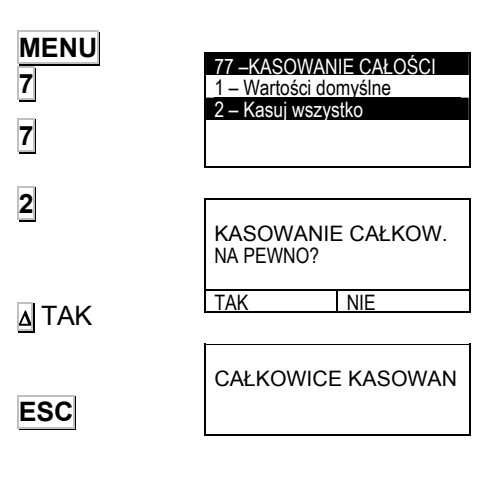

Wszystkie zaprogramowane dane w wadze zostaną wykasowane.

Z ekranu początkowego naciśnij klawisz **MENU** ,aby wejść w tryb programowania, wybierz **7**Testy a następnie **7** Inicjalizacja i **2** Kasuj wszystko.

Waga wyświetli komunikat KASUJ WSZYSTKO, NA PEWNO? Po wybraniu TAK wszystkie dane zostaną wykasowane. Na wyświetlaczu pojawi się migający komunikat KASOWANIE CAŁKOWITE.

Aby przejść do następnego pola naciśnij ↓ ,aby wyjść naciśnij **ESC**

Po całkowitym kasowaniu konieczne jest ponowne zaprogramowanie PLU, formatów etykiet, nagłówków, itp.

7-TESTY 5 - Test PLU 6 – Ustawienie wagi - Kasowanie całkowite 8 –Test etykieciarki

**MENU 7 8** 

# **9.8 TEST DRUKARKI**

W rozdziale tym opisane są testy, jakie można wykonać na etykieciarce.

Z ekranu początkowego naciśnij klawisz **MENU** aby wejść w tryb programowania, wybierz **7** TESTY a następnie **8** Test Drukarki.

Można wykonać następujące testy:

#### **9.8.1 TEST KLAWIATURY**

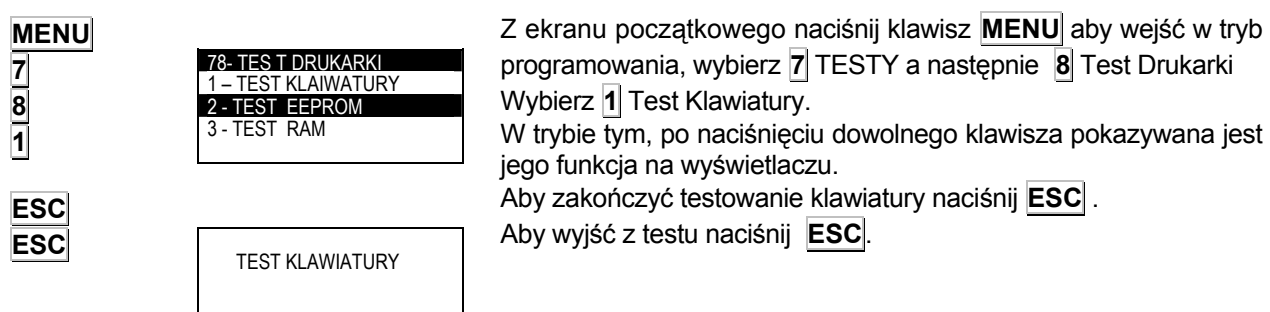

#### **9.8.2 TEST EEPROM'U**

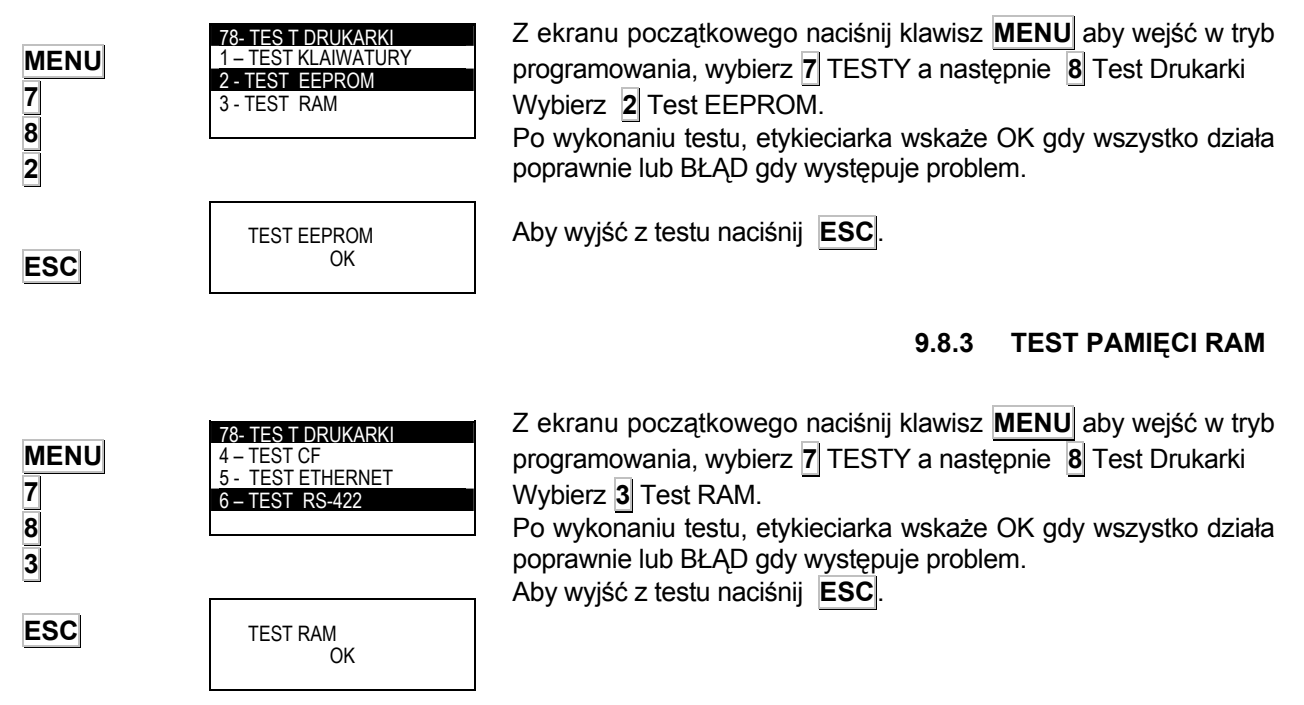

#### **9.8.4 TEST PAMIĘCI COMPACT FLASH**

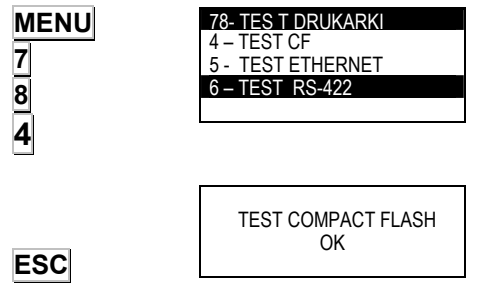

78- TES T DRUKARKI

5 - TEST ETHERNET  $6 - TEST$  RS-422

> TEST RS-422 OK

**ESC** 

**ESC** 

Z ekranu początkowego naciśnij klawisz **MENU** aby wejść w tryb programowania, wybierz **7** TESTY a następnie **8** Test Drukarki. Wybierz **4** Test COMPACT FLASH. Po wykonaniu testu, etykieciarka wskaże OK gdy wszystko działa poprawnie lub BŁĄD gdy występuje problem. Aby wyjść z testu naciśnij **ESC**.

#### 4 – TEST CF 5 - TEST ETHERNET 6 – TEST RS-422 TEST ETHERNET OK 78- TES T DRUKARKI 4 – TEST CF Z ekranu początkowego naciśnij klawisz **MENU** aby wejść w tryb programowania, wybierz **7** TESTY a następnie **8** Test Drukarki. Wybierz **5** Test ETHERNET Konieczne jest utworzenie zworek pomiędzy pinami złącza ETHERNET Po wykonaniu testu, etykieciarka wskaże OK gdy wszystko działa poprawnie lub BŁĄD gdy występuje problem. Aby wyjść z testu naciśnij **ESC**.

#### **9.8.6 TEST RS-422**

**9.8.5 TEST ETHERNET** 

Z ekranu początkowego naciśnij klawisz **MENU** aby wejść w tryb programowania, wybierz **7** TESTY a następnie **8** Test Drukarki i **6** Test RS232.

Konieczne jest utworzenie zworek pomiędzy pinami złącza RS-422.

Po wykonaniu testu, etykieciarka wskaże OK gdy wszystko działa poprawnie lub BŁĄD gdy występuje problem.

Aby wyjść z testu naciśnij **ESC**.

#### **9.8.7 TEST RS-232**

Można wykonać test portu RS232.

**MENU 7 8 7 ESC**  TES T DRUKARKI **TEST RS-232**  $8 - TEST 1/0$ 9 – TEST WE/WY RS-232 TEST  $\alpha$ Z ekranu początkowego naciśnij klawisz **MENU** aby wejść w tryb programowania. Wybierz **7** TESTY a następnie **8** Test Drukarki. Wybierz **7** TEST RS232 Konieczne jest utworzenie zworek pomiędzy pinami złącza RS232. Po wykonaniu testu, etykieciarka wskaże OK gdy wszystko działa poprawnie lub BŁĄD gdy występuje problem. Aby wyjść z testu naciśnij **ESC**. **9.8.8 TEST WEJŚCIA/WYJŚCIA** 

Z ekranu początkowego naciśnij klawisz **MENU** aby wejść w tryb programowania, wybierz **7** TESTY następnie **8** Test drukarki i **8** Test WE/WY. Konieczne jest utworzenie zworek pomiędzy pinami złącza I/O.

Po wykonaniu testu, etykieciarka wskaże OK gdy wszystko działa poprawnie lub BŁĄD gdy występuje problem.

 I / O TEST OK

**DRUKARKI** 

**TEST RS-232** 8 – TEST I / O 9 – TEST WE/WY

Aby wyjść z testów, naciśnij **ESC**.

**ESC** 

**ESC** 

**9.8.9 TEST SZUFLADY** 

78- TES T DRUKARKI 7 – TEST RS-232 8 – TEST I / O 9 – TEST WE/WY

Etykieciarka umożliwia wykonanie testu wyjścia 24V .

Z ekranu początkowego naciśnij klawisz **MENU** aby wejść w tryb programowania, wybierz **7** TESTY a następnie **8** Test Drukarki i **9** Test I/O

Test I/O OK

Aby wyjść z testów, naciśnij **ESC**.

#### **9.8.10 TEST ADC**

Etykieciarka LP-3000 umożliwia zrobienie testów elementów drukarki.

Z ekranu początkowego naciśnij klawisz **MENU** aby wejść w tryb programowania, wybierz **7** TESTY a następnie **8** Test drukarki. Używając klawisz Ð wybierz **10** Test ADC , i naciśnij **OK** Na wyświetlaczu wyświetli się:

- Temperatura głowicy termicznej.
- Wykrycie kalki.
- Wykrycie końca papieru
- Wykrycie papieru ( etykieta lub papier podkładowy)

Aby wyjść z testów, naciśnij **ESC** .

## **9.8.11 TEST SILNIKÓW**

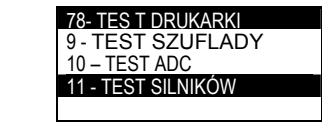

78- TES T DRUKARKI <u>9 - TEST SZUFLADY</u> 10 - TEST ADC 11 - TEST SILNIKÓW

> Z ekranu początkowego naciśnij klawisz **MENU** aby wejść w tryb programowania, wybierz **7** TESTY a następnie **8** Test drukarki. Używając klawisz Ð wybierz **11** Test silników i naciśnij **OK**

Możliwe jest wykonanie testów silnika:

- Drukarki,
- Zwijacza papieru
- Zwijacza kalki.

Używając klawiszy  $\Psi | \blacktriangle|$  wybierz dany silnik a klawiszem  $\blacktriangleright$ wybierz pomiędzy TAK lub NIE (TAK= Silnik włączony, NIE= silnik wyłączony).

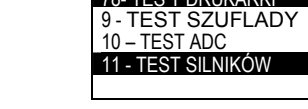

TEST ADC  $G$ *L*OWICA = 242<br>FOLIA = 255  $FOLIA = 255$ <br>WYJŚCIE = 000 WYJŚCIE = 00<br>PAPIER= 225

PAPIER=

**MENU 7 8**  Ð **10**

**ESC** 

**MENU 7 8** 

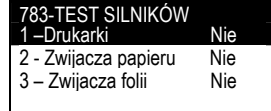

# **10 ZBIORCZE KLIENTA (8)**

Parametr ten umożliwia wybór klienta, którego sumy zbiorcze będą wyświetlone na wyświetlaczu lub wydrukowane.

# **11 WYBÓR KLIENTA (9)**

Parametr ten umożliwia wybór klienta pracującego w trybie klienta. W trybie tym wszystkie etykietowane artykuły będą sumowane dla tego klienta.

# **12 PRINT CUT (10)**

From the main menu, select parameter 10 and press **OK** to go to printing of cuts.

The cut code can be entered directly or using the list of cuts by pressing Δ. Use either method to go to a menu in which the following can be selected:

- **1.** Quantity (number of times the channel will be printed).
- **2.** Mode (Unit or Group form of printing).

In the Unit mode, each channel piece is printed one by one, and the operation is repeated as many times as indicated in the quantity parameter.

In the Group mode, each channel piece is printed as many times as indicated in the quantity parameter before the next piece is printed. Printing ends when the last cut piece has been printed.

After selecting quantity and printing mode, start printing by pressing softkey 1 Δ (PRINT).

Enter the product (animal) code associated with the cut. Press **OK**. Printing will then commence automatically.

# **13 DODATEK**

# **13.1 WYMIANA ROLKI Z PAPIEREM**

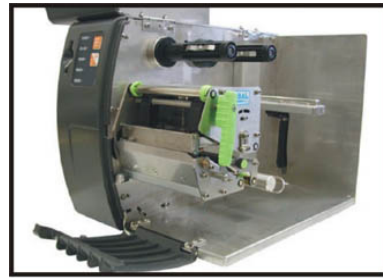

**1. Otwórz boczną i przednią pokrywę drukarki**

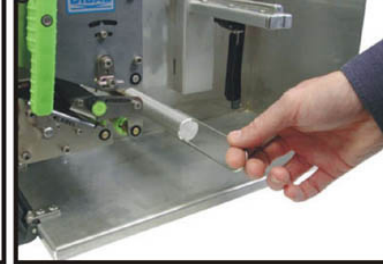

**2. Wyciągnij z trzpienia widełki mocujące papier podkładowy**.

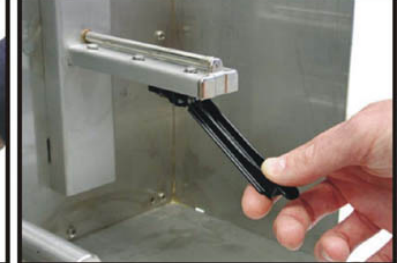

**3. Pociągnij i wyprostuj uchwyt regulacji rolki papieru**.

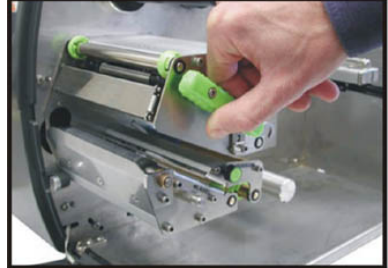

**4.Podnieś gowicę, przekręcająć dźwignię głowicy**.

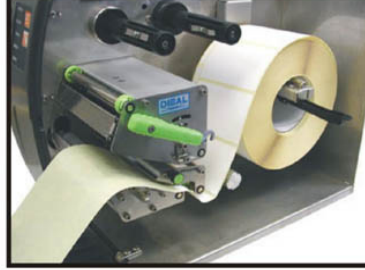

**5. Zdejm kilka pierwszych etykiet i włóż papier w szczelinę z opisem LABEL.** 

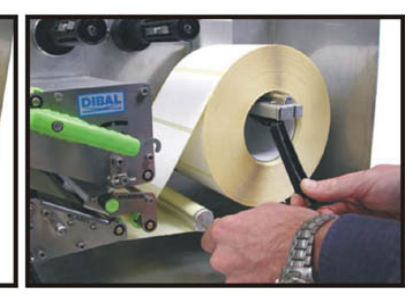

**6. Załóż papier podkładowy na trzpień i zabezpiecz widełkami. Zamknij uchwyt regulacji rolki.** 

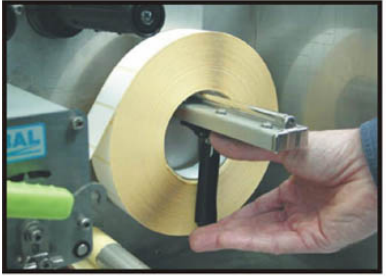

**7. Jeśli etykiety są wąskie, dopchnij uchyt regulacji do rolki.** 

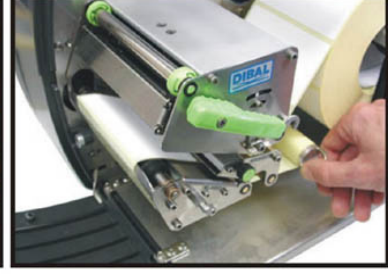

**8. Obracaj trzpieniem na papier**   $p$ *podkładowy***, etykieta pojawi się z przodu drukarki.**

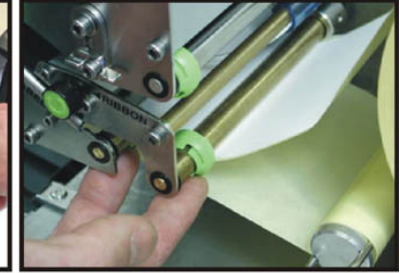

**9. Dosuń ogranicznik eytkiet do etykiet.** 

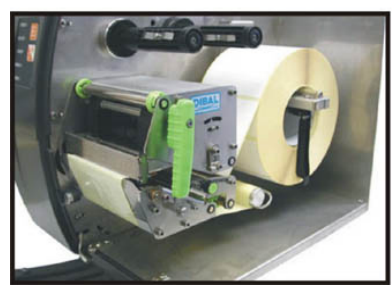

**10. Zamknij głowicę (dźwignia głowicy). Drukarka jest gotowa do pracy.** 

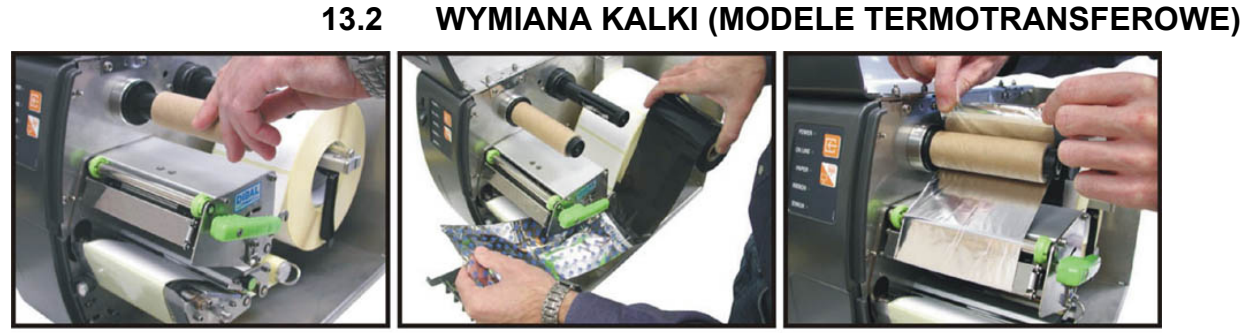

**1. Podnieś głowicę. Załóż rolkę papierową na trzpień nawijający.** 

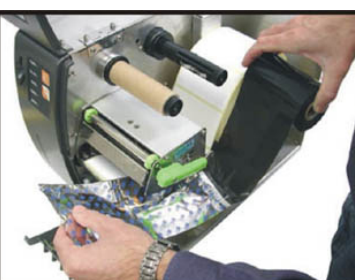

**2. Załóż kalkę na trzpień odwijający i przciągnij kalkę szczeliną oznaczoną RIBBON.** 

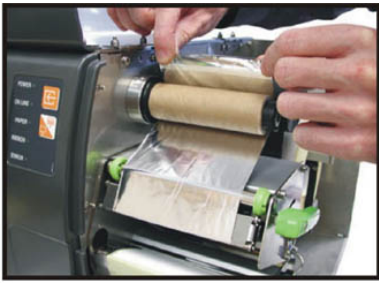

**3. Przymocuj koniec kalki do**  papierowej **nawijającego, używajać kleju samoprzylepnego znajdującego się na końcu kalki.** 

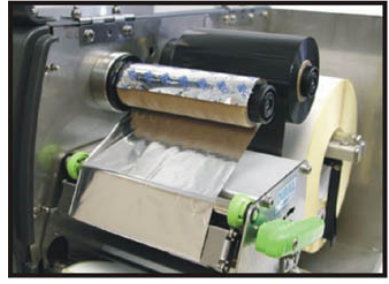

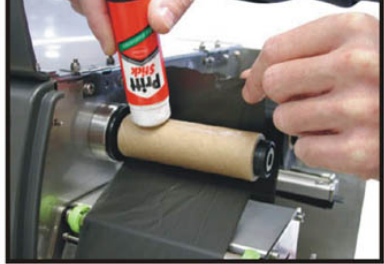

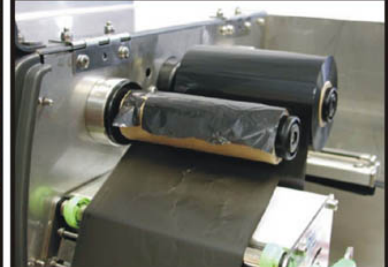

**4. Dociśnij kalkę do rolki aby była dobrze zamocowana.** 

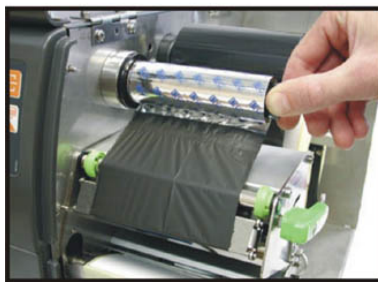

**7. Obróć klika razy rolę nawijającą, aż będzie sztywno nawinięta i pod głowicą nie będzie już papieru startowego.** 

**5. Jeśli koniec kalki nie jest samoprzylepny to można użyć dowolnego kleju do mocowania.**

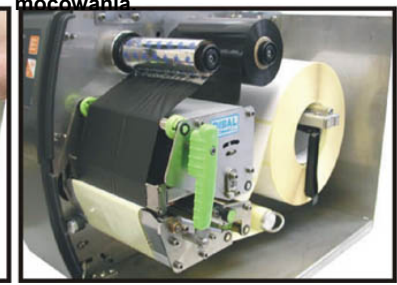

**8. Zamknij głowicę. Drukarka jest gotowa do pracy.** 

**6. Dociśnij kalkę do rolki aby była dobrze zamocowana.** 

# **13.3 PRACA Z KALKĄ LUB BEZ KALKI**

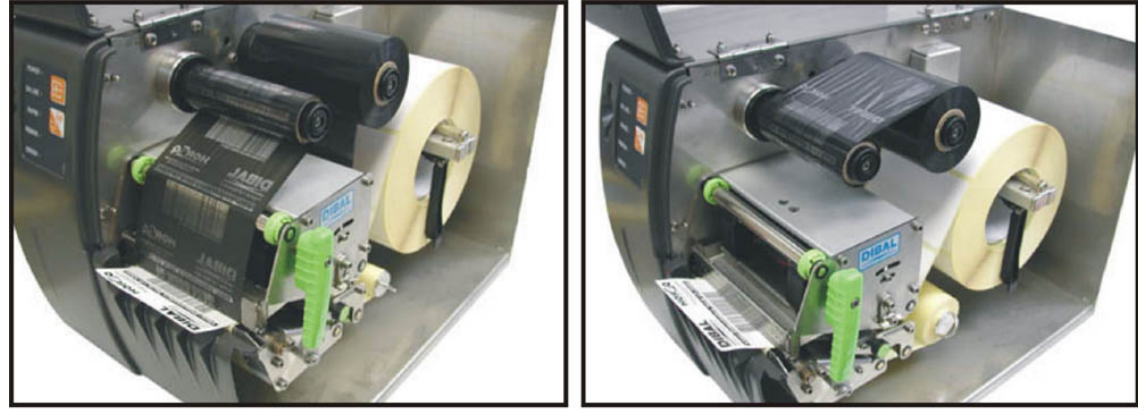

**1. Pozycja kalki w użyciu 2. Pozycja kalki w trybie pracy "termiczny"** 

# **13.4 USTAWIENIE CZUJNIKA ETYKIET**

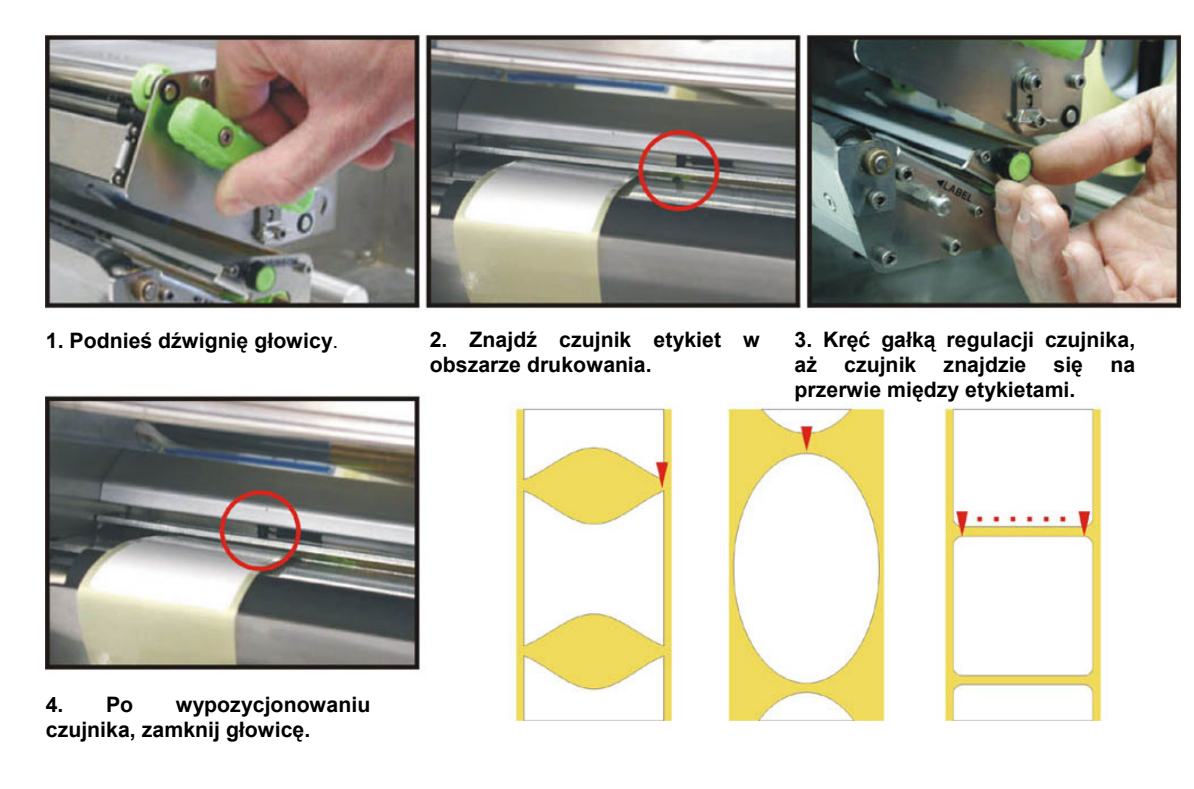

**PRZYKŁADY USTAWIANIA CZUJNIKA ETYKIET**

# **13.5 WYMIANA KOŁA TRANSYJNEGO**

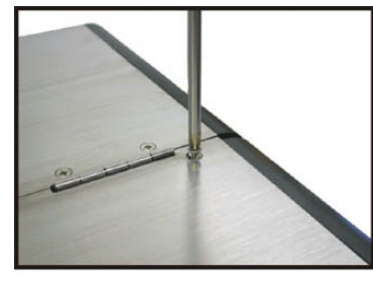

**1. Odkręś trzy śruby mocujące górną obudowę**.

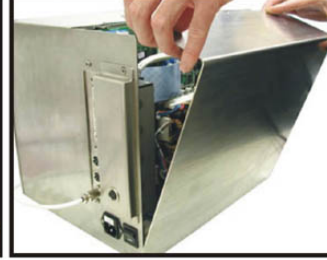

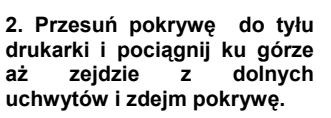

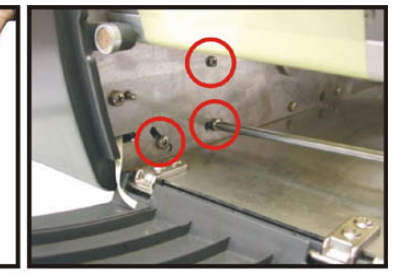

**3. Delikatnie popuść trzy śruby od strony etykiet, luzując silnik.** 

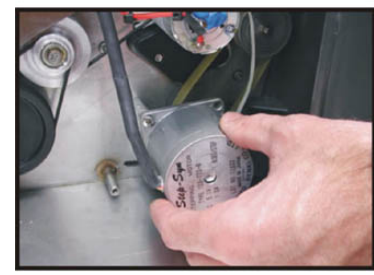

**4. Przekręć silnik w kierunku przeciwym do ruchu zegara, luzując pasek.**

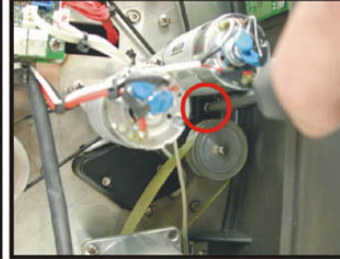

**5. Odkręć śrubę umijescowioną nad kołem transmisyjnym**.

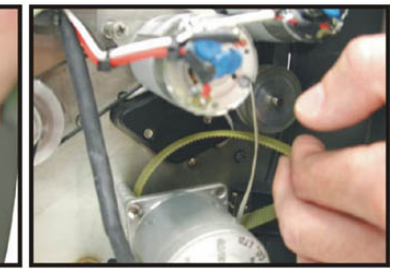

**6. Ściągij pasek z koła transmisjyjnego**.

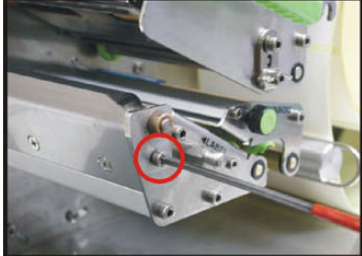

**7. Delikatnie odkręć śrubę koła transmiyjnego od strony etykiet.** 

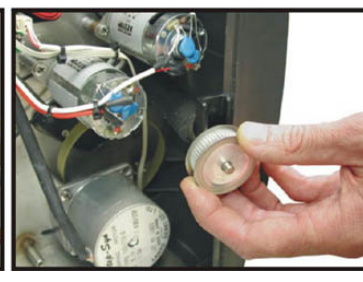

**8. Wyciągnij koło transmisyjne od strony elektroniki. Załóż nowe i zamocuj go postępując w odwrotnej kolejności w stosunku do rozkręcania.** 

## **13.6 WYMIANA GŁOWICY**

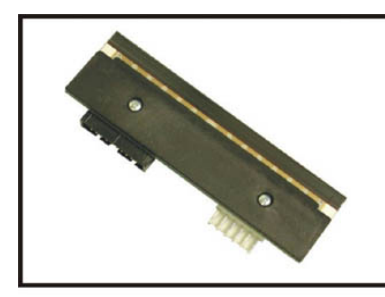

**1. Przygotuj nową głowicę która ma być użyta.**

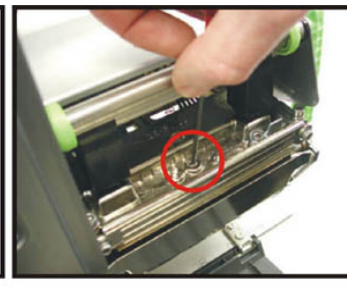

**2.Odkręć śruby zabezpieczające głowicę.** 

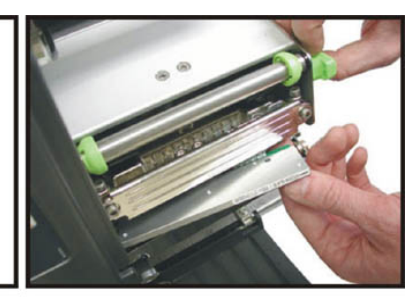

**3. Podnieś dźwignię głowicy, równocześnie wyciągając głowicę.** 

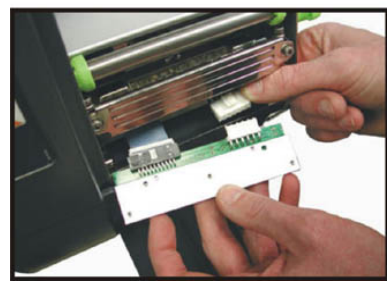

**4. Rozłącz dwa złacza od głowicy i podłącz w to samo miejsce nową głowicę.** 

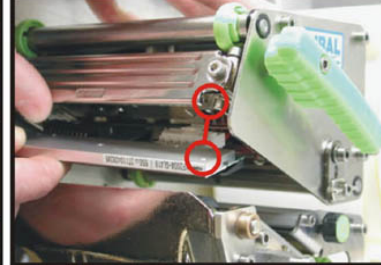

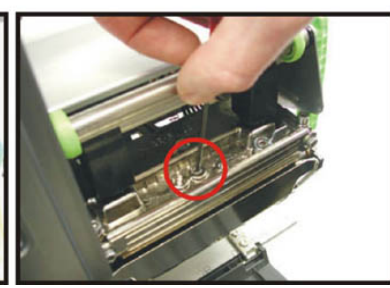

**5. Wypozycjonuj nową głowicę. 6. Zamknij dźwignę głowicy i zakręć śruby mocujące głowicę.** 

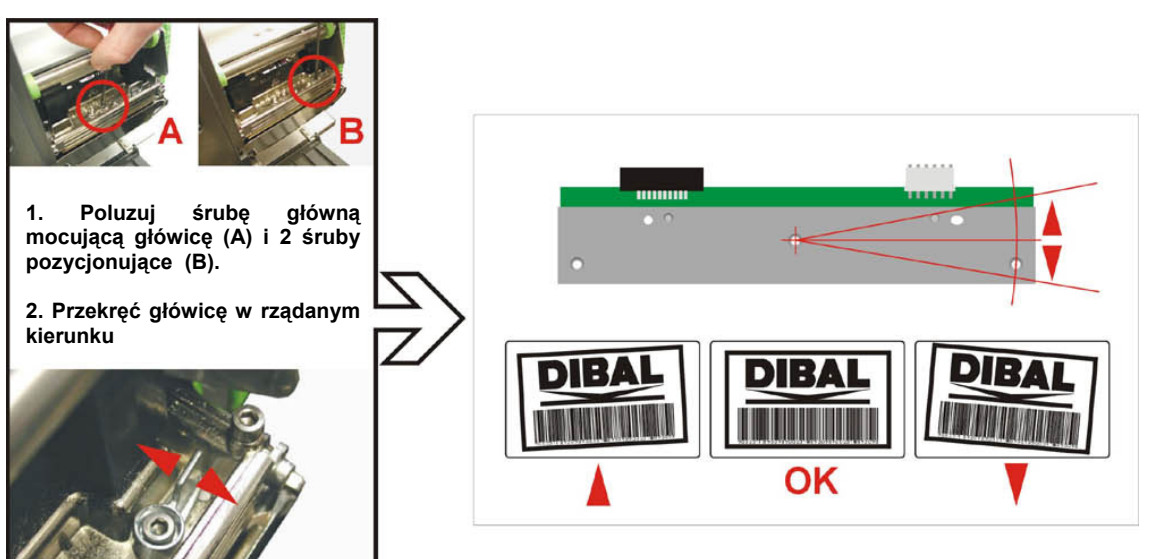

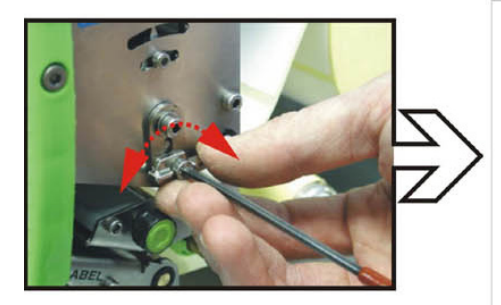

**1. Poluzuj śrubę i reguluj motylkiem aż uzyska się poprawny efekt drukowania**.

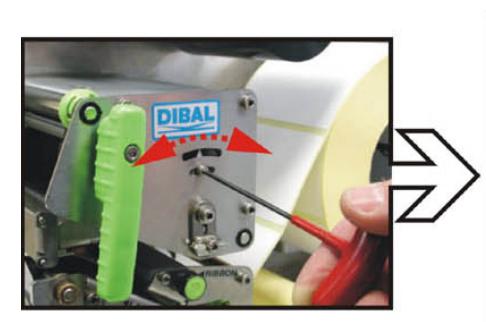

**1. Odkręć śrubę i przesuwaj prowadnicą, aż do uzyskania poprawnegoefektu drukowania.** 

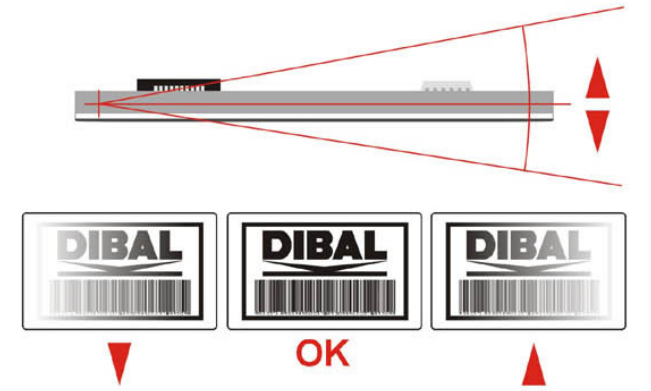

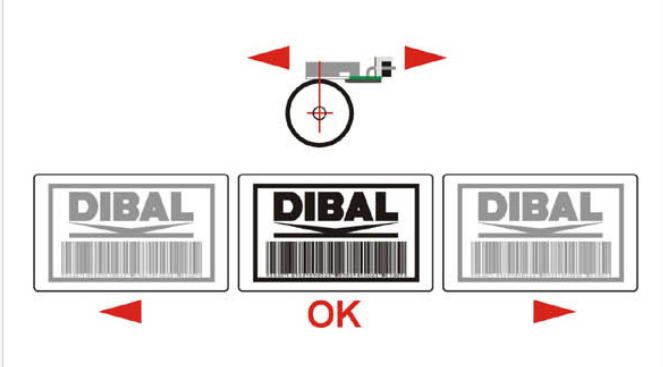

# **13.7 USTAWIENIE GŁOWICY**

# **13.8 USTAWIENIE KALKI (W PRZYPADKU BŁĘDNEGO DRUKOWANIA)**

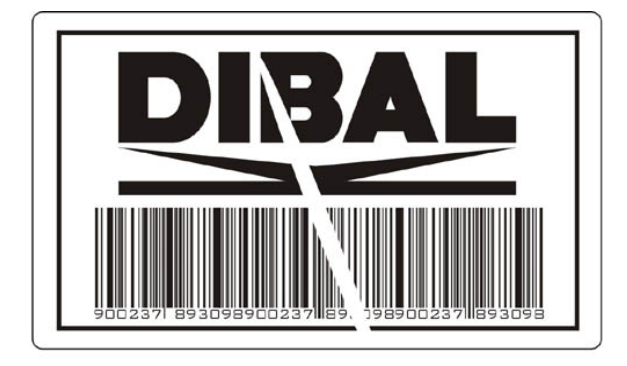

**1. Jeśli podczas drukowania kalka marszczy się i wydruk jest słaby, należy wyregulować pozycję kalki.** 

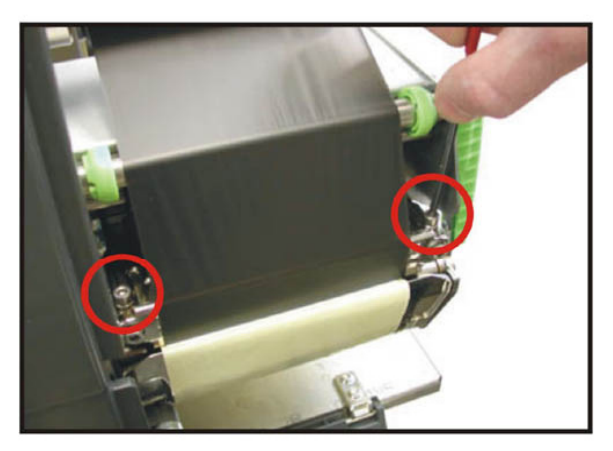

**2. Otwórz przednią pokrywę drukarki i poluzuj delikatnie dwie śruby regulacyjne.** 

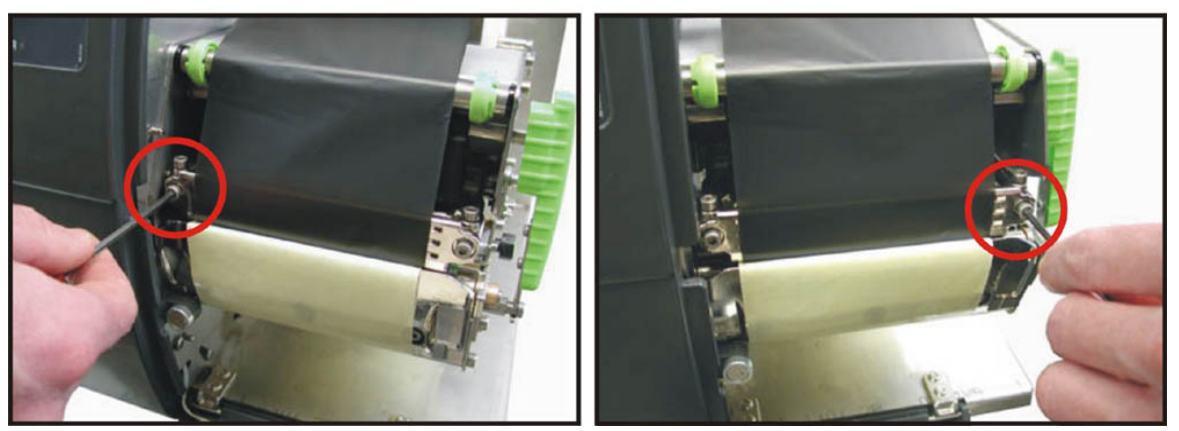

**3. Dokręcaj lub odkręcaj śruby regulacyjne z prawej i lewej strony, aż kalka będzie równomiernie naciągnięta.** 

# **13.9 OTWIERANIE PRZEDNIEGO PANELA**

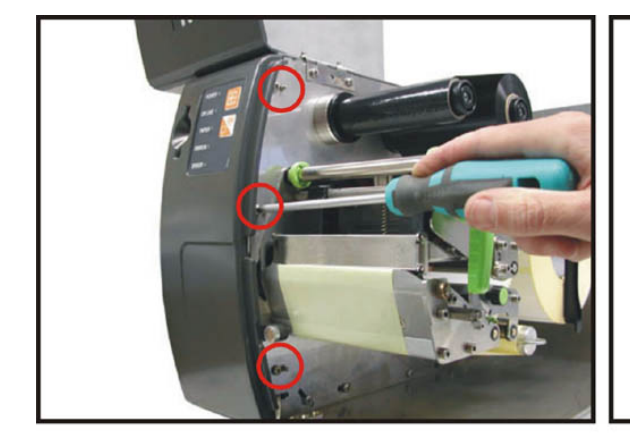

**1. Otórz pokrywę drukarki i odkręć trzy śruby mocujące przedni panel.** 

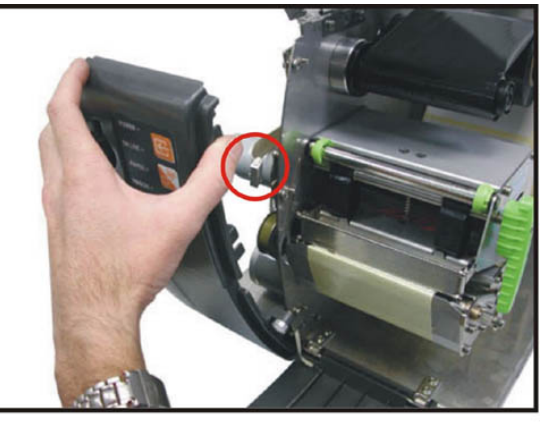

**2. Pociągnij panel do przodu, aby go wyciągnąć. Odłacz złacze klawiatury.** 

# **13.10 CZYSZCZENIE**

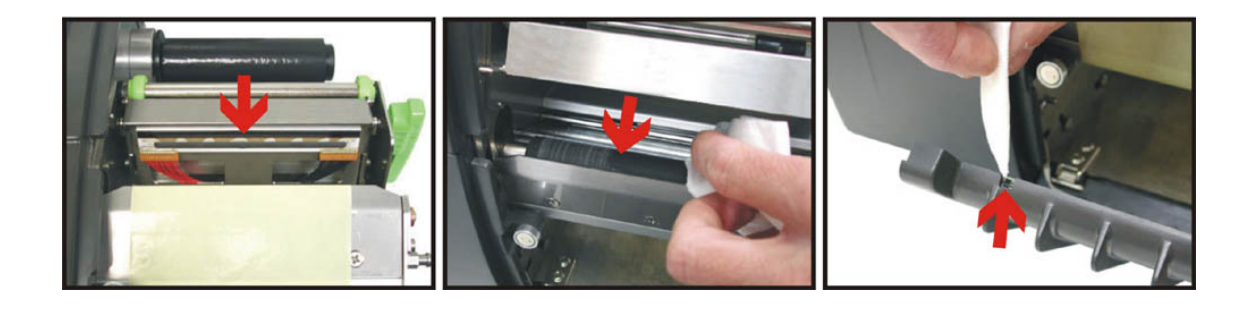

**1. Wyczyść głowicę (czarny pasek na głowicy) miękkim bawełnianym** materiałem<br>**zwilżonym** alkoholem  $a$ **lkoholem technicznym**

**2. Wyczyść wałek ciągnący etykiety miekkim bawełnianym materiałem zwilożonym alkoholem technicznym.**

**3. Wyczyść czujnik optyczny na przednim panelu miękkim bawełnianym** materiałem,<br>**zwilżonym** alkoholem **zwilżonym alkoholem technicznym.**

# **13.11 TRYB WYŚWIETLANIA**

Etykieciarka LP-3000 posiada opcję pracy w trybie wyświetlania. Aby włączyć tą opcję, należy z menu stratowego nacisnąć klawisz znajdujący się nad klawiszem PLU 6.

Aby powrócić do menu początkowego, naciśnij dowolny klawisz oprócz klawisza Tara. Klawisz Tara ma tą sama funkcję jak w normalnym trybie ważenia.

## **13.12 ZŁĄCZA ETYKIECIARKI**

Etykieciarka posiada następujące złacza:

#### **13.12.1 KOMUNIKACYJNE**

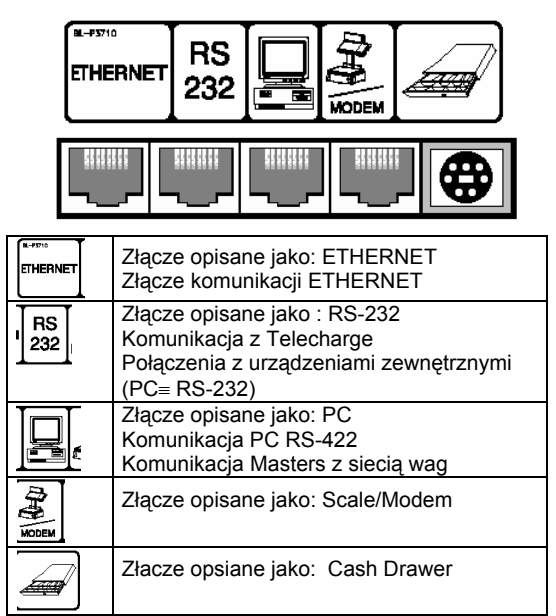

#### **13.12.2 WEJŚCIE/WYJŚCIE I KONSOLA**

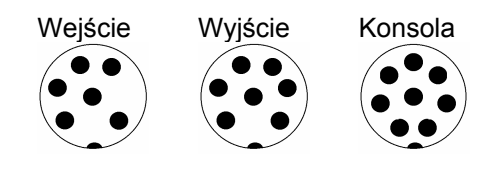

#### **13.12.3 PLATFORMA (MODELE Z PLATFORMĄ WAŻĄCĄ)**

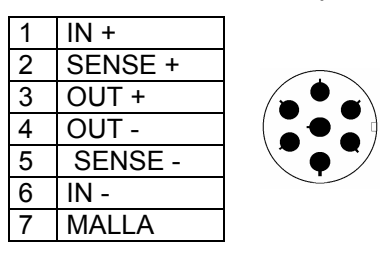

## **13.13 ROZWIĄZYWANIE PROBLEMÓW**

*Etykieciarka DIBAL* **LP-3000** wykonuje szereg testów podczas uruchamiania się.

Komunikaty błędów są wyświetlane na wyświetlaczu. Poniższe rady pozwolą dokładniej poznać przyczynę i sposób usunięcia problemu.

#### **13.13.1 PROBLEMY Z WAŻENIEM**

Błędy dotyczące ważenia i układu ważącego mogą być następujące:

#### **BŁĄD ZERA**

- Upewnij się że szalka jest pusta.
- Upewnij się, czy żaden objekt nie styka się z szalką.

#### **UJEMNA MASA**

• Uruchom ponownie urządzenie, upewniając się że szalka jest pusta i swobodna (tj.czy nic się z nią nie styka).

#### **ZABLOKOWANIE SIĘ LP-3000**

• Wyłącz i włącz ponownie etykieciarkę.

#### **LP-3000 NIE WAŻY POPRAWNIE**

- Sprawdź szalkę a następie wyłacz i włącz ponownie etykieciarkę.
- Upewnij się, że platforma nie styka się z żadnym przedmiotem.

#### **NIE MA ŻADNEGO TOWARU NA SZALCE A WARTOŚĆ MASY NIE JEST ZEROWA.**

- Naciśnij klawisz reset
- Upewnij się, że platforma nie styka się z żadnym przedmiotem.

#### **13.13.2 BŁĘDY KOMUNIKACJI**

Najczęściej występujace komunikaty i błędy w komunikacji są następujące:

#### **BŁĄD KOMUNIKACJI**

• Sprawdź kabel komunikacyjny i poprawność podłączenia.

**LP-3000 NIE KOMUNIKUJE SIĘ Z SYSTEMEM NADRZĘDNYM** 

- Sprawdź połączenia między LP-3000 i skrzynką połączeniową.
- Sprawdź ustawienia i adres MASTER
- Sprawdź typ komunikacji (szeregowa lub Ethernet)
- Sprawdź parametry komunikacji
- Sprawdź ustawienia Ethernetu

#### **13.13.3 PROMBELMY Z ARTYKUŁAMI**

Najczęściej występujace komunikaty i błędy z artykułami są następujące:

#### **ARTYKUŁ NIE JEST WYŚWIETLANY**

• Wybrany klawsz szybkiej obsługi nie jest związany z żadnym artykułem P.L.U.

#### **WARTOŚĆ W EURO NIE JEST WYŚWIETLANA**

• Sprawdź ustawienia kursu EURO*.*

#### **13.13.4 PROBLEMY Z DUKOWANIEM**

Najczęściej występujace komunikaty i błędy podczas drukowania etykiet i paragonów są następujące:

#### **JAKOŚĆ WYDRUKU JEST SŁABA**

- Ustaw parametry dotyczące kontrastu wydruku.
- Wyczyść głowicę, używając miekkiego materiału zwilżonego alkoholem technicznym.

#### **ETYKIETA NIE JEST DRUKOWANA**

- Uaktywnij sprzedawcę.
- Sprawdź, czy wybrany towar jest rejestrowany.
- Sprawdź czy etykieciarka jest ustawiona prawidłowo.
- Sprawdź, czy papier jest prawidłowo założony i czy część termiczna papieru jest ustawiona kierunkiem do głowicy.
	- Sprawdź czy głowica ma styczność z papierem.
- Sprawdź czy kalka jest poprawnie założona.

#### **ETYKIETA NIE JEST DRUKOWANA W WYMAGANYM FORMACIE**

- Sprawdź ustawienia formatów i romiaru etykiet.
- Sprawdź globalne ustawiania formatu.

#### **POLE EURO POJAWIA SIĘ NIEPRAWDŁOWO**

• Sprawdź bieżące ustawienia EURO.

#### **BŁĄD PAPIERU**

- Zmień rolkę z papierem.
- Ustaw pozcyję czujnika optycznego.

#### **13.14 OGÓLNE UWAGI DOTYCZĄCE OBSŁUGI I BEZPIECZEŃSTWA PRACY Z LP-3000**

Poniższe rady pozwolą na utrzymanie urządzenia w dobrej kondycji przez długi czas oraz zapewnienie maksymalnej niezawodności.

- **1**. Niegdy nie obciążaj szalki masą większą niż dopuszczalna.
- **2**. Upewnij się, że ważony produkt nie przekracza maksymalnego obciążenia ustawionego na wadze. Towar nie może być rzucany gwałtownie na szalkę.
- **3**. Nie obciążaj szalki z jednej strony. Szalka powinna być obciążana centralnie.
- **4**. Zawsze utrzymuj platformę i klawiaturę w czystości. Nigdy nie używaj wody do czyszczenia elementów. Do czyszczenia używa się miękki i suchy materiał lub zwilozony spejcalnymi środkami przeznaczonymi do takich czynności.
- **5**. Nie przenoś etykieciarki, gdy jest załączona.

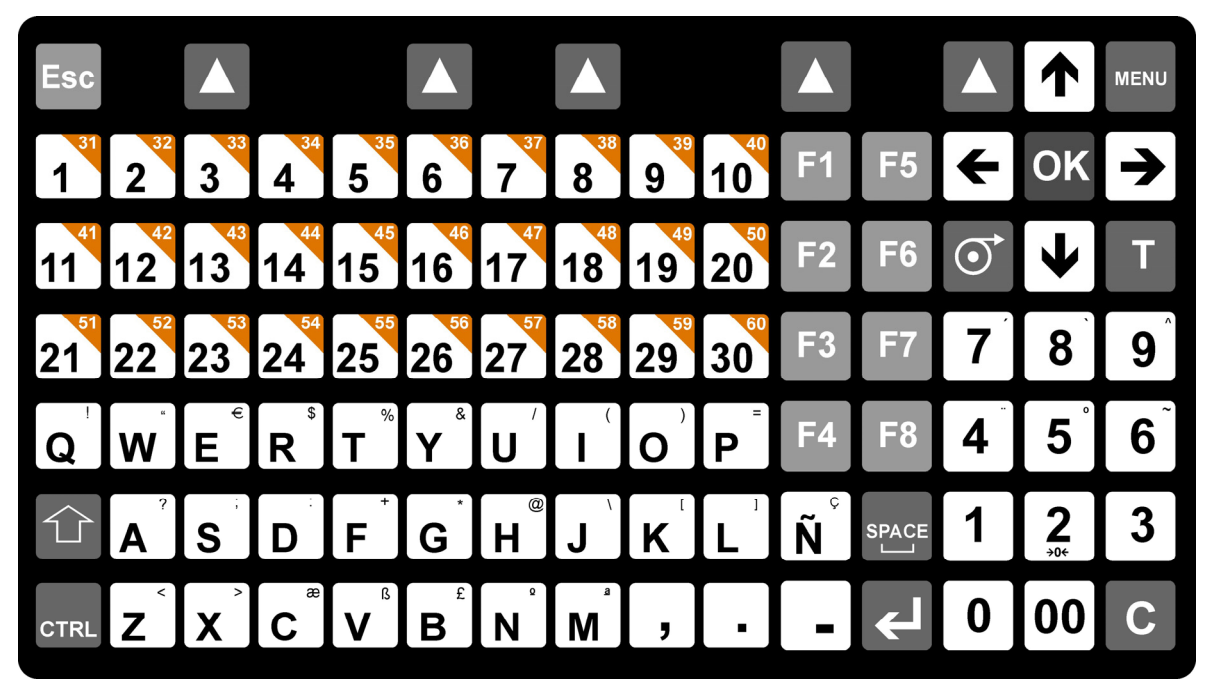

**13.15 OPIS KLAWIATURY** 

#### **13.16 STANDARDOWE KODY SKŁADNIKÓW.**

A 0000 ACETIC ACID 0001 ACID CALCIUM PHOSPHATE 0002 ACID SODIUM 0003 ACIDIFIER 0004 ACIDIFIERS 0005 ACIDIFIERS: 0006 ACIDITY REGULATOR 0007 ACIDS 0008 ACIDULANTS 0009 ADDITIVES 0010 ADDITIVES: 0011 AGLUTINANT 0012 AGLUTINANTS: 0013 ALBUMIN 0014 ALCOHOL 0015 ALKALINIZER 0016 ALKALINIZERS 0017 ALKALINZERS: 0018 ALMONDS 0019 AMMONIA BICARBONATE 0020 AMMONIUM CARBONATE 0021 ANCHOVIES 0022 ANIMAL FAT 0023 ANIMAL FATS 0024 ANIMAL FATS: 0025 ANIMAL PROTEIN 0026 ANISEED 0027 ANISEED SPIRITS 0028 ANTIAGLUTINANTS 0029 ANTIAGLUTINANTS: 0030 ANTIAGLUTINENT 0031 ANTICOAGULANT 0032 ANTICOAGULANTS 0033 ANTICOAGULANTS: 0034 ANTIOXIDANT 0035 ANTIOXIDANTS: 0036 APPLE 0037 APPLE EXTRACT 0038 APPLES 0039 APRICOTS 0040 AROMAS 0041 AROMATIC AGENTS 0042 AROMATIC AGENTS: 0043 ARTICHOKES 0044 ARTIFICIAL 0045 ARTIFICIAL AROMA 0046 ARTIFICIAL AROMAS 0047 ARTIFICIAL AROMAS: 0048 ARTIFICIAL SWEETENER 0049 ARTIFICIAL SWEETENERS 0050 ARTIFICIAL SWEETENERS: 0051 ARTIFICIALS 0052 ASCORBIC ACID 0053 ASPARAGUS 0054 ASPARAGUS STEMS 0055 AUBERGINES **B**  0200 BACON 0201 BANANA 0202 BANANAS 0203 BARLEY 0204 BARLEY GERM 0205 BATTER 0206 BAY LEAF 0207 BEANS 0208 BEANS: 0209 BECHAMEL SAUCE 0210 BEEF 0211 BEEF DRIPPING<br>0212 BEEF & 0212 BEEF & ONION SEASONING 0213 BEEF / LAMB`S FAT 0214 BEER 0215 BEETROOT 0216 BELLY 0217 BICARBONATE 0218 BISCUIT 0219 BISCUITS 0220 BLACK PEPPER 0221 BLACK PUDDING 0222 BLACKBERRIES 0223 BLACKBERRY EXTRACT 0224 BLOOD 0225 BOILED EGG 0226 BRAN 0227 BRANDY 0228 BRAZIL NUTS **C D** 

 0230 BREADCRUMBS 0231 BROAD BEANS 0232 BROWN BREAD 0233 BROWN SUGAR 0234 BUTTER 0235 BEST BEFORE 0300 CABBAGE 0301 CAFFEINE 0302 CAKE 0303 CALCIUM 0304 CALCIUM CARBONATE 0305 CAMOMILE TEA 0306 CANE SUGAR 0307 CAPSANTHIN 0308 CARAMEL 0309 CARBONATES 0310 CARBONIC WATER 0311 CAROB BEANS 0312 CARROT 0313 CARROT JUICE 0314 CARROTS 0315 CASEIN 0316 CASEINATES 0317 CAULIFLOWER 0318 CELERY 0319 CELLULOSE 0320 CEREAL 0321 CEREALS 0322 CHEDDAR CHEESE 0323 CHEESE 0324 CHERRIES 0325 CHERRY 0326 CHESTNUTS 0327 CHICK PEAS 0328 CHICKEN 0329 CHICKEN BREAST 0330 CHICKEN LIVER 0331 CHILLI BEANS 0332 CHILLI POWDER 0333 CHILLIES 0334 CHIVES 0335 CHLORIDE 0336 CHOCOLATE 0337 CHOCOLATE GLACE 0338 CHOCOLATE **SUBSTITUTE**  0339 CIDER 0340 CINNAMON 0341 CITRIC ACID 0342 COCHINEAL 0343 COCKLE 0344 COCOA 0345 COCONUT 0346 COFFEE 0347 COGNAC 0348 COLOMBIA 0349 COLOUR 0350 COLOURANTS 0351 COMPOSITION 0352 CONCENTRATE 0353 CONDIMENTS 0354 CONFITURE 0355 CONSERVANTS 0356 CONSERVATOR 0357 CONSERVATORS 0358 CONSERVATORS: 0359 CONTAINS 0360 CORIANDER 0361 CORN 0362 CORN GERM 0363 CORN OIL 0364 CORNFLOUR 0365 CORNSTARCH 0366 COTTAGE CHEESE 0367 COURGETTE 0368 COW`S MILK 0369 CRAB 0309 CREAM 0371 CREAM CHEESE 0372 CRUMB 0373 CUCUMBER 0374 CUMIN 0375 CURCUMIN 0376 CURED CHEESE 0377 CURRANTS 0378 CUSTARD 0500 DAMSONS 0501 DATES 0502 DEHYDRATED EGG 0503 DEXTROSE 0504 DILL

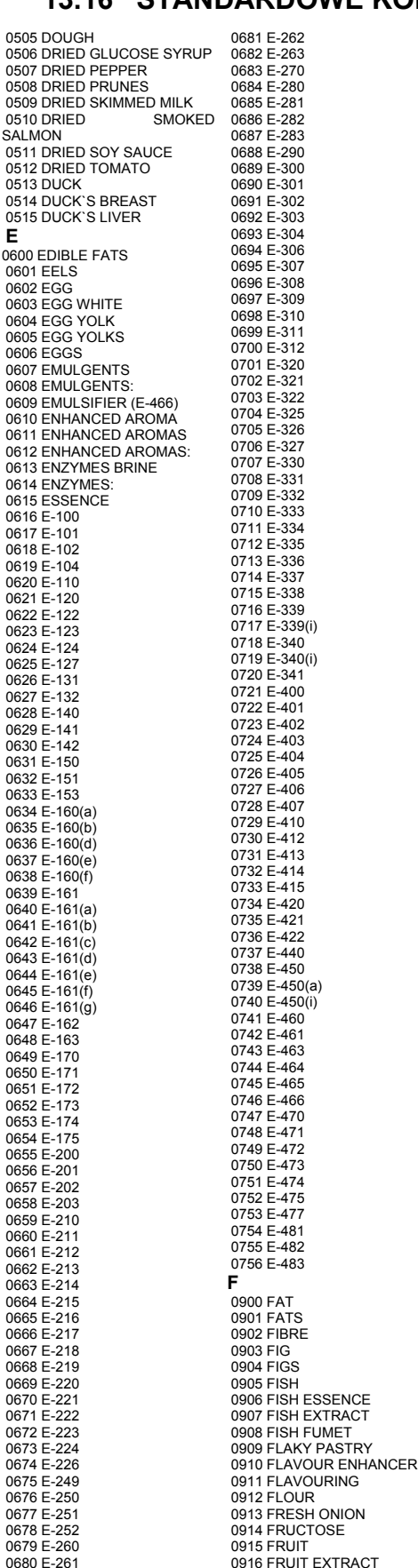

 0917 FRUIT NECTAR 0918 FRUITS **G**  1000 GALACTOSE 1001 GARLIC 1002 GARLIC EXTRACT 1003 GASIFIER 1004 GASIFIERS 1005 GASIFIERS: 1006 GELATINE 1007 GELIFIER 1008 GELIFIERS 1009 GELIFIERS: 1010 GHERKINS 1011 GINGER 1012 GLACEED 1013 GLUCOSE 1014 GLUCOSE SYRUP 1015 GLYCERINE 1016 GLYCERINES 1017 GOAT`S CHEESE 1018 GOAT`S MILK 1019 GOOSE 1020 GOOSE LIVER 1021 GRAPE JUICE 1022 GRAPEFRUIT 1023 GRAPEFRUIT JUICE 1024 GRAPES 1025 GREEN BEANS 1026 GREEN CHILLI PEPPERS 1027 GREEN PEPPERS 1028 GRENADINE 1029 GROUPER 1030 GUAR GUM **H**  1100 HAKE 1101 HAM 1102 HARD BOILED EGG 1103 HARDENER 1104 HARDENERS 1105 HARDENERS: 1106 HAZELNUTS 1107 HERBS 1108 HERBS: 1109 HERRING 1110 HONEY 1111 HUMECTANT 1112 HUMECTANTS 1113 HYDROGENATED VEGETABLE OIL 1114 HYDROLIZED 1115 HYDROLYSED VEGETABLE PROTEIN 1116 HYDROL. PROTEINS 1117 H-3243 1118 H-3246 1119 H-3247 1120 H-3250 1121 H-4381 1122 H-4382 1123 H-4383 1124 H-4384 1125 H-4385 1126 H-4386 1127 H-4387 1128 H-4388 1129 H-4389 1130 H-4390 1131 H-4391 1132 H-4392 1133 H-4393 1134 H-4394 1135 H-4395 1136 H-4421 1137 H-4422 1138 H-4423 1139 H-4424 1140 H-4425 1141 H-4435 1142 H-4436 1143 H-4437 1144 H-4438 1145 H-4439 1146 H-4440 1147 H-4511 1148 H-4512 1149 H-4521 1150 H-5514 1151 H-5801 1152 H-5804 1153 H-5805 1154 H-5810

1155 H-5812

0229 BREAD

# *USER'S MANUAL*

 1156 H-5813 1157 H-5814 1158 H-5816 1159 H-5817 1160 H-6880 1161 H-6881 1162 H-6882 1163 H-6884 1164 H-6886 1165 H-6887 1166 H-7034 1167 H-7093 1168 H-7103 1169 H-7120 1170 H-7170 1171 H-7171 1172 H-7172 1173 H-7173 1174 H-7174 1175 H-7175 1176 H-7176 1177 H-7177 1178 H-7194 1179 H-7198 1180 H-7199 1181 H-7217 1182 H-7218 1183 H-8001 1184 H-8002 1185 H-8006 1186 H-8016 1187 H-8020 1188 H-8030 1189 H-8036 1190 H-8050 1191 H-8051 1192 H-8052 1193 H-8053 1194 H-8058 1195 H-8066 1196 H-8080 1197 H-8085 1198 H-8086 1199 H-8110 1200 H-8131 1201 H-8140 1202 H-8162 1203 H-8186 1204 H-9845 1205 H-10056 1206 H-10062 1207 H-10068 1208 H-11061 1209 H-11091 1210 H-11106 1211 H-11134 1212 H-11135 1213 H-11181 1214 H-11182 1215 H-11185 **I**  1300 INGREDIENTS 1301 INGREDIENTS: 1302 INTRIFICANTS 1303 IRON **J**  1400 JELLIED FRUIT 1401 JELLY 1402 JUICES **K**  1500 KIDNEY BEANS 1501 KIPPER 1502 KIPPERS 1503 KIWI 1504 KEEP REFRIGERATED 1505 KILO **L**  1600 LACTEOUS 1601 LACTOFLAVINE 1602 LAMB 1603 LAMB`/ PORK`S FAT 1604 LEAN 1605 LEAN BEEF 1606 LEAN PORK 1607 LECITHIN 1608 LEEK 1609 LEEKS 1610 LEMON 1611 LEMON EXTRACT 1612 LEMON JUICE 1613 LEMONS 1614 LENTILS 1615 LETTUCE 1616 LIGHT SAUCE 1617 LIME

 1620 LIQUID CARAMEL 1621 LIQUORICE 1622 LIVER **M**  1800 MACARONI 1801 MACKEREL 1802 MAGNESIUM 1803 MALT 1804 MALT GERM 1805 MALT VINEGAR 1806 MALTODEXTRIN 1807 MANDARIN 1808 MANDARINS 1809 MANGANESE 1810 MARGARINE 1811 MARZIPAN 1812 MAYONNAISE 1813 MEAT 1814 MEAT EXTRACT 1815 MELTED CHEESE 1816 MERINGUE 1817 MILK 1818 MILK PRODUCTS 1819 MINERAL 1820 MINERAL WATER 1821 MINERALS 1822 MINT 1823 MODIFIED STARCH 1824 MODIFIER 1825 MOD. ORGANOLEPTIC 1826 MOLASSES 1827 MONOSODIUM GLUTAMATE 1828 MOZZARELLA CHEESE 1829 MUSHROOMS 1830 MUSSELS 1831 MUSTARD 1832 MUSTARD SEEDS **N**  2000 NATURAL AROMA 2001 NATURAL AROMAS 2002 NATURAL AROMAS: 2003 NATURAL JUICES 2004 NATURAL SKINS 2005 NATURAL SPICES 2006 NATURAL SWEETENER 2007 NATURAL SWEETENERS 2008 NATURAL SWEETENERS: 2009 NECTAR 2010 NEUTRALISER 2011 NEUTRALISERS 2012 NEUTRALISERS: 2013 NITRIFICANTS: 2014 NOODLES **O**  2100 OATGERM 2101 OATS 2102 OIL 2103 OLIVE OIL 2104 OLIVES 2105 ONION 2106 ORANGE 2107 ORANGE BRANDY 2108 ORANGE EXTRACT 2109 ORANGE JUICE 2110 ORANGES 2111 OREGANO 2112 ORGANOLEPTIC MODIFIER 2113 OX TONGUE 2114 OXYGENATED WATER 2115 OYSTERINE 2116 OYSTERS **P**  2200 PAPRIKA 2201 PARMESAN CHEESE 2202 PARMESAN CHEESE POWDER 2203 PARSLEY 2204 PARTRIDGE 2205 PARTRIDGES 2206 PASTA 2207 PEACH 2208 PEACH BRANDY 2209 PEACH JUICE 2210 PEACHES 2211 PEANUT BUTTER 2212 PEANUTS 2213 PEAR 2214 PEAR JUICE 2215 PEARS 2216 PEAS 2217 PEPPER 2218 PEPPERS 2219 PH REGULATOR 2220 PHEASANT

2221 PHOSPHATE 2222 PHOSPHATES 2223 PHOSPHOROUS 2224 PIG`S LIVER 2225 PIG`S TROTTERS 2226 PIGEON 2227 PINE KERNAL NUTS 2228 PINEAPPLE 2229 PINEAPPLE JUICE 2230 PISTACHIOS 2231 POLYPHOSPHATES 2232 PORK 2233 PORK FAT 2234 PORK RIBS 2235 PORT WINE 2236 POTASSIUM 2237 POTASSIUM NITRATE 2238 POTASSIUM SORBATE 2239 POTATO 2240 POTATOES 2241 POWDERED SKIMMED MILK 2242 POWDERED SKIMMED YOGHURT 2243 POWDERED WHOLE EGG 2244 POWDERED YOGGHURT 2245 PRAWN EXTRACT 2246 PRAWNS 2247 PRESERVATIVE 2248 PRESERVATIVES 2249 PRESERVATIVES: 2250 PROTEINS 2251 PUMPKIN 2252 PUREE 2253 PACKED DATE 2254 PRICE **R**  2500 RABBIT 2501 RAISING AGENT 2502 RAISINS 2503 RASPBERRIES 2504 RED KIDNEY BEANS 2505 RED PEPPER 2506 RED WINE 2507 REGULATOR 2508 REGULATORS 2509 REGULATORS: 2510 RICE 2511 RIOJA WINE 2512 ROAST HAM 2513 ROLLED OATS 2514 ROQUEFORT CHEESE 2515 ROSE WINE 2516 RUM 2517 RUNNER BEANS 2518 RUSK 2519 RYE 2520 RYE GERM **S**  2600 SACCHARINE 2601 SAFFRON 2602 SALAMI 2603 SALMON 2604 SALT 2605 SALTS 2606 SARDINE 2607 SARDINES 2608 SAUCE 2609 SAUSAGE 2610 SAUSAGES 2611 SCAMPI 2612 SEA SALT 2613 SEED 2614 SEEDS 2615 SEMOLINA 2616 SESAME 2617 SESAME SEEDS 2618 SHERRY 2619 SKIMMED YOGHURT 2620 SMOKED BACON 2621 SMOKED CHEESE 2622 SMOKED EEL 2623 SMOKED HAM 2624 SMOKED MACKEREL 2625 SMOKED SALMON 2626 SMOKED TROUT 2627 SODA 2628 SODIUM BENZOATE 2629 SODIUM BICARBONATE 2630 SODIUM CHLORIDE 2631 SODIUM L-ASCORBATE 2632 SODIUM NITRATE 2633 SODIUM NITRITE 2634 SODIUM PHOSPHATES 2635 SODIUM & POTASSIUM **PHOSPHATES T U V W**  3213 WHITENER

 2636 SOLE 2637 SORBITOL 2638 SOY 2639 SOY SAUCE 2640 SOYA PROTEIN 2641 SPICE EXTRACT 2642 SPICES 2643 SPICES: 2644 SPINACH 2645 SPIRIT VINEGAR 2646 SPRING ONIONS **2647 SQUID**  2648 STABILISERS 2649 STABILISERS: 2650 STABILIZING 2651 STABILIZING AGENTS 2652 STABILIZING AGENTS: 2653 STARCH 2654 STILTON CHEESE 2655 STRAWBERRIES 2656 SUBSTANCES 2657 SUBSTITUTE 2658 SUBSTITUTES 2659 SUGAR 2660 SUGARS 2661 SULPHATES 2662 SUNFLOWER 2663 SUNFLOWER GERM 2664 SUNFLOWER SEED **NUTS** 2665 SUNFLOWER SEED OIL 2666 SUNFLOWER SEED STARCH 2667 SWEET PAPRIKA 2668 SWEETENER 2669 SWEETENERS 2670 SWEETENERS: 2671 SYNERGIC 2672 SYNERGICS 2673 SYRUP 2674 SUITABLE FOR FREEZING<br>2675 STORE AT 0 TO 18 °C 2800 TEA 2801 THICKENER 2802 THICKENERS: 2803 THYME 2804 TOMATO 2805 TOMATO POWDER 2806 TOMATO PUREE 2807 TOMATO SAUCE 2808 TOMATO SOUP 2809 TOMATOES 2810 TRIPE 2811 TRIPHOSPHATES 2812 TROUT 2813 TRUFFLE 2814 TRUFFLES 2815 TUNA FISH 2816 TURKEY 2817 TURMERIC 2818 TURNIP 2819 TURNIPS 3000 USE BY 3100 VANILLA 3101 VEAL 3102 VEGETABLE BOUILLON 3103 VEGETABLE EXTRACT 3104 VEGETABLE FAT 3105 VEGETABLE FIBRE 3106 VEGETABLE OIL 3107 VEGETABLE PROTEINS 3108 VEGETABLE SOUP 3109 VEGETABLES 3110 VEGETABLES: 3111 VENISON 3112 VERMOUTH 3113 VINEGAR 3114 VITAMINS 3200 WALNUT 3201 WALNUTS 3202 WATER 3203 WATERCRESS 3204 WHEAT 3205 WHEAT GERM 3206 WHEAT STARCH 3207 WHEATFLOUR 3208 WHEATGERM OIL 3209 WHISKY 3210 WHITE PEPPER 3211 WHITE SUGAR 3212 WHITE WINE

 3214 WHITENERS 3215 WHITENERS: 3216 WHOLEMEAL FLOUR 3217 WINE 3218 WINE VINEGAR 3219 WINES 3220 WEIGHT 3221 WEIGHT KG **X**  3300 XANTHAN GUM **Y**  3400 YEAST 3401 YEAST EXTRACT 3402 YOGHURT 3403 YOLK 3404 YOLKS 3405 YORK HAM  $38000 - 5 \times$ 3801 %

 1618 LINSEED 1619 LIQUEUR

Copia conforme al manual depositado en el organismo notificado Nº 317 La información contenida en este manual puede ser modificada por el fabricante sin previo aviso.

**Ref.: 49-MLP30EN07-1.05J 27/06/07** 

Astintze, 24 - Pol. Ind. Neinver - 48160 - DERIO (VIZCAYA) - SPAIN . Tel: (+34) 94 452 15 10 - Fax: (+34) 94 452 36 58

# www.dibal.com

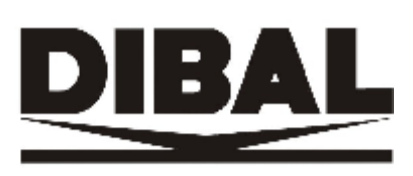